الجمهورية الجزائرية الديمقراطية الشعبية **République Algérienne Démocratique et Populaire**  وزارة التعليم العال*ي* و البحث العلم*ي* **Ministère de l'enseignement Supérieur et de la Recherche scientifique** 

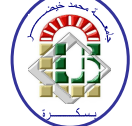

**Université Mohamed Khider Biskra Faculté des Sciences et de la Technologie Département de Génie Electrique Filière : Automatique Option : Avancée**

**Réf:**…………

## **Mémoire de Fin d'Etudes En vue de l'obtention du diplôme:**

# **MASTER**

# **Thème**

**Etude, modélisation et supervision de la séquence de start up d'un Turbocompresseur Heavy Duty 5002C dans le champ Siemens**.

**Présenté par :** 

- **Khechana Imad Eddine**
- **Lebsaira Khalil**

**Soutenu le : 06 Juin 2012** 

**Devant le jury compose de : Md***.* **Machgoug Rihanna Président Mr. Saadoune Achour Encadreur Mr. Touba Mostafa** Examinateur **Examinateur** 

**Année universitaire : 2011 / 2012** 

الجمهورية الجزائرية الديمقراطية الشعبية **République Algérienne Démocratique et Populaire**  وزارة ال**تعلي**م العال*ي* و البحث العلم*ي* **Ministère de l'enseignement Supérieur et de la recherche scientifique** 

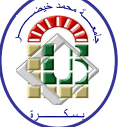

**Université Mohamed Khider Biskra Faculté des Sciences et de la Technologie Département de Génie Electrique Filière : Automatique Option : Avancée**

**Mémoire de Fin d'Etudes En vue de l'obtention du diplôme:** 

# **MASTER**

# Thème

**Etude, modélisation et supervision de la séquence de start up d'un Turbocompresseur Heavy Duty 5002C dans le champ Siemens**.

Présenté par : <br> **Avis favorable de l'encadreur :** 

- **Khechana Imad Eddine**
- **Lebsaira Khalil**

• **Dr. Saadoune Achour** 

*Signature*

## **Avis favorable du Président du Jury**

**Md***.* **Machgoug Rihanna** *Signature* 

**Cachet et signature** 

الحمهور بية الجز ائر بية الديمقر اطبية الشعبية République Algérienne Démocratique et Populaire وزارة التعليم العالى و البحث العلمي Ministère de l'enseignement Supérieur et de la Recherche scientifique

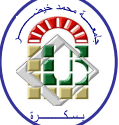

**Université Mohamed Khider Biskra** Faculté des Sciences et de la Technologie Département de Génie Electrique **Filière : Automatique Option: Avancée** 

Thème:

### Etude, modélisation et supervision de la séquence de start up d'un Turbocompresseur Heavy Duty 5002C dans le champ Siemens.

Présenté par :

Dirigé par :

**Khechana Imad Eddine** 

• Dr. Saadoune Achour

Lebsaira Khalil

### **RESUME** (bilingue)

Le turbocompresseur fait partie de l'équipement des stations de Sonatrach, c'est une turbine bi-arbre accouplé à un compresseur de gaz, il est contrôlé par l'automate programmable MARCK VI à travers sa Boite à outils Toolbox qui est un logiciel basé sur microprocesseur, l'inconvénient de ce logiciel est l'absence d'un simulateur qui permet de simuler des solutions programmable proposé par les ingénieurs pour modifier ou améliorer le déroulement des différentes séquences, pour cela on a utilisé le logiciel de programmation STEP7 fourni par la maison siemens. Le STEP7 contient un simulateur d'automate SIEMENS tel que le S7-300. Nous l'avons utilisé dans notre projet pour simuler des programmes et de faire la communication vu l'absence de l'automate réel. Pour la supervision nous avons utilisé le logiciel WinCC.

الضاغط التورييني هو جزء من المعدات لمحطة لسوناطراك٬ هو عبارة عن عمود ثنائي متصل بضاغط الغاز٬ كما أنه مراقب من طرف المبرمج الألبي MARK 6 عن طريق برنامج التولبوكس الذي يعتمد على الميكرمعالج٬ وعيب هذا البرنامج هو عدم وجود برنامج محاكاة خاص به يسمح بإجراء محاكاة لحلول مبر مجة مقترحة من طرف المهندسين لتعديل أو تحسين مختلف مراحل العمل٬ من أجل هذا قمنا باستعمال البرنامج STEP7 الخاص بشركة سيمنس. برنامج STEP7 يحتوي على برنامج محاكاة المبرمج الآلي مثل300-S7 . قمنا باستعمال هذا البرنامج في هذا المشروع من أجل اجراء محاكاة للبرامج وعمل التوصيل نضرا لغياب المبرمج الآلي الحقيقي. من أجل المراقبة استعملنا البرنامج WinCC.

## **Sommaire**

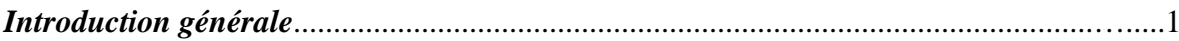

## **CHAPITRE 1 : Localisation de Hassi R'mel et description de Turbocompresseur.**

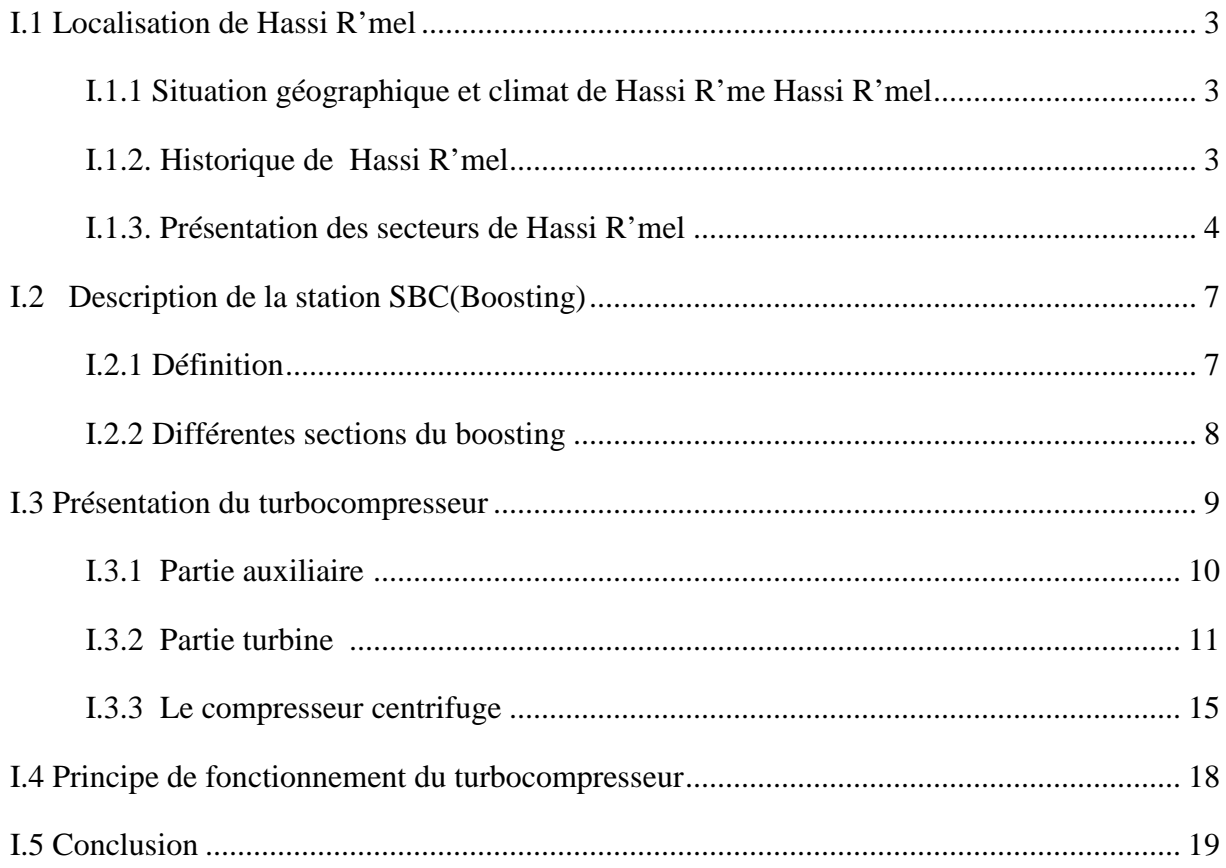

#### **CHAPITRE 2 : Système de commande du Turbocompresseur MARK VI.**

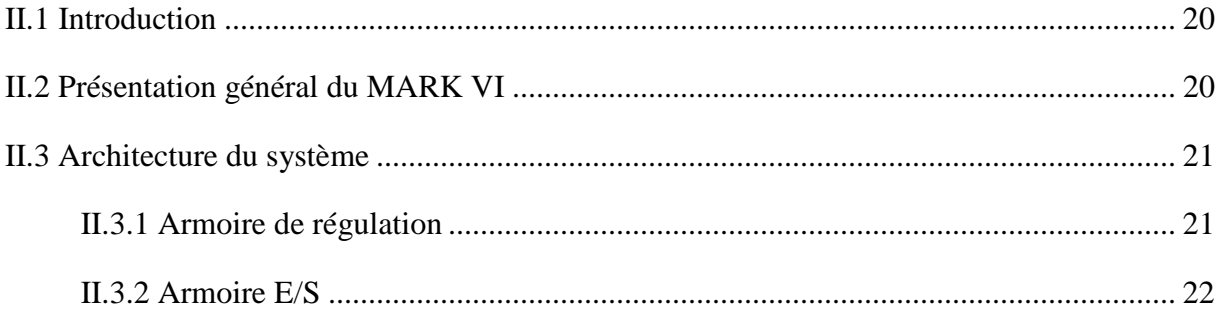

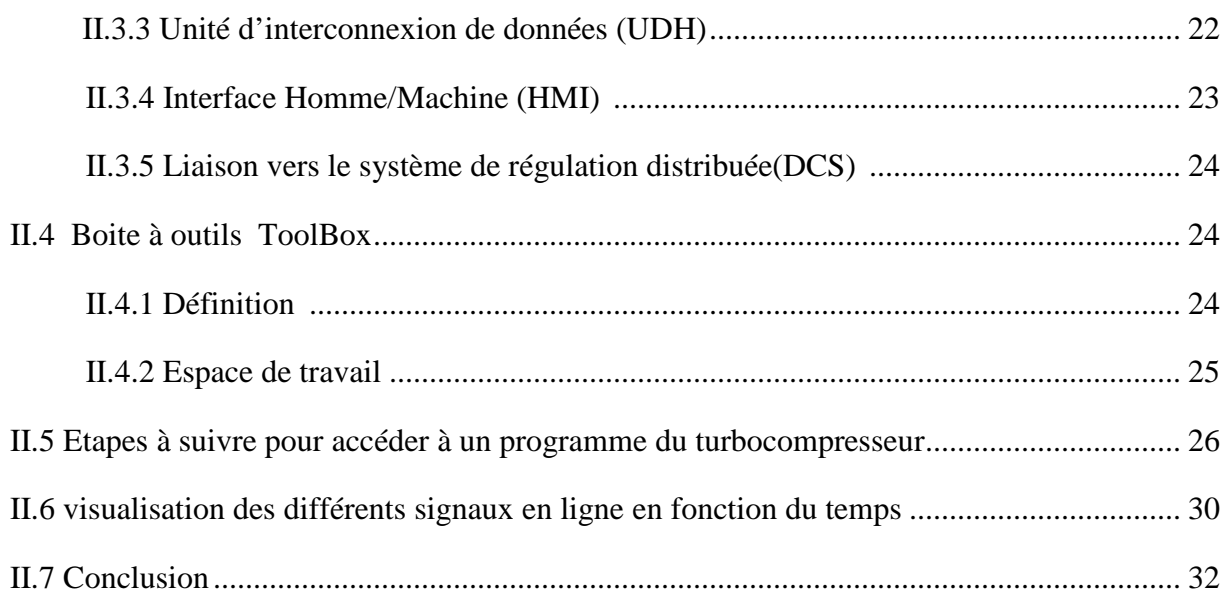

### CHAPITRE 3 : Développement d'une solution programmable à base de MARK VI.

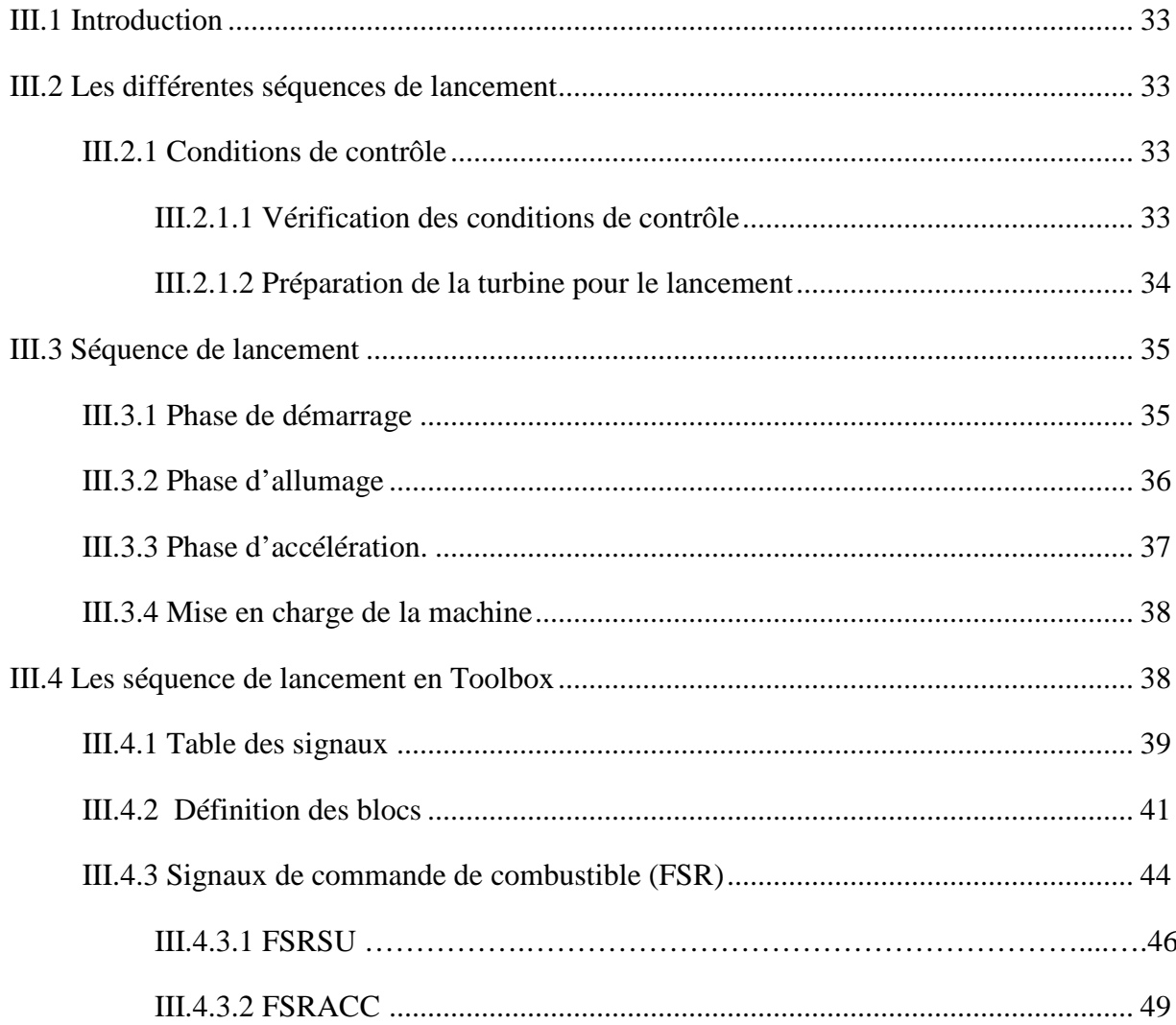

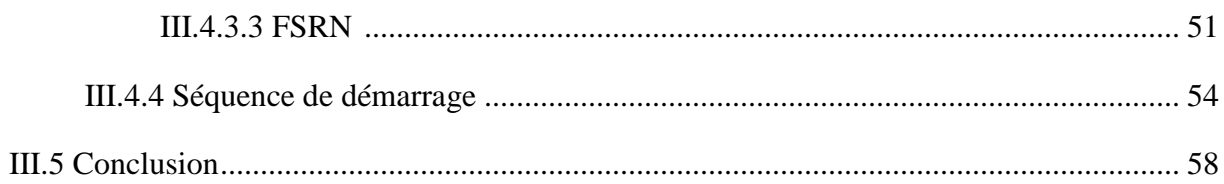

#### CHAPITRE 4 : Le logiciel de programmation STEP 7 et de supervision WinCC. IV  $2$  Ou'est-ce que STEP  $7.2$  $59$

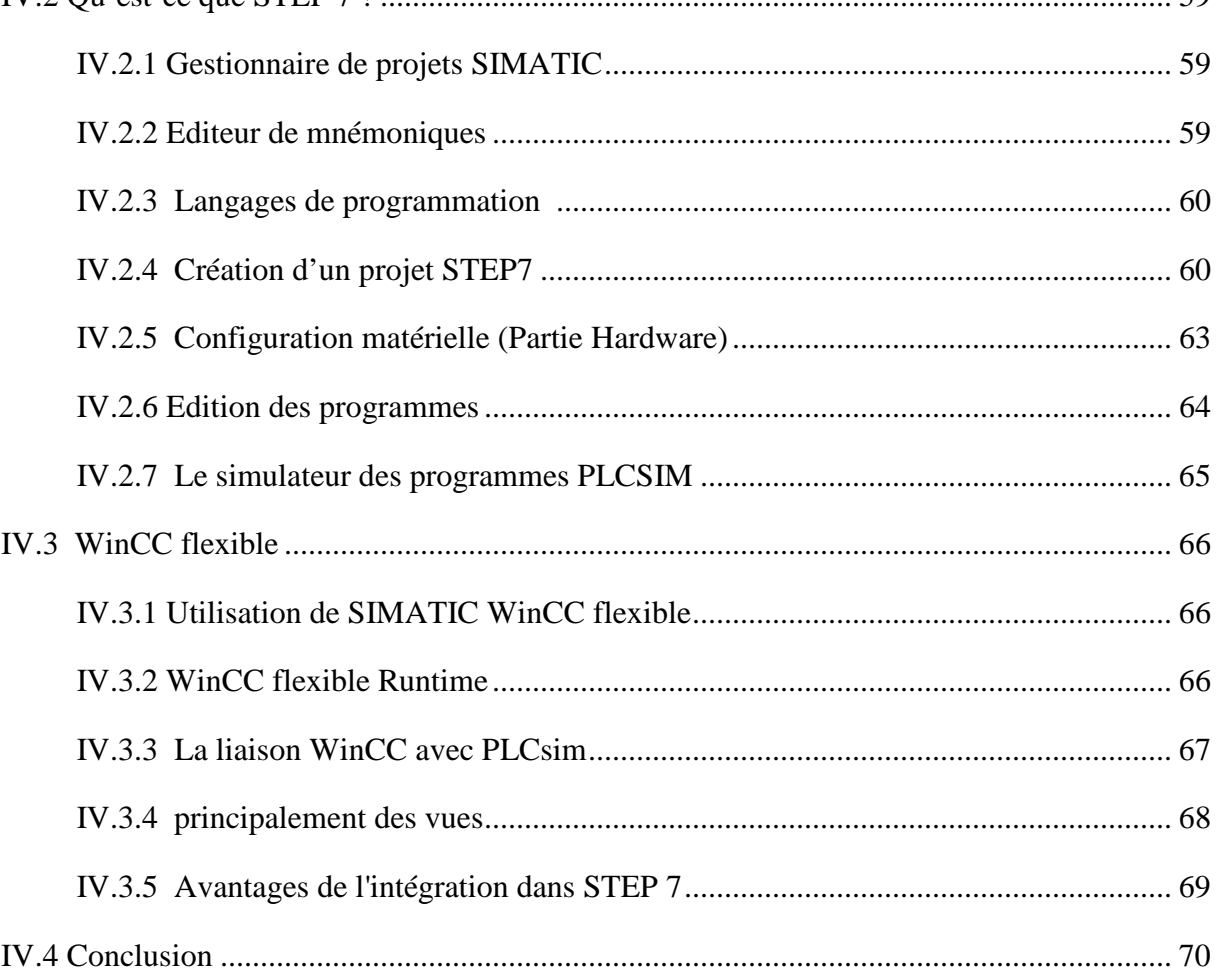

#### **CHAPITRE 5 : Application.**

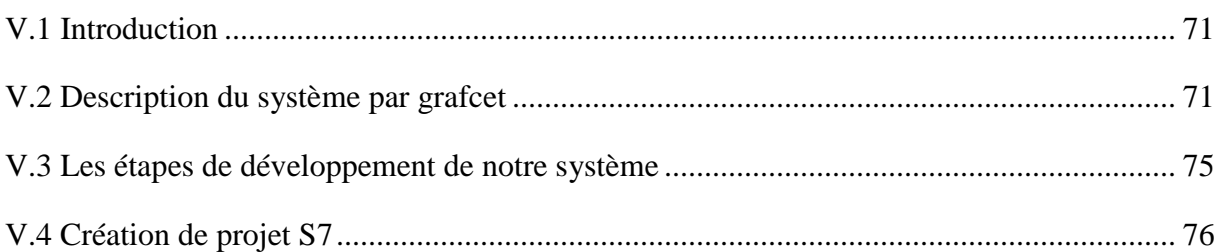

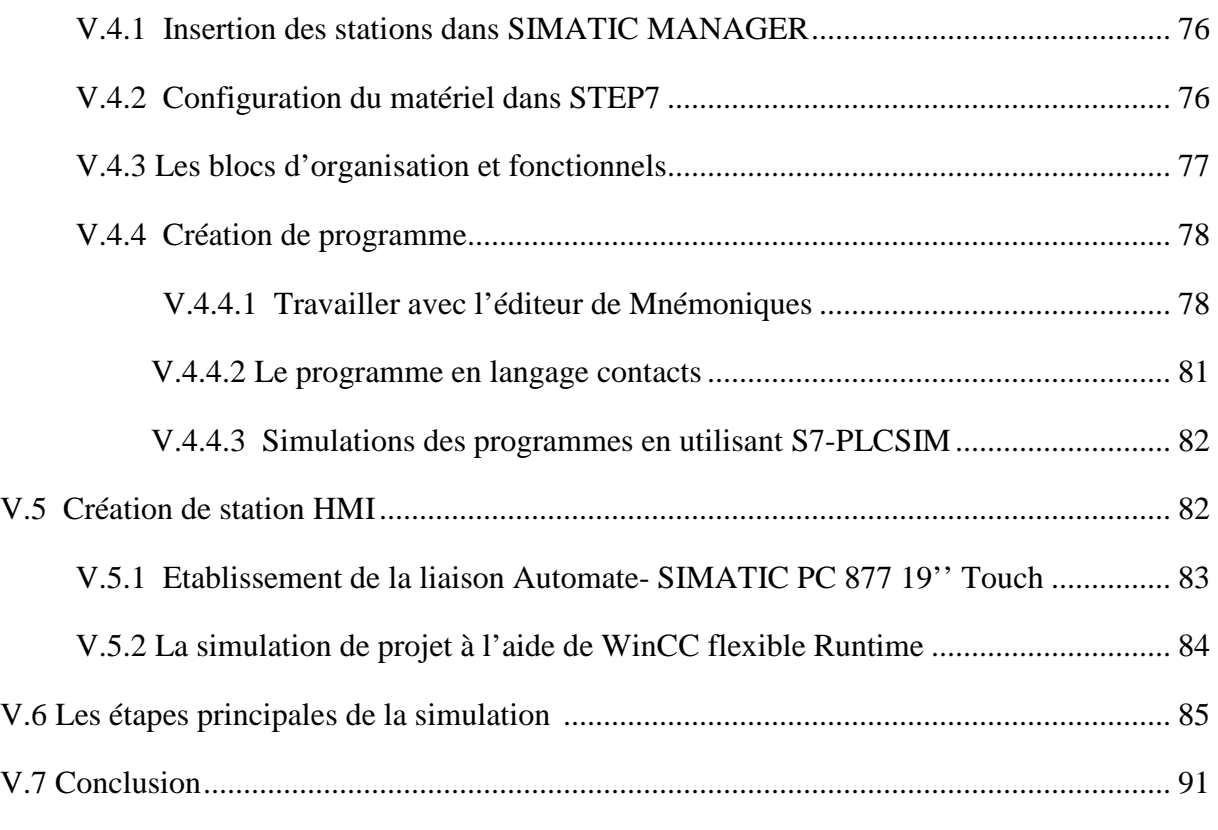

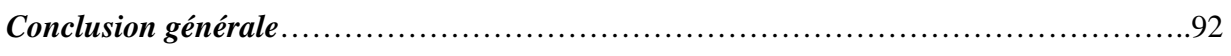

*Références bibliographique* 

*Annexe* 

# *Liste des figures*

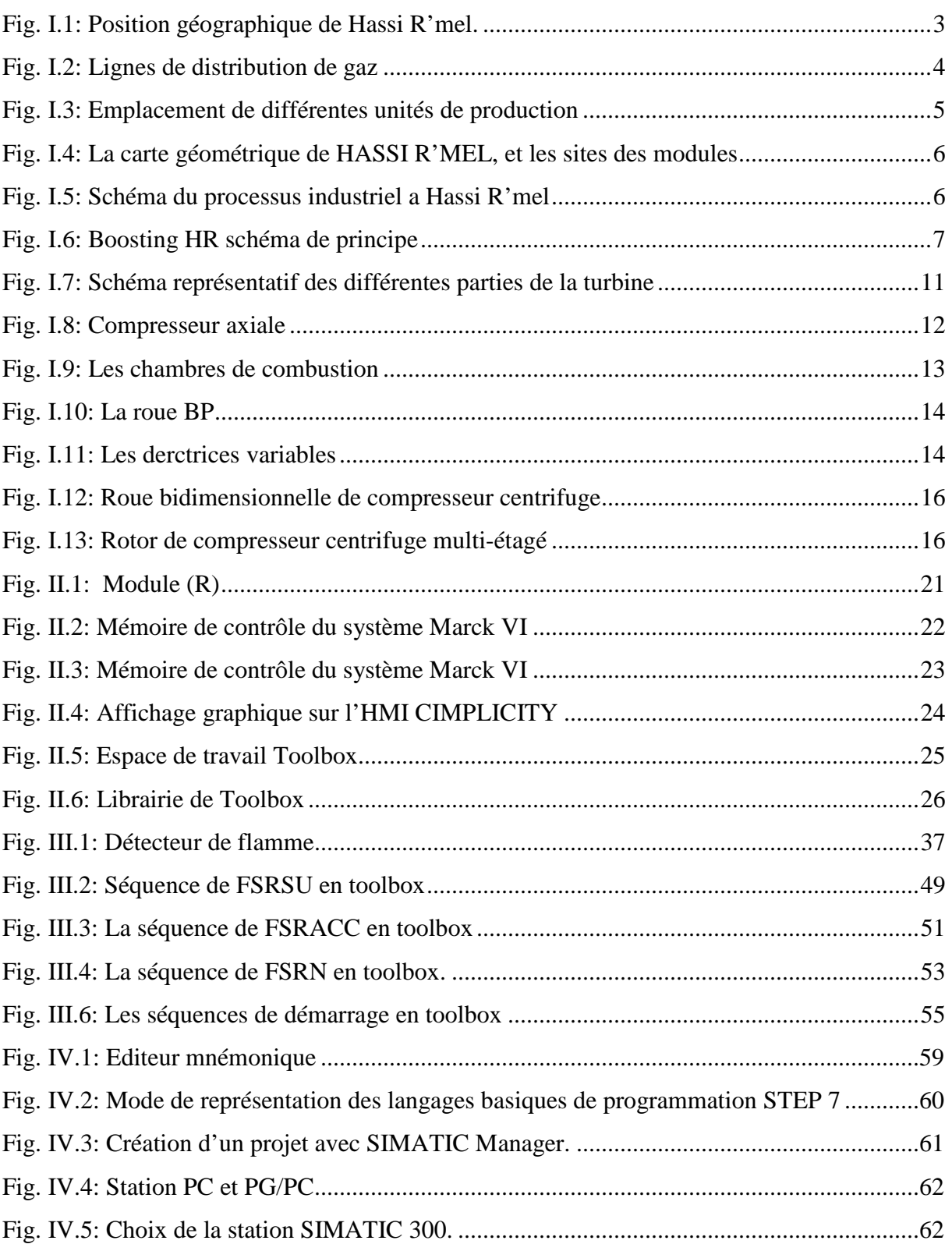

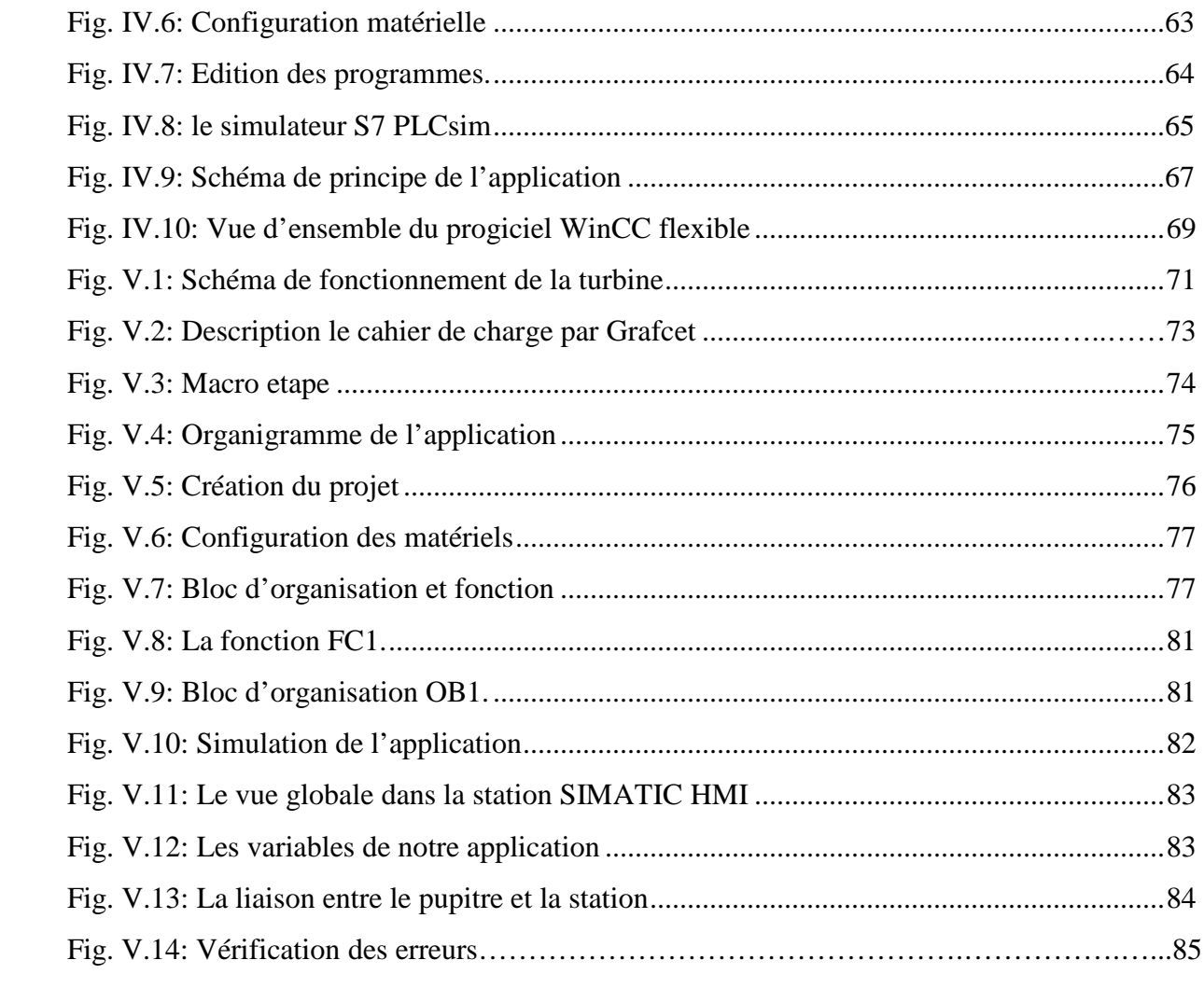

# *Liste des tableaux*

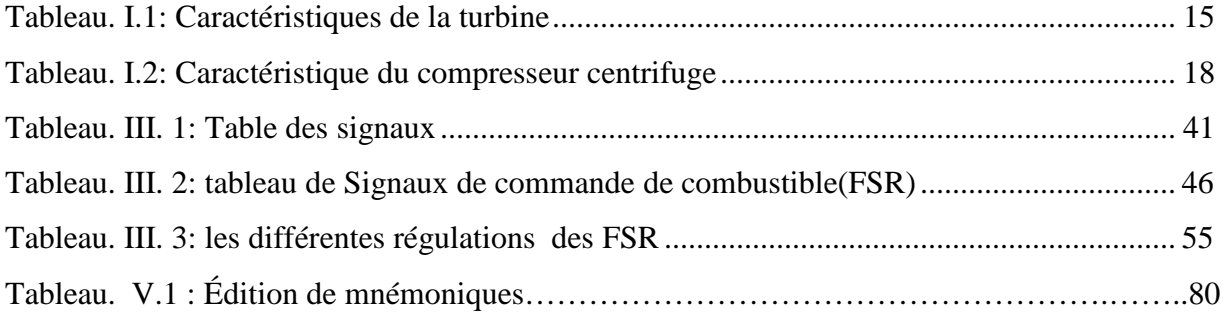

## *Liste des abréviations*

**API :** Automate Programmable industriel.

**HMI:** Interface homme/machine.

**SIMATIC :** Siemens Automatic.

**FSR:** Référence de cours de combustible.

**DCS:** Système de contrôle distribué.

**TMR:** Triple modulaire redondant.

**UDH:** Magistrale de données de l'unité.

**IONET :** C'est un réseau Ethernet utilisé pour communiquer les données entre la carte VCMI de communication dans le module de contrôle.

**ETERNET :** Réseau locale avec un système de détection, utilisé pour relier plusieurs ordinateurs entre eux.

**PID :** Proportionnel, intégral, dérivée.

**MPI :** Multi Point Interface.

**CONT :** Le langage à base des schémas des contacts.

**CPU :** Central Processing Unit.

## *Remerciement*

*Nous tenons à exprimer nos vifs remerciements à notre promoteur Dr. SAADOUNE Achour pour nous avoir encadrer durant notre projet de fin d'études et nous conseillé tout le long de notre travail.* 

*Nous remercions chaleureusement les travailleurs de la station de compression du gaz Boosting a hassi r'mel , qui nous ont ouvert leurs portes et donner l'opportunité de réaliser ce projet et plus particulièrement Mr CHOUHA, Mr BALLI , Mr ELHOUARI, Mr JALEL et à tous ceux qui nous ont aidé durant notre stage pratique.* 

*Nos sincères remerciements Mr. NANI YOUSEF qui nous ont conseillé et éclairé sur notre travail.* 

*Nous remercions les membres du jury qui nous ont fait l'honneur d'examiner notre modeste travail.* 

## *Dédicace*

*Je dédie ce travail à Mes très chers parents, Mes très chères sœurs, Mon très cher frère, En particulier les fils de mes sœurs et mon frère Mon binôme qui m'a supporté toute ces années, Tous mes amis et collègues d'études, Et à tous ceux qui me sont chers.* 

*Khalil* 

*Je dédie ce travail à* 

*Mes très chers parents,* 

*Mes très chères sœurs,* 

*Mon très cher frère,* 

*Mon binôme qui m'a supporté toute ces années,* 

*Tous mes amis et collègues d'études,* 

*Et à tous ceux qui me sont chers.* 

*Imed* 

# Introduction générale

Le développement massif des techniques de l'automatisme a permis le passage de la machine automatisée à celui des systèmes automatisés de production, qui gèrent l'alimentation en énergie et qui permettent d'avoir une meilleur qualité des produits en plus de la sécurité et de la flexibilité des processus, mais cela entraîne un accroissement des besoins, en particulier la manipulation d'un grand nombre de variables et la gestion de véritables flux de communication.

Un automate programmable est un système électronique, destiné à être utilisé dans un environnement industriel, il utilise une mémoire programmable pour le stockage interne des instructions orientées utilisateur aux fins de mise en œuvre de fonctions spécifiques, telles que des fonctions de logique, de mise en séquence, de temporisation, de comptage et de calcul arithmétique, pour commander au moyen d'entrées et de sorties divers types de machines ou de processus.

Sonatrach consacre d'importants moyens à la formation de ses 120000 employés dans le but d'adapter en permanence leur formation et leur maitrise des nouvelles techniques de contrôle des systèmes, telle que les dernières versions des automates programmables comme le MARCK VI qui est la sixième version du système de contrôle et de protection des turbines SPEEDTRONIC. [2]

Le turbocompresseur fait partie de l'équipement des stations de Sonatrach, c'est une turbine bi-arbre accouplé à un compresseur de gaz, il est contrôlé par l'automate programmable MARCK VI à travers sa Boite à outils Toolbox qui est un logiciel basé sur microprocesseur, l'inconvénient de ce logiciel est l'absence d'un simulateur qui permet de simuler des solutions programmable proposé par les ingénieurs pour modifier ou améliorer le déroulement des différentes séquences, pour cela on a essayer d'utilisé le logiciel de programmation STEP7 fourni par la maison siemens. Le STEP7 contient un simulateur d'automate SIEMENS tel que le S7-300. Nous l'avons utilisé dans notre projet pour simuler des programmes et de faire la communication vu l'absence de l'automate réel. Pour la supervision nous avons utilisé le logiciel WinCC.

Notre travail est répartit en 5 chapitres, le premier décrit et localise d'une manière générale le champ de Hassi R'mel et la station de compression de gaz Boosting avec la description du turbocompresseur, le deuxième chapitre la Présentation du système de contrôle MARCK VI, le troisième chapitre fait l'étude de la Séquence de lancement de la turbine, le quatrième chapitre présente logiciel de programmation STEP 7 et de supervision WinCC et dans le dernier chapitre on présente notre applications .

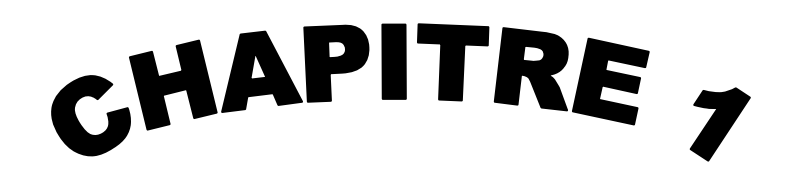

# Localisation de Hassi R'mel ef description de Turbocompresseur

#### **I.1 Localisation de Hassi R'mel**

#### **I.1.1 Situation géographique et climat de Hassi R'mel phique**

Hassi R'mel, porte du désert, daïra de la wilaya de Laghouat, est située à une distance de 120 Km de cette dernière et de 550 Km de la capital Alger. Elle est à une altitude de 750 m environ.

Le paysage est un vaste plateau rocailleux. Le climat est caractérisé par une pluviométrie faible (200 mm par an) et une humidité moyenne de 20 % en été et de 34 % en hiver, les températures varies entre  $-10$  et  $+50$  °C. La région est dominée par des vents violents, températures varies entre  $-10$  et  $+50$  °C. L<br>accompagnes souvent de tempêtes de sable. [1]

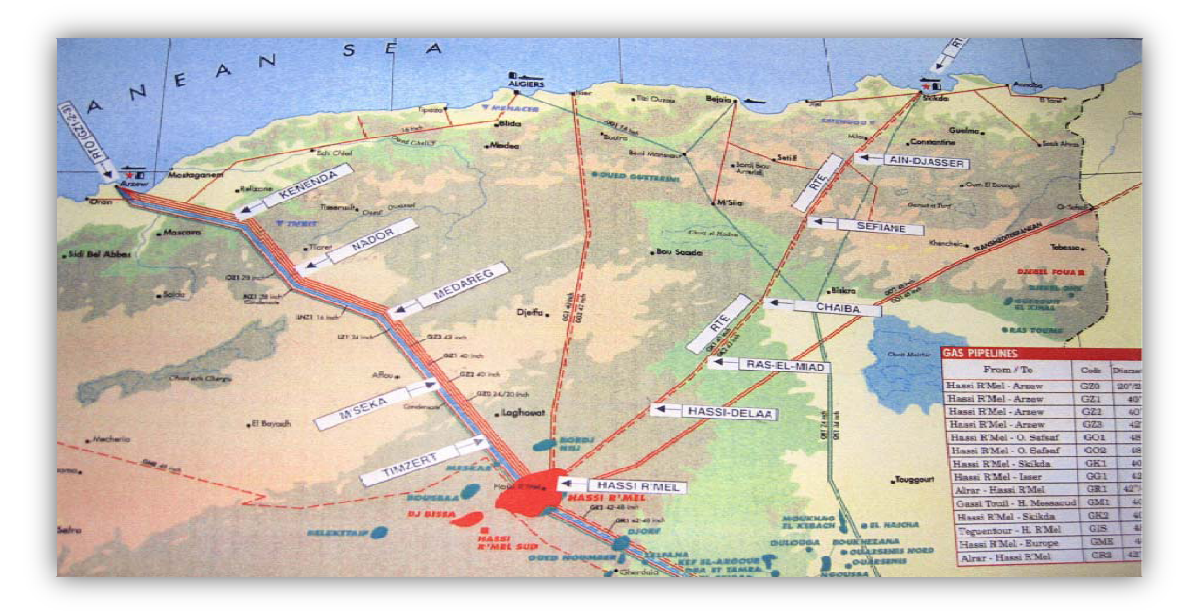

Fig. I.1 : Position géographique de Hassi R'mel. [1]

#### **I.1.2 Historique de Hassi R'mel .1.2**

Le gisement de Hassi R'mel a été découvert en 1951, le premier puits, HR1, a été foré en 1952 à quelques kilomètres de Berriane. Ce puits a mis en évidence la présence de gaz naturel riche en condensât et en GPL.

Entre 1957 et 1960 sept autres puits ont été forés (HR2, HR3, HR4, HR5, HR6, HR7, HR8).

Le gisement de Hassi R'mel est classé 4 **eme** au monde et 1**er** en Algérie, il est d'une superficie de 3500 km**<sup>2</sup>** . Il s'étend sur 70 Km du nord au sud et de 50 Km d'est en ouest, avec

une énorme réserve de gaz estimée de 2415 billions m **3** . Ce gaz se trouve entre 2110 et 2280 m de profondeur.

Les principaux champs sont : Hassi R'mel, Djebel Bissa, Oued Noumer, Ait Kheir, Sidi Mezghiche et Makouda.

Le développement du champ de Hassi R'mel a été fortement lié au développement technologique de l'industrie du gaz naturel dans le monde et les importantes réserves recelées par ce gisement ont constitué un atout important pour lancer une politique d'industrie gazière de grande envergure pour le pays. pays. [1]

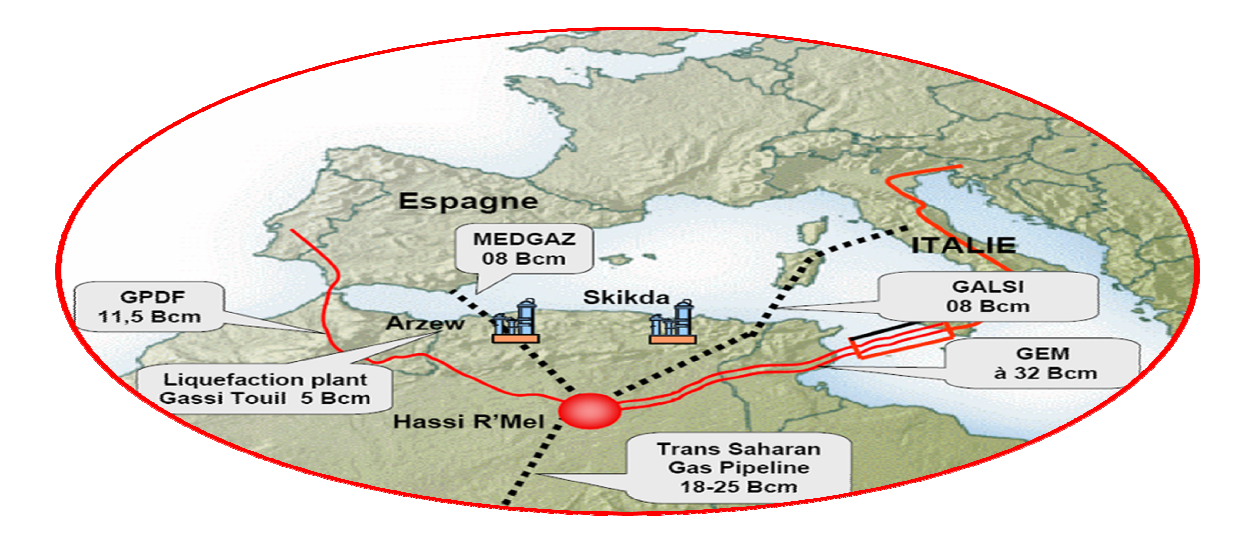

Fig. Fig. I.2: Lignes de distribution de gaz. [1]

#### **I.1.3 Présentation des secteurs de Hassi R'mel**

Le champ de Hassi R'mel comprend trois secteurs :

#### a) Secteur Nord : qui comprend :

- $\blacktriangleright$  Le module 3.
- $\triangleright$  Une station de compression.

#### **b)** Secteur centre : qui comprend :

- $\triangleright$  3 modules 0, 1 ET 4.
- $\triangleright$  CSTF (Centre Stock age and Transfert Facility).
- $\triangleright$  CTH (Centre de Traitement d'Huile).
- L'unité de phase B.
- $\triangleright$  Sbc.

**c) Secteur sud :** qui comprend :

- $\triangleright$  Le module 2.
- $\triangleright$  Une station de compression.
- Djebel Bissa.
- $\triangleright$  HR sud.

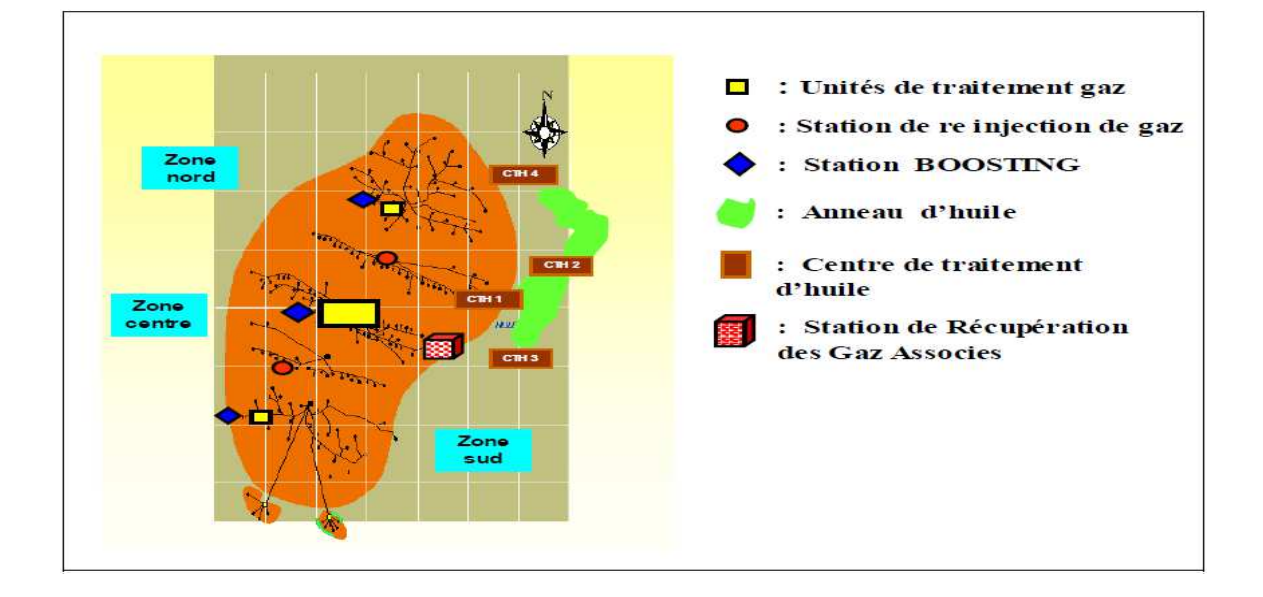

Fig. I. 3 : Emplacement de différentes unités de production. [1]

Les quatre unités 1, 2, 3 et 4 de traitement du gaz ont une capacité de 80 millions m<sup>3</sup>/jour chacune. Cependant le module 0 a une capacité de 30 millions m**<sup>3</sup>** / jour et Djebel Bissa de 6 millions m<sup>3</sup>/ jour.

Les deux centres de compression Nord et sud sont conçus pour la réinjections du gaz sec dans des puits injecteurs pour faire entraîner

Les lourds (la richesse) et réinjections du gaz de vente, gaz pour les GNL en cas de problème ou révision des unités.

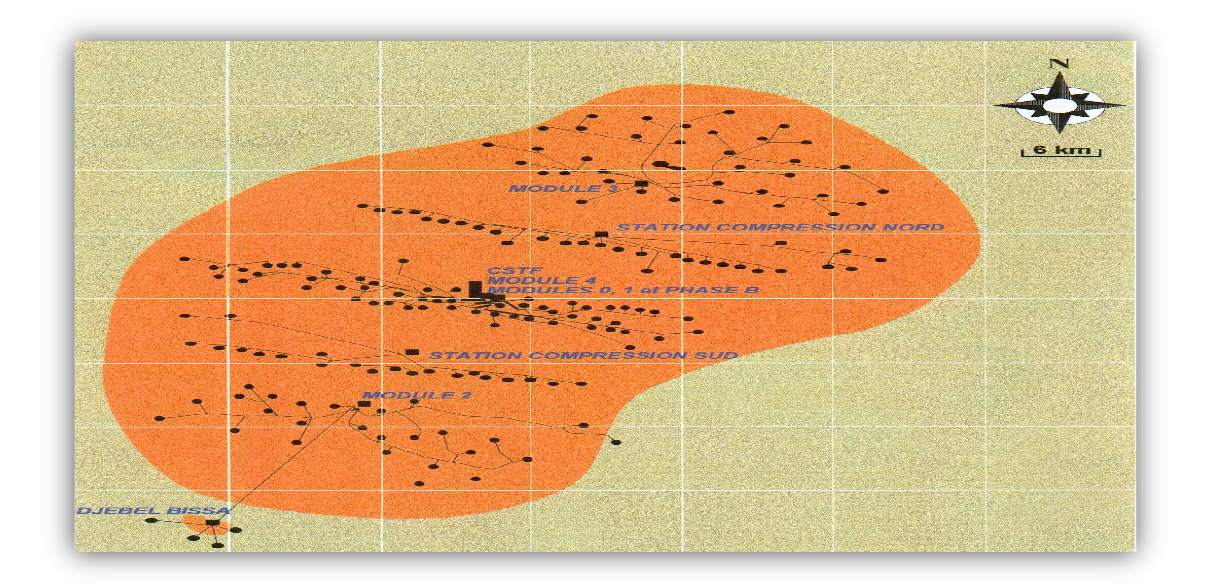

Fig. I. 4 : La carte géométrique de Hassi R'mel, et les sites des modules. [1]

Un autre poste de compression qui est appelé Boosting est actuellement en service, il est conçu pour augmenter la pression d'entrée du gaz des modules de traitement du gaz afin d'assurer l'exploitation continue du champ du gaz.

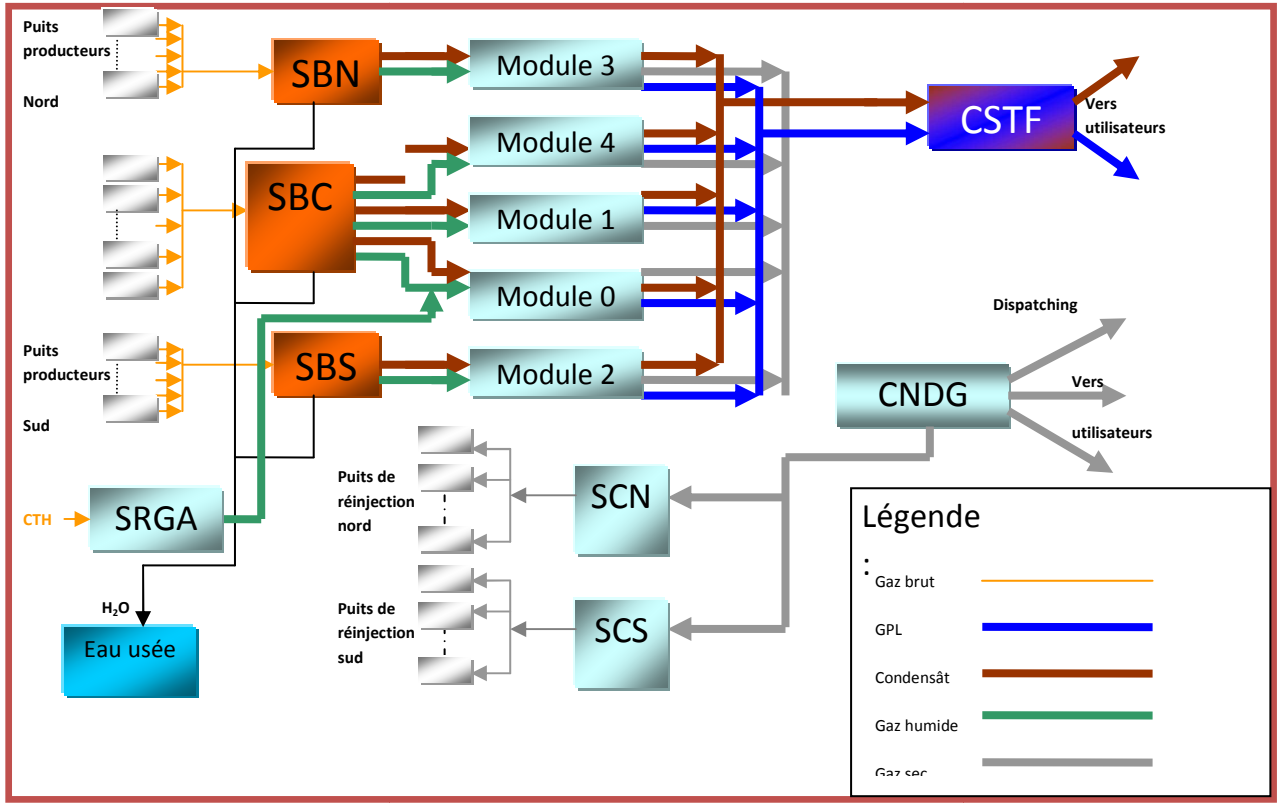

Fig. I.5 : Schéma du processus industriel de Boosting. [1]

#### **I.2 Description de la station SBC(Boosting)**

#### **I.2.1 Définition:**

C'est une unité de refoulement de gaz. Elle fait augmenter la pression et garde le débit du gisement d'alimentation des modules (0,1 et 4).

Boosting vient d'un mot anglais (booster) qui signifie amplifier en langue française. Alors boosting est associé comme amplificateur (amplification).

Pourquoi la création de l'unité boosting ?

Avant la création de l'unité, les modules (0, 1 et 4) sont alimentés par des puits Avant la création de l'unité, les modules (0, 1 et 4) sont alimentés par des puits indépendants avec une pression de gisement des modules qui est supérieure à 100 kg/cm<sup>2</sup>. L'usage abusif des puits, la pression diminue alors qu'elle a atteint la contrainte minimale, qui est devenue un problème pour la production.

est devenue un problème pour la production.<br>Et pour cela, après des études, ils ont suggéré deux solutions :

- la première est de diminuer la production.
- la seconde est de créer une station de refoulement.

La production joue un grand rôle sur les finances, alors pas question d'opter pour la première solution. Donc la création de l'unité est prioritaire afin de maintenir la production.

Le débit d'alimentation des modules est de 150 millions m<sup>3</sup>/jour :

- $\triangleright$  module 0 : 30 millions m<sup>3</sup>/jour.
- $\triangleright$  module 1 : 60 millions m<sup>3</sup>/jour.
- $\triangleright$  module 4 : 60 millions m<sup>3</sup>/jour.

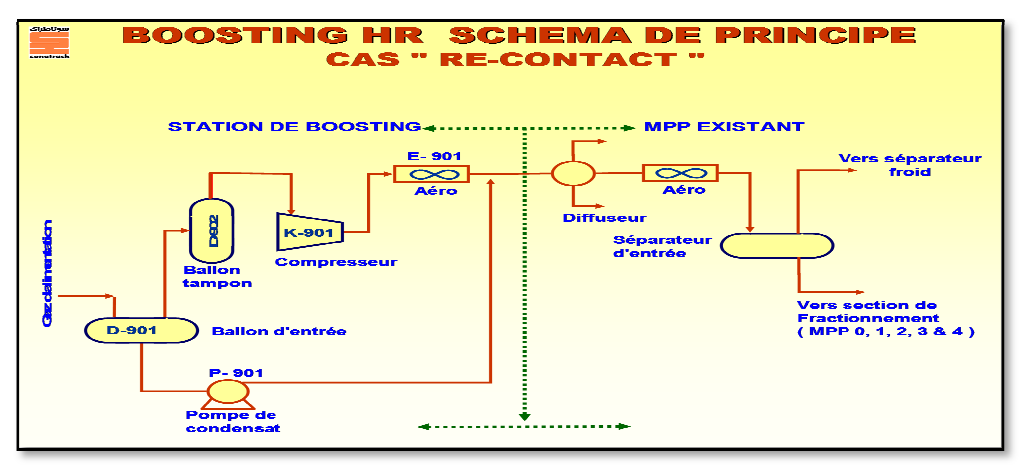

Fig. I.6 : Boosting HR schéma de principe. [3]

#### **I.2.2 Différentes sections du boosting**

**a) Section manifold :** elle s'occupe de faire la collecte des gisements des puits (l'unité boosting est ressourcée par 92puits).

- **b) Section utilité :** regroupe les besoins de la station tel que :
- Aire de service (vanne, vérin…).
- $\triangleright$  Aire d'entretien (nettoyage).
- $\triangleright$  Azote (gaz inerte).
- Huile (alimente le turbo compresseur).
- $\triangleright$  Eau (nettoyage).
- Buffer gaz (compresseur à piston double effets) : il contribue au sèchement du gaz à l'aide d'un gaz pure (GPL).

Section réseau torche : c'est une section qui collecte toutes les sorties de sécurité dans un ballon qui à son tour séparera le condensat et l'eau du gaz. Le condensat est renvoyé aux modules, l'eau sera traitée avant d'être relâché dans la nature, les huiles et le condensat soutirés dans le traitement des eaux sont envoyés dans les bourbons pour être brûlé et le gaz sera orienté dans les torches afin d'être brulé.

**d) Section turbo compresseur** : C'est un ensemble de dispositif qui fait augmenter la pression, composé de trois parties essentielles :

- Partie auxiliaire
- Partie turbine
- Partie charge.

**c) Section Supervision** : tous les systèmes de contrôle disponibles à SHDP HRM sont numériques. Parmi ces systèmes, on trouve :

**1- DCS :** pour le contrôle des procédés. Dans lequel les éléments régulateurs ne sont pas centralisés mais distribués, avec chaque système sous le contrôle d'un ou plusieurs régulateurs, les éléments du système peuvent être connectés au réseau pour assurer les fonctions de communication, de conduite, de surveillance et de contrôle des équipements distribués avec ou sans l'intervention d'un opérateur humain à distance .[3]

Le DCS est constitué de plusieurs sous –systèmes :

- Les dispositions d'entres/sorties.
- Les contrôleurs individuels (PLC régulateurs).
- Ees interfaces opérateurs (écran, souris, clavier).
- > La station de travail ingénieur.
- Le réseau de communication (bus) pour l'échange des informations.

**2- Mark5 et Mark6 :** pour la commande et contrôle des turbines.

#### **II.3 Présentation du turbocompresseur**

La grande puissance, le bon fonctionnement ainsi que les hautes performances des turbines à gaz font d'elle un des moyens les plus sollicités pour l'entraînement des charges mécaniques .Les turbinent utilisées aux centres industriels, sont des turbines à deux arbres. Ces dernières possèdent deux roues mécaniquement indépendantes.

La turbine à gaz est un moteur à combustion interne de tous les points de vue ,elle peut être considérée comme un système autosuffisant ; en effet , elle prend et comprime l'air atmosphérique dans son propre compresseur ,augmente la puissance énergétique de l'air dans sa chambre de combustion et convertie cette puissance en énergie mécanique utile pendant les processus de détente qui à lieu dans la section turbine .l'énergie mécanique qui en résulte est transmise par l'intermédiaire d'un accouplement à une machine réceptrice, qui produit la puissance utile pour le processus industriel.

Comparée aux autres moteurs thermiques, la turbine à gaz présente une double particularité ; de même que la turbine à vapeur, la turbine à gaz est une machine à écoulement continu, donc ne comporte pas de variation périodiques de l'état de fluide ; dans toutes section donnée ; mais tendit que la turbine à vapeur, le fluide ne subit pas qu'une seul transformation qui est la détente.

La turbine à gaz (au sens large du terme), est le siège de l'ensemble de transformations constituant le cycle thermodynamique décrit par le fluide ; donc, la turbine à gaz est assimilée aux moteurs à combustion interne mais les transformations s'effectuent dans des enceintes et juxtaposées dans l'espace. [9]

Le turbocompresseur se compose de trois parties essentielles :

#### **II.3.1 Partie auxiliaire** : elle contient les éléments suivant :

#### **Moteur de l'lancement électrique**

Le but principal du système de démarrage est d'accéléré la turbine jusqu'à la vitesse minimale d'autonomie. Le lancement dans la turbine MS 5002C, est assuré par un moteur de lancement 5.5 k volt courant alternatif.

Après le balayage, la flamme est ensuite enflammée, et le processus de démarrage commence l'accélération jusqu'à une vitesse de 60% de la vitesse nominale (3000tr/mn). A la vitesse de 3000tr/mn, la turbine de lancement est découplée du compresseur axial et la turbine atteint la phase de son autonomie, où elle accélère jusqu'à sa vitesse nominale.

Les composants du système de démarrage assurent aussi une vitesse lente de rotation de la turbine pour les besoins de refroidissement de la turbine après sa mise à l'arrêt.

#### **L'installation d'huile**

La turbine à gaz est équipée d'un système d'alimentation en huile à circulation forcée. Lequel inclut un réservoir d'huile, des pompes (QA, HQ, BA, MX et QE), des refroidisseurs d'huile, des filtres, des vannes et les divers dispositifs qui assurent la commande et la protection du système. Ce système d'alimentation en huile est polyvalent, constituant la source de :

**Système de lubrification** : le système de lubrification est un circuit fermé à circulation forcé par pompage à partir du réservoir d'huiles.

Les dispositifs de protection sont incorporés dans ce système, ou cela est nécessaire, pour protéger l'équipement contre un faible débit, une basse pression et une température élevée du lubrifiant.les dispositifs de protection (mark VI) font retentir un avertissement ou mettent l'unité à l'arrêt selon le cas.

**Système d'étanchéité :** il est conçu pour empêcher la fuite du gaz au niveau du corps de compresseur.

L'étanchéité se fait à l'aide de l'huile d'étanchéité, et pour éviter la contamination entre cette huile et le gaz brute, on les sépare par le gaz sec.

**II.3.2 Partie turbine :** elle est composée des éléments suivant :

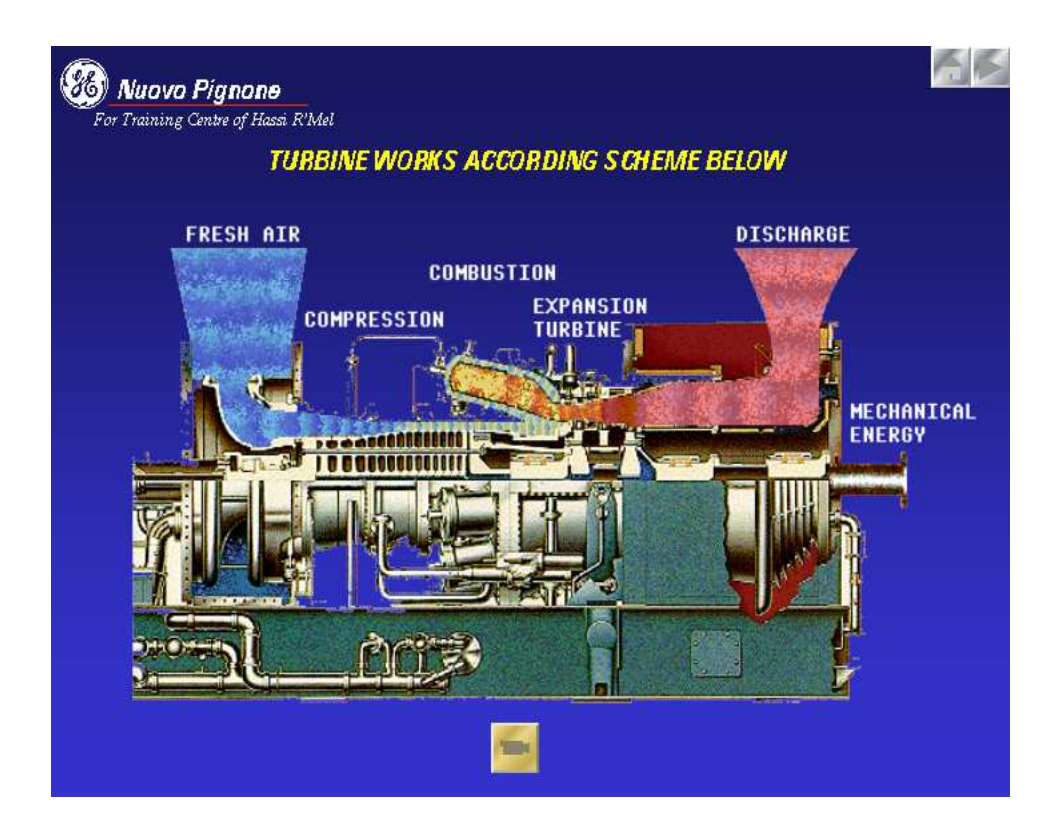

Fig. I.7 : schéma représentatif des différentes parties de la turbine. [9]

#### **Compresseur axiale**

Il sert a comprimé l'aire ambiant afin de l'amener aux conditions favorable a une combustion.

Le compresseur est de type axial pour permettre une admission d'un débit plus important, il se compose d'une partie tournante (rotor) et d'une partie stable (stator).

Le rotor comporte 17étages, quant au stator il comporte en plus de ses 16 étages des IGV (Inlet Guide Valve : valve de guidage d'admission) et des EGV (Exhaust Guide Valve : valve de guidage de refoulement).

Le compresseur refoule l'aire à haute pression vers les chambres de combustions.

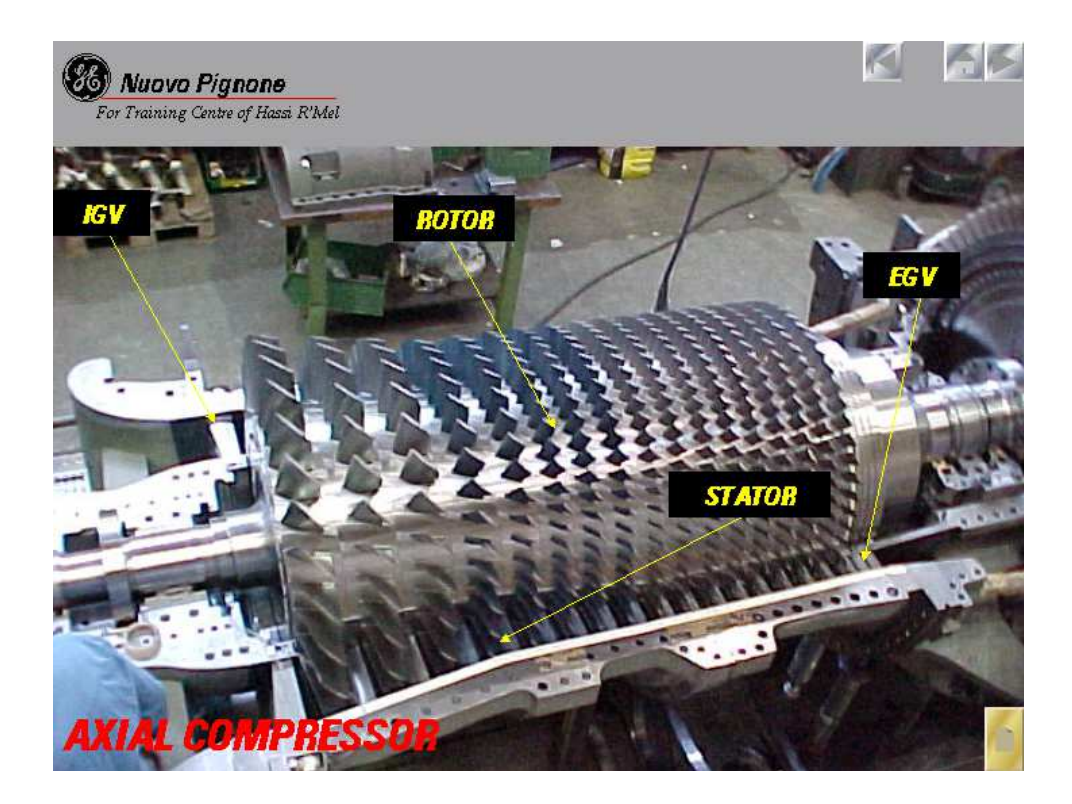

Fig. I.8 : compresseur axiale. [9]

#### **Les chambres de combustions**

 Ils y a 12 chambres de combustions, chaque chambre comporte un tube à flamme et un injecteur de fuel-gaz, deux de ses chambres sont munies de bougies d'allumages et quatre autres chambres de détecteurs de flamme.

 Les 12 chambres sont reliées entre elle par des tubes d'interconnexion qui assurent la propagation de la flamme.

Les produits de combustions sont dirigés vers l'étage à haute pression (HP) a travers les pièces de transition.

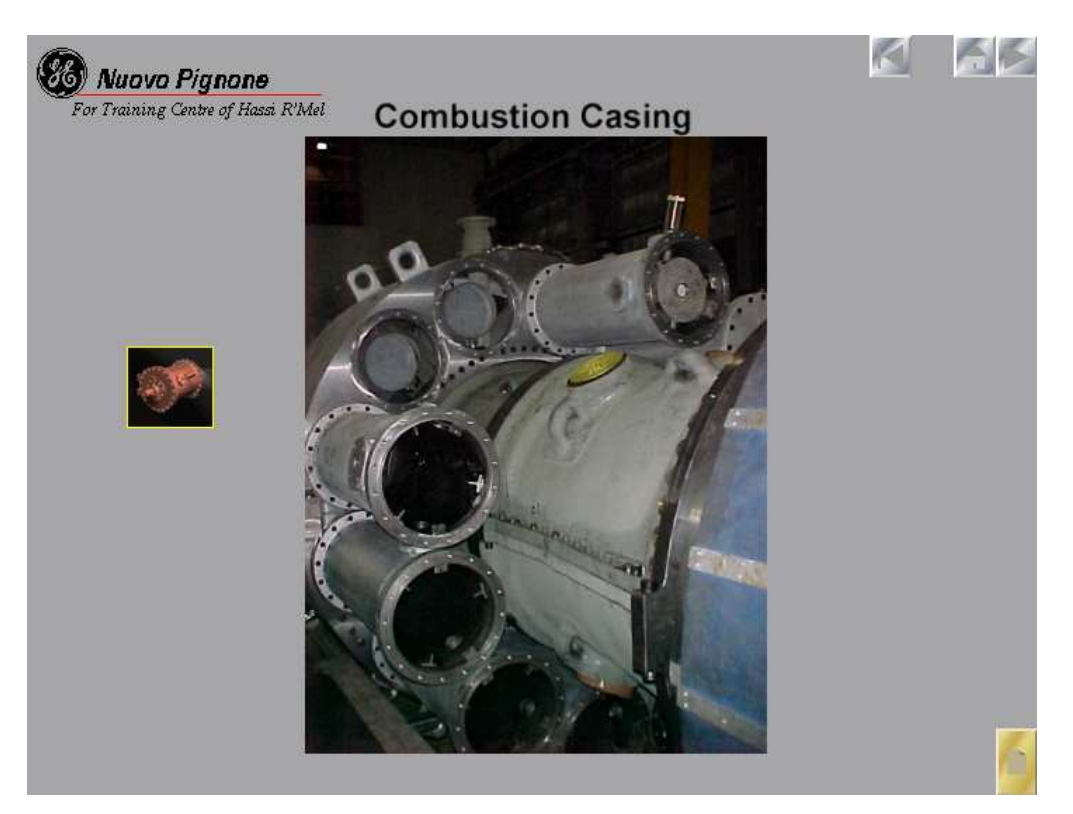

Fig. I.9 : les chambres de combustion. [9]

#### **Système d'échappement**

Il a pour fonction, l'expulsion vers l'atmosphère des gaz provenant de la détente dans les roues de la turbine.

#### **Les roues de la turbine**

La turbine comprend deux roues :

- La roue de turbine HP qui entraine le compresseur axial.
- La roue de la turbine BP qui entraine la charge (compresseur centrifuge).

Les deux roues sont positionnées en ligne dans la turbine, mais sont mécaniquement indépendante l'une de l'autre, elles sont refroidies par l'air extrait du 10éme étage du compresseur axial et par l'air de fuite d'étanchéité HP.

Le volume du gaz augmente quand sa pression diminue en traversant la roue de turbine HP, pour cela les ailettes de la roue BP sont plus grandes que celles de HP.

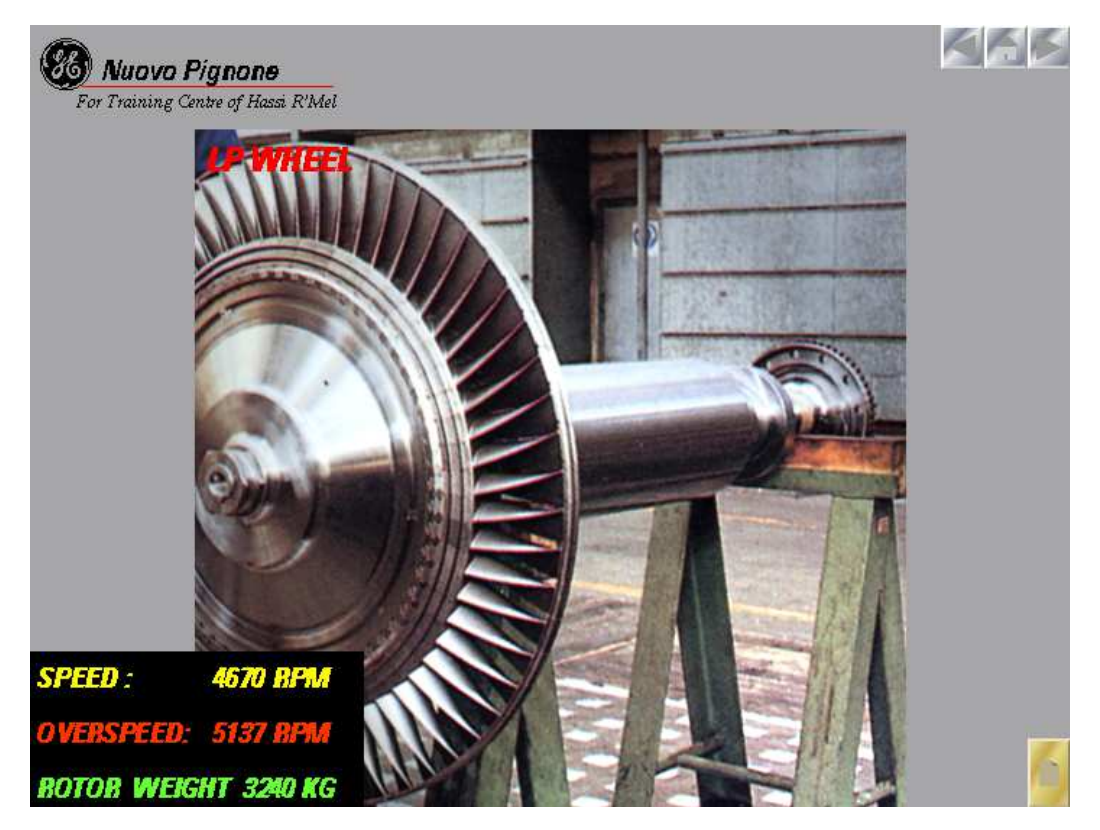

Fig. I.10 : la roue BP. [9]

#### **Les directrices variables (Nozzles)**

 Elle se compose d'aubes rotatives qui forment une tuyère à angle variable, elle est insérée dans la voie des gaz avant leur entrée dans la roue BP, elle sert à varier la vitesse de la roue BP.

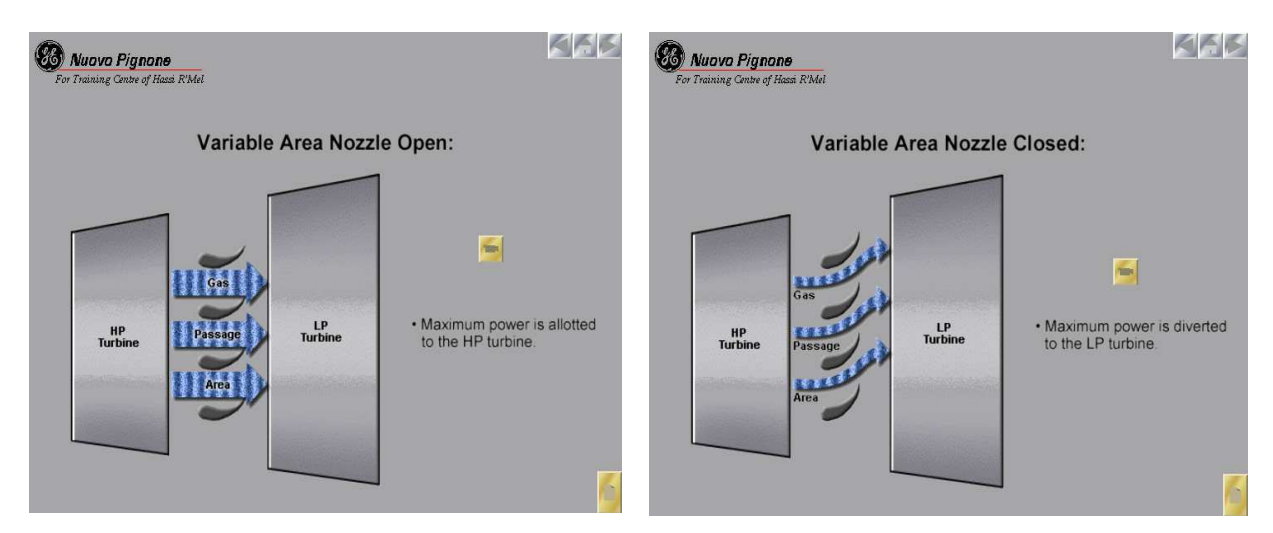

Fig. I.11 : Les directrices variable. [9]

#### **Caractéristiques de la turbine**

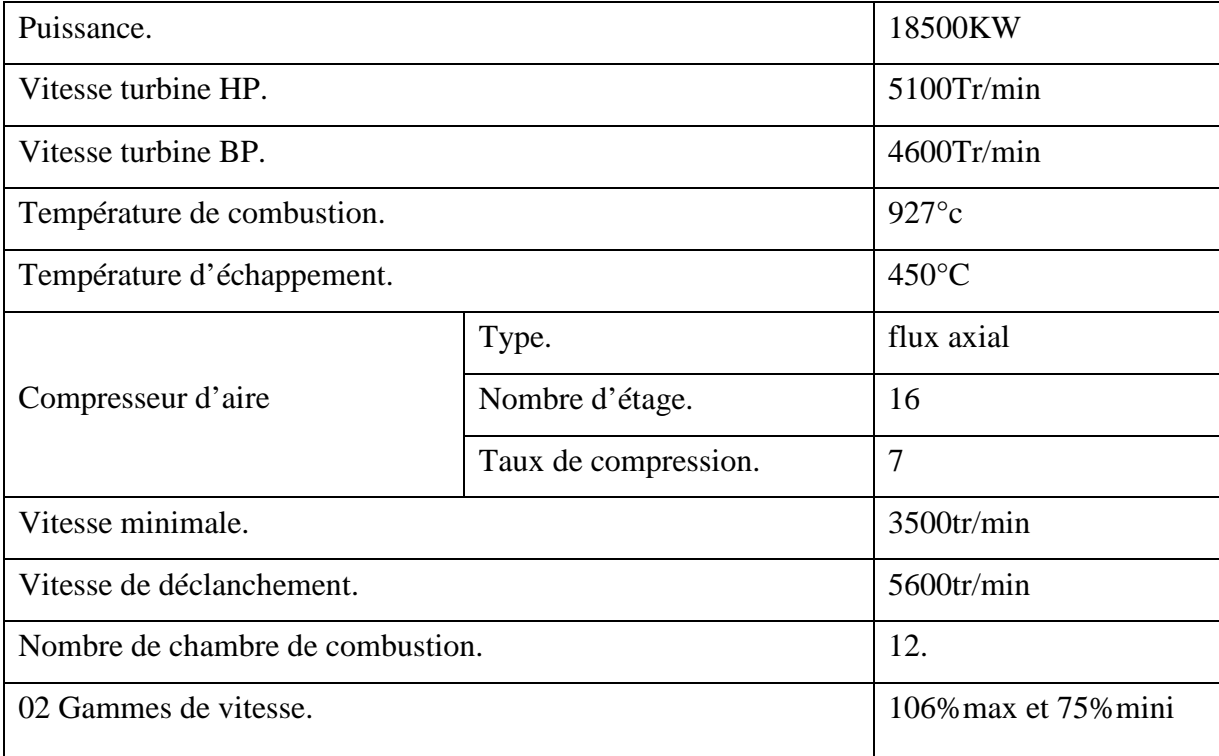

Tableau. I.1 : Caractéristiques de la turbine. [9]

#### **II.3.3 Le compresseur centrifuge**

Extérieurement, cet appareil se présente comme une grosse capacité fermée avec deux brides extérieures :

L'une reliée à la tuyauterie d'aspiration et l'autre à la tuyauterie de refoulement.

A l'intérieur de cet appareil se trouve un organe actif qui assure la compression du gaz de la pression d'aspiration à la pression de refoulement et que nous allons présenter ci après. Un compresseur centrifuge se compose essentiellement de :

- Une conduite d'admission, en liaison avec la bride d'aspiration de compresseur.

- Un rotor avec une ou plusieurs roues, ses palier, ses garnitures d'étanchéité.
- Un diffuseur (corps interne fixe qui oriente le gaz d'une roue vers l'autre).
- Une volute (tuyauterie) de sortie.

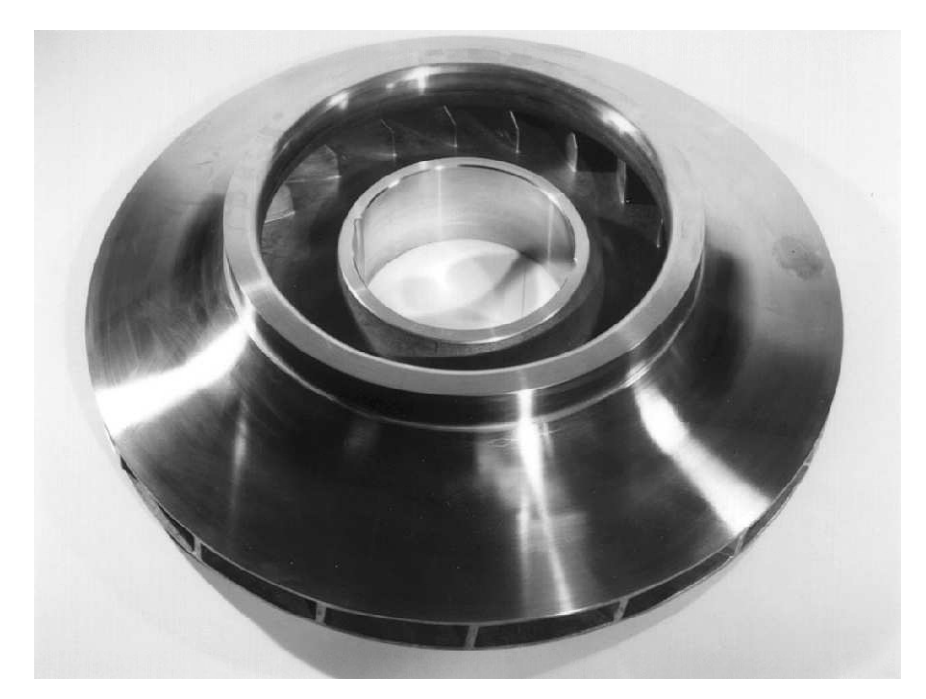

Fig.I.12 : Roue bidimensionnelle de compresseur centrifuge. [1]

Le taux de compression est définit par le rapport de la pression de refoulement par la pression d'aspiration P2/P1, il est d'ordre de 1,3 à 1,5.

L'énergie mécanique fournit par la roue du compresseur est communiqué au gaz sous la forme d'une mise en vitesse transformée en suite en pression qui est augmentée lors de la collusion de l'atome du gaz avec le diffuseur après la sortie de chaque roue.

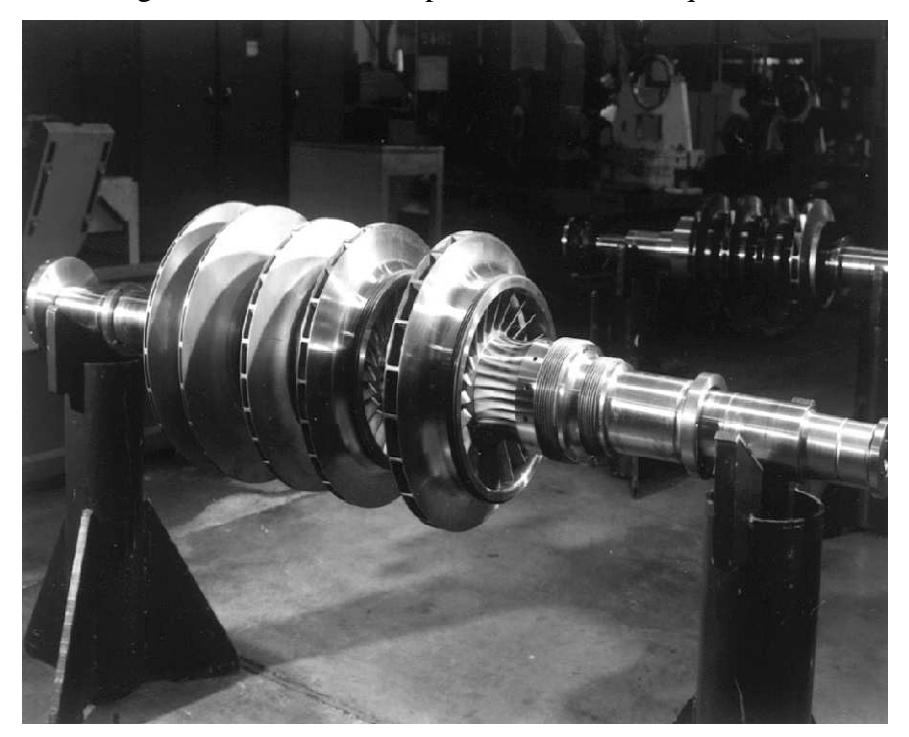

Fig. I.13 : Rotor de compresseur centrifuge multi-étagé. [1]

#### **Dispositifs anti-pompage**

Le fonctionnement à bas régime (faible débit), peut être la cause d'apparition du pompage. C'est un phénomène compliqué rencontré dans les compresseurs axiaux et centrifuges, il se caractérise par des oscillations importantes de débit (inversion soudaine de débit), qui se traduit par des forces alternées importantes sur les organes mécaniques, rotor, paliers, butées, …etc.

Ce phénomène est observé lors du démarrage dans le cas des turbines à gaz au niveau du compresseur axial. Il peut avoir comme conséquence, la rupture d'ailettes.

La protection contre le pompage est donc une nécessité. Deux modes de protection sont appliqués :

- Débit entrant réglable (variable)
- Vanne anti-pompage (VAP)

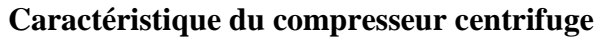

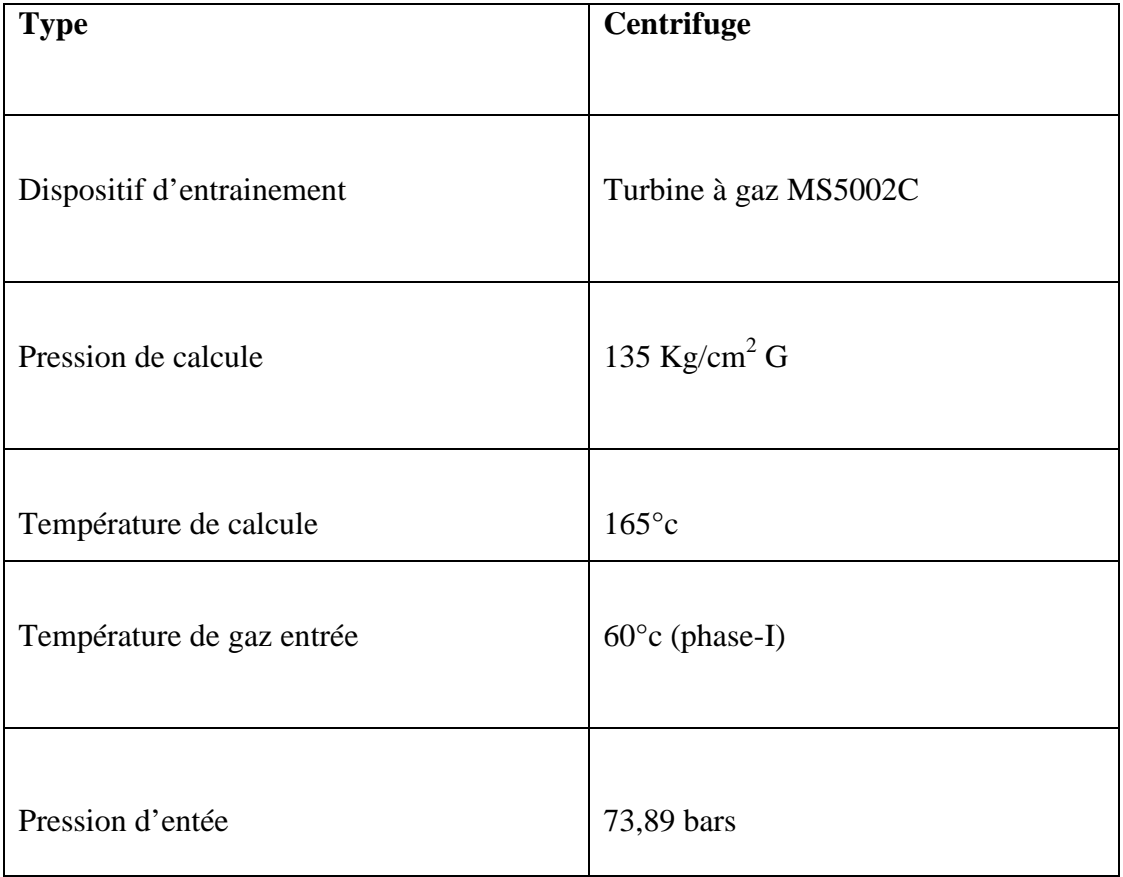

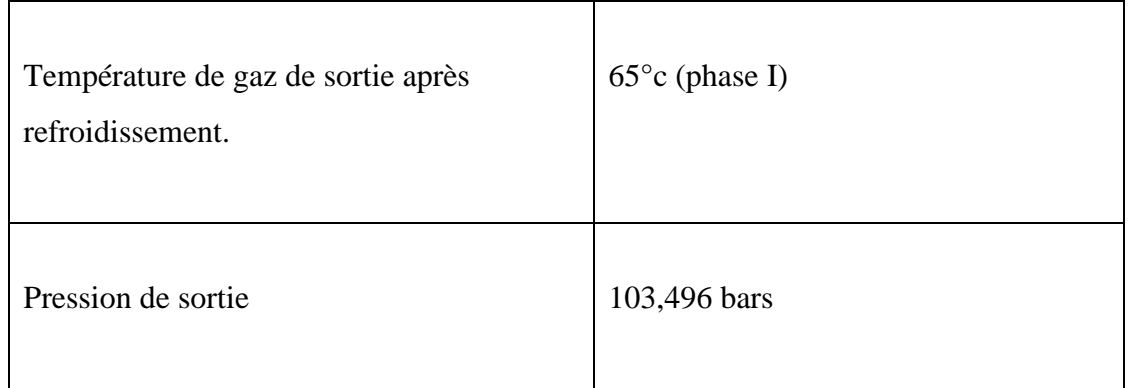

Tableau. I.2 : Caractéristique du compresseur centrifuge. [9]

#### **II.4 Principe de fonctionnement du turbocompresseur**

Son principe de fonctionnement est le suivant :

- Extraction de l'air du milieu environnant.
- Compression de l'air à une pression plus élevée.
- Augmentation du niveau d'énergie d'air comprimé en ajoutant et en brulant le combustible dans les chambres de combustion.
- Le flux chaud résultant dans les chambres de combustions passe à travers les directrices variables ce qui permet la rotation de la roue BP et le compresseur centrifuge en même temps pour augmenter la pression du gaz venant des puits.
- $\triangleright$  Evacuation du flux chaud à basse pression (BP) vers l'atmosphère. Le mélange air gaz de combustion, appelé gaz d'échappement sort de la turbine a des températures relativement élevée (450°c- 550°c).

#### **II.5 Conclusion**

Notre présence sur le terrain nous a permet de collecter toutes les informations concernant l'organisation de la société et le fonctionnement du procès**.** 

Le vieillissement du panneau de contrôle des turbocompresseurs (grand fréquence d'intervention sur ces panneaux) et le démarrage semi-automatique en collaboration entre la salle de contrôle et les opérateurs de surface, à poussé les responsables de la société SONATRACH a procédé à une réinstrumentation des panneaux de contrôle et ce afin d'assurer la sécurité et la continuité de la production. Le besoin et la nécessité de faire appel à la nouvelle technologie, l'utilisation des automates programmables, et pour cela la modélisation permet de construire des modèles ayant une structure graphique a laquelle on associe une interprétation des systèmes à commander.

# **CHAPITRE 2**

# Système de commande du Turbocompresseur MARK VI
# **II.1 Introduction**

 Le système de commande SPEEDTRONIC est prévu pour assurer la commande et la protection de turbine à gaz et à vapeur construites par GE, en raison de diversité dans les applications, et des différences dans les exigences de la charge imposée à la turbine, un système de commande convenable à été mis en point. Le système de commande speed emploi des capteurs pour surveiller les paramètres, toujours variable en cours de fonctionnement, de cette façon le système de control speed réalise la souplesse nécessaire pour que la turbine à gaz puisse répandre aux différents type de charge qui lui son imposée. Il est actuellement employé pour la commande de plusieurs turbines à gaz pour augmenter la fiabilité et la sécurité pour service intensif.

#### **II.2 Présentation général du MARK VI**

 Les fonctionnements principaux du système de commande de la turbine MARK VI sont les suivantes:

La commande de la vitesse pendant le démarrage et l'arrêt de la turbine.

La synchronisation automatique du générateur (cas d'un turbogénérateur)

- La commande de la charge de la turbine pendant le fonctionnement normal
- La surveillance et la protection contre survitesse, réchauffement, vibration et perte de flamme.

 Le système MARK VI contient un processeur qui est constitué de quatre modules de contrôle R, S, T et P.

 Les trois modules R, S, T sont identique et gèrent le fonctionnement des turbine à gaz, le module P est spécifié pour la protection du système, il provoque un arrêt immédiat de la machine en cas de problème, chaque module R, S et T à sa propre carte de protection dans le module P.

 Ces modules sont connectés entre eux à travers les IO-NET pour assurer l'échange d'information et avec la HMI à travers l'UDH pour permettre la communication humain/machine. [7]

Le système MARK VI fonctionne avec deux configuration différentes:

 **Configuration simplexe** : Pour application non redondée, ou la continuation du système après une défaillance qui n'est pas requise.

 **Configuration TMR** : Pour application ou les défaillances du système ne cause pas l'arrêt complet du procédé à commandé. [6]

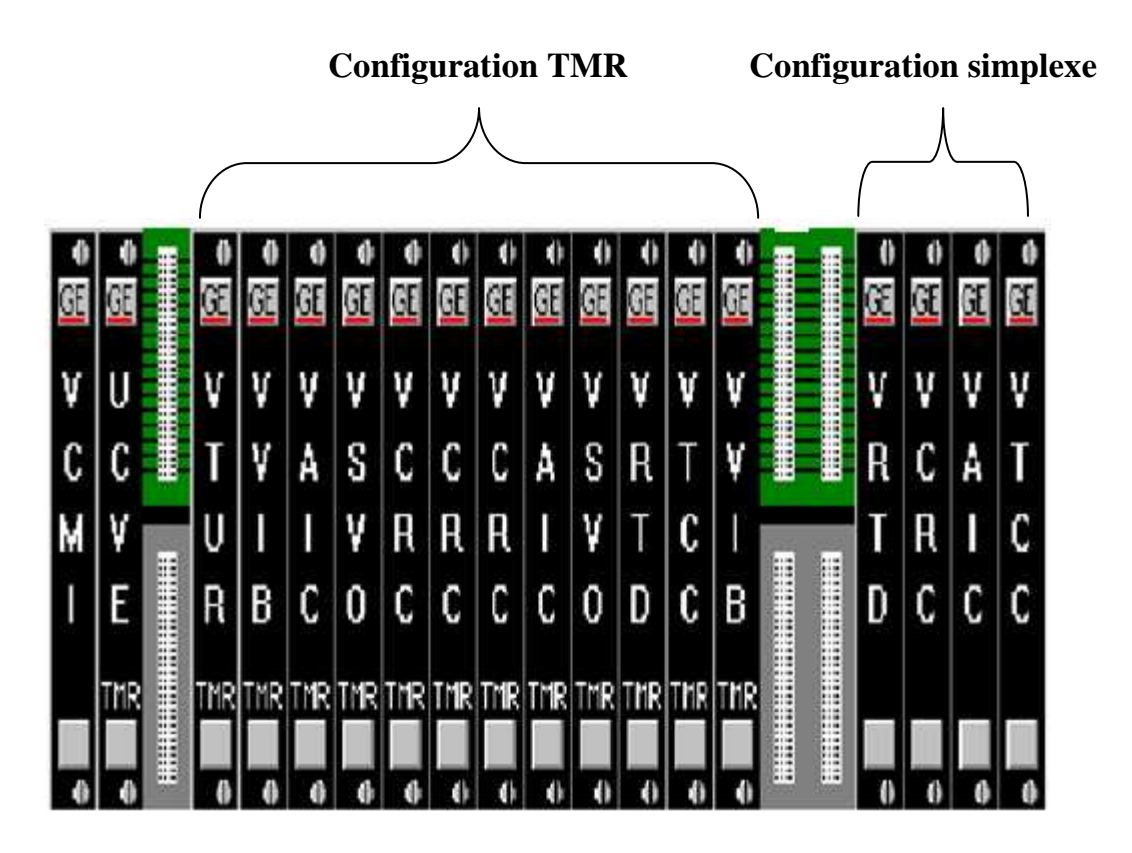

Fig. II.1: Module (R). [4]

# **II.3 Architecture du système**

Le système de commande mark VI se compose de sous système suivant. [4]:

# **II.3.1 Armoire de régulation**

 La cabine de commande contient trois modules de commande TMR et un module de commande simple. Ceux-ci sont connectés à leur I/O à distance par un réseau I/O simple ou triple à haute vitesse, appelée IOnet et sont connectés à UDH par leur port Ethernet du contrôleur. [7]

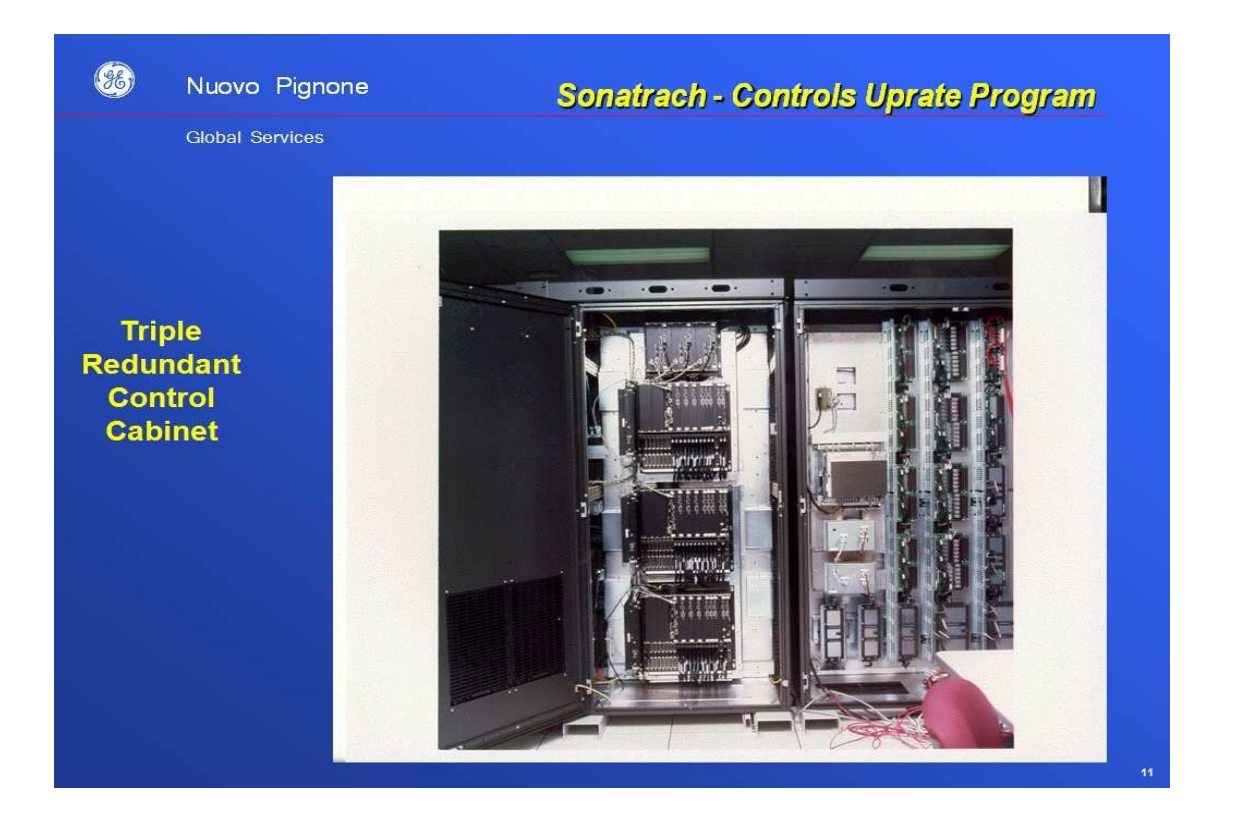

Fig. II.2: Mémoire de contrôle du système Marck VI. [5]

# **II.3.2 Armoire E/S**

 Le compartiment I/O contient soit des modules simples ou des modules d'interfaces triples, ils sont connectés aux contrôle par IOnet et aux plaques a borne par les câbles dédiés.les plaques a bornes se trouve dans le compartiment I/O situé dans la proximité des module d'interfaces.

# **II.3.3 Unité d'interconnexion de données entre MARK VI et l'HMI (unit data Hardhway (UDH))**

Le réseau (UDH) connecte les panneaux de commande MARK VI avec l'HMI.

Le fonctionnement par câble redondant est optimal, le fonctionnement de l'unité continue même si un câble est défectueux, l'UDH peut supporter la communication par fibre optique. [6]

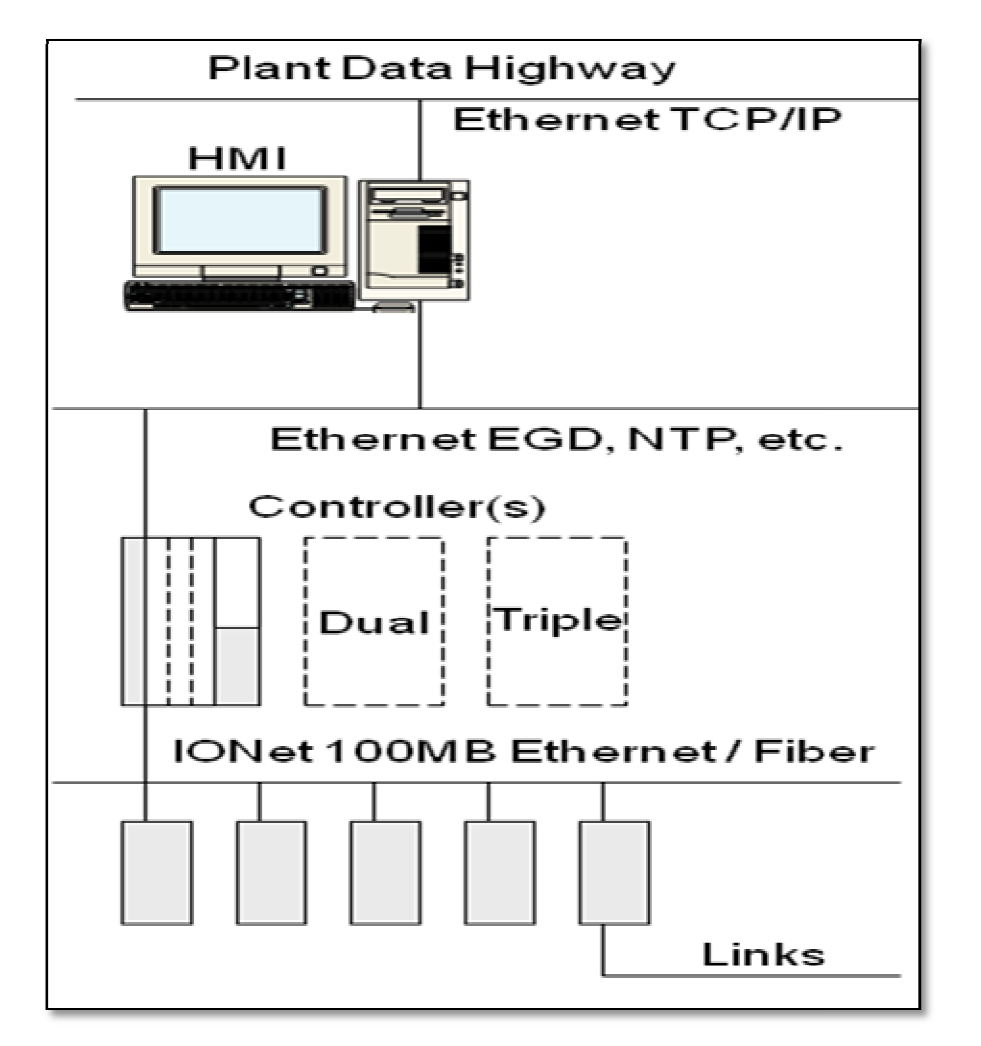

Fig. II.3: Unit data Hardhway.

#### **II.3.4 Interface Homme/Machine (HMI)**

Les HMI typique sont des PC sur lesquels est installé un système d'exploitation Windows, avec pilotes de communication et logiciel d'affichage de l'opérateur CIMPLICITY .

L'operateur initie les commandes depuis les affichages graphiques en temps réel sur et peut visualiser les données et les données et les alarmes de la turbine en temps réel sur les affichages graphiques CIMPLICITY.

Les diagnostics détaillés E/S et la configuration du système sont réalisés à l'aide du logiciel (TOOLBOX).

Les HMI sont connectées à un bus de données ou à des cartes d'interface de réseau redondantes pour une fiabilité augmentée. [6]

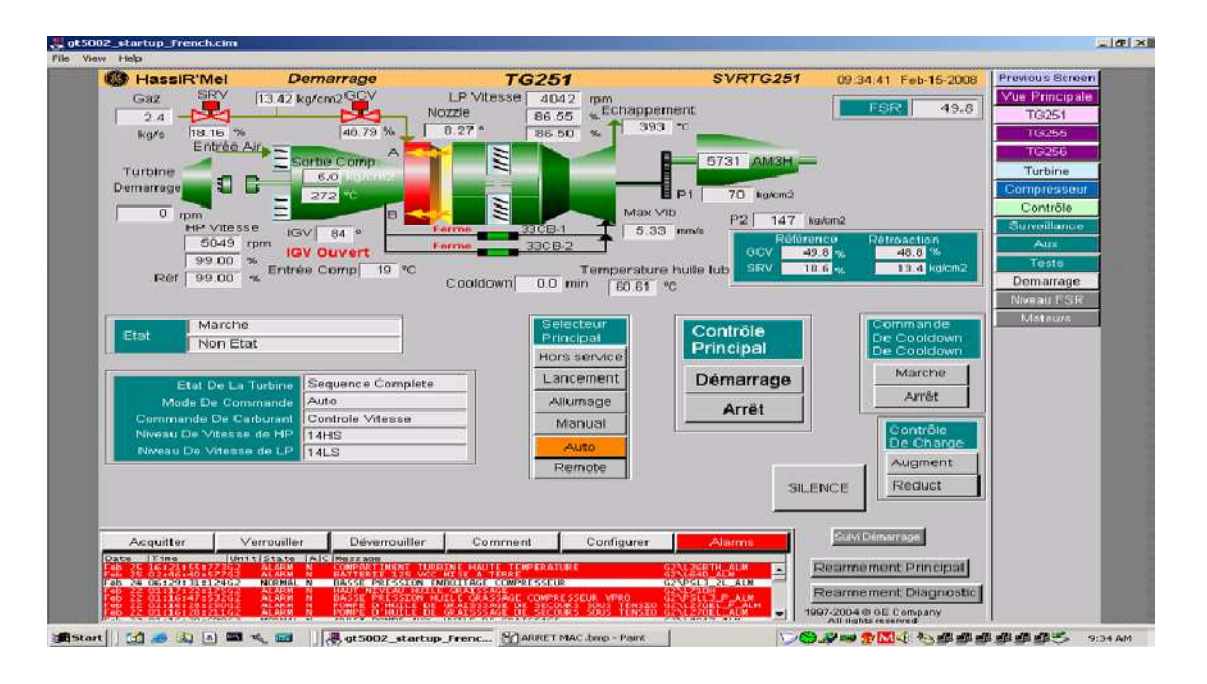

Fig. II.4: Affichage graphique sur l'HMI CIMPLICITY. [6]

#### **II.3.5 Liaison vers le système de régulation distribuée(DCS)**

 Les liaisons de communication externe sont disponible pour communiquer avec le système de régulation distribué, une liaison de communication peut être fournie a partir d'une HMI, ceci permet a l'opérateur DCS d'accéder aux données de turbine en temps réel et permet de transmettre des commandes discrètes et analogiques a la régulation de turbines. [6]

#### **II.4 Boite à outils ToolBox**

## **II.4.1 Définition**

 La boite à outil ToolBox du système de régulation est un produit de « GE Control system solutions », c'est un logiciel basé sur microprocesseur utiliser pour configuré et entretenir l'équipement de régulation.

 Le logiciel de boite à outils configure différents équipement de régulation. Par conséquent, chaque ensemble de produit peut se composé de la boite à outils, des fichiers produits pour le contrôleur ou le pilot, l'historien de donné et des fichiers produit pour la base de donnée système (SDB). [4]

# **II.4.2 Espace de travail**

 L'écran suivant représente un format de base de l'espace de travail de la boite à outils, les commandes des menus, les boutons des barres d'outils et les articles de la vue générales (outline view) peuvent varier avec le produit installé.

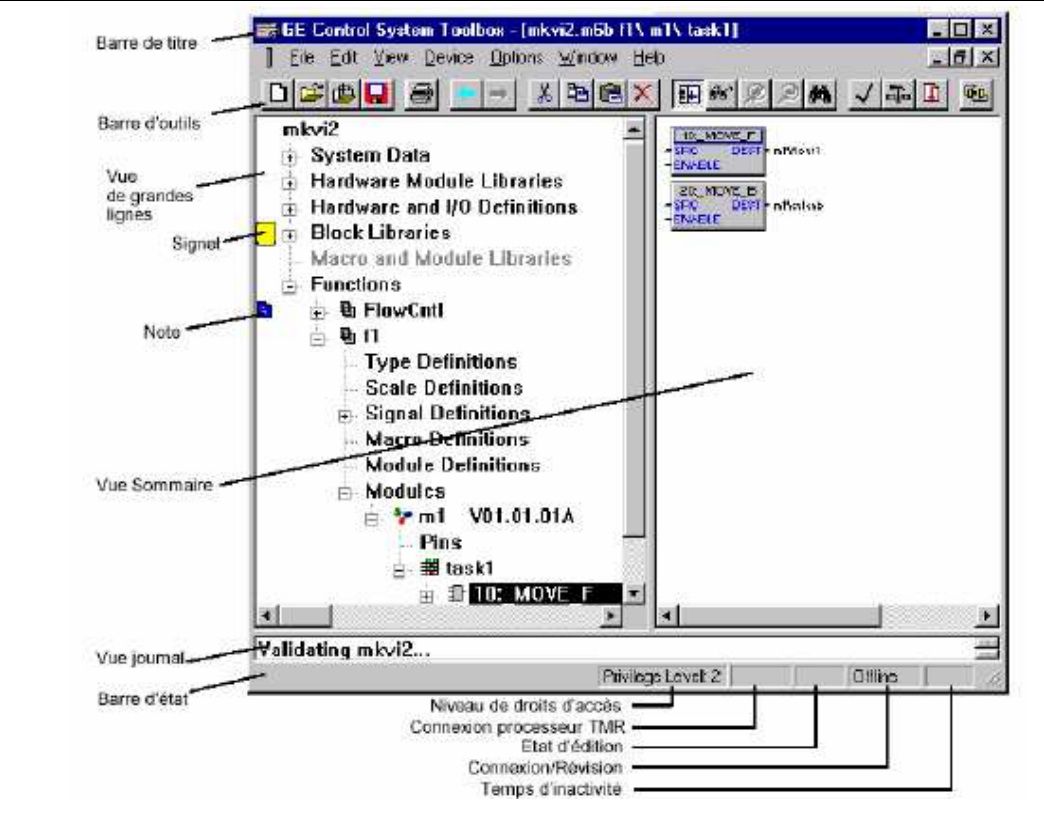

Fig. II.5: Espace de travail Toolbox. [4]

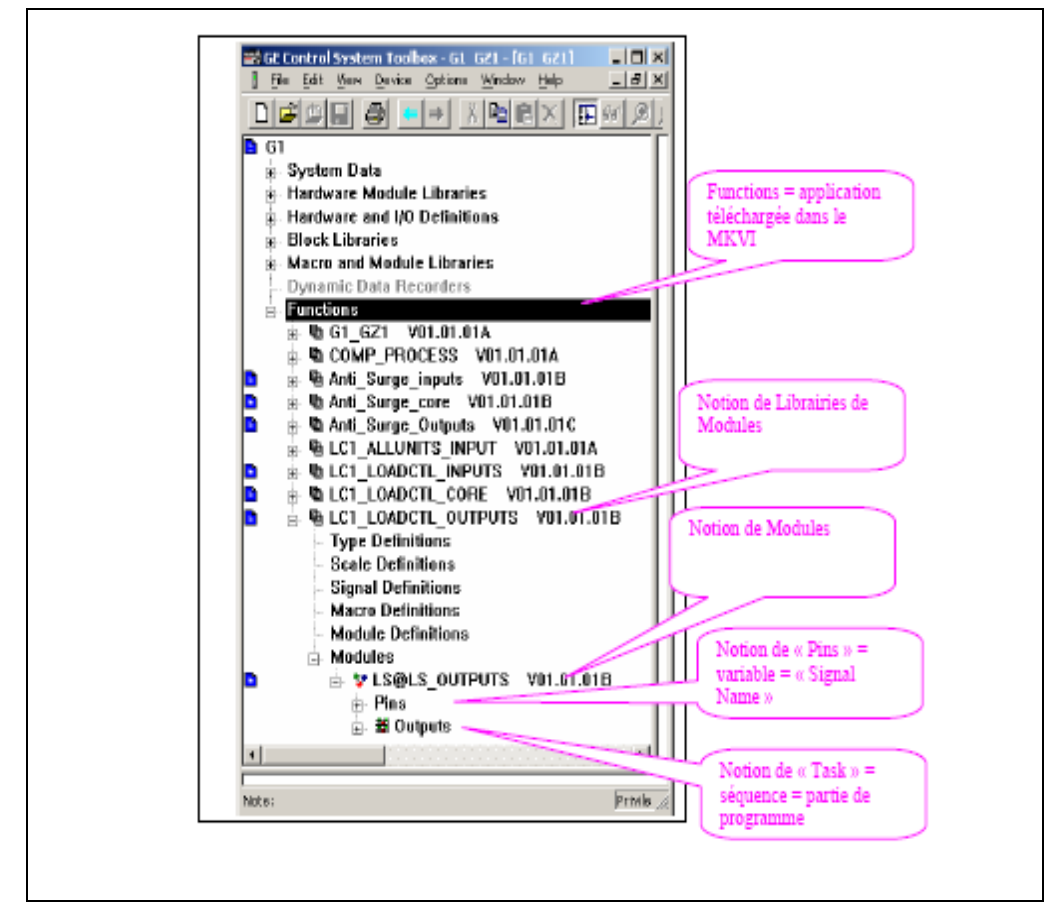

Fig. II.6: Librairie de Toolbox. [4]

# **II.5 Etapes à suivre pour accéder à un programme du turbocompresseur**

Pour accéder à un programme au quelle la turbine est soumise et pour pouvoir visualiser toutes les séquences quelle traverse, il suffit de suivre les étapes suivantes:

 Cliquer sur le bouton Windows Start, Tous les programmes, GE Control System Solutions, et Control System Toolbox.

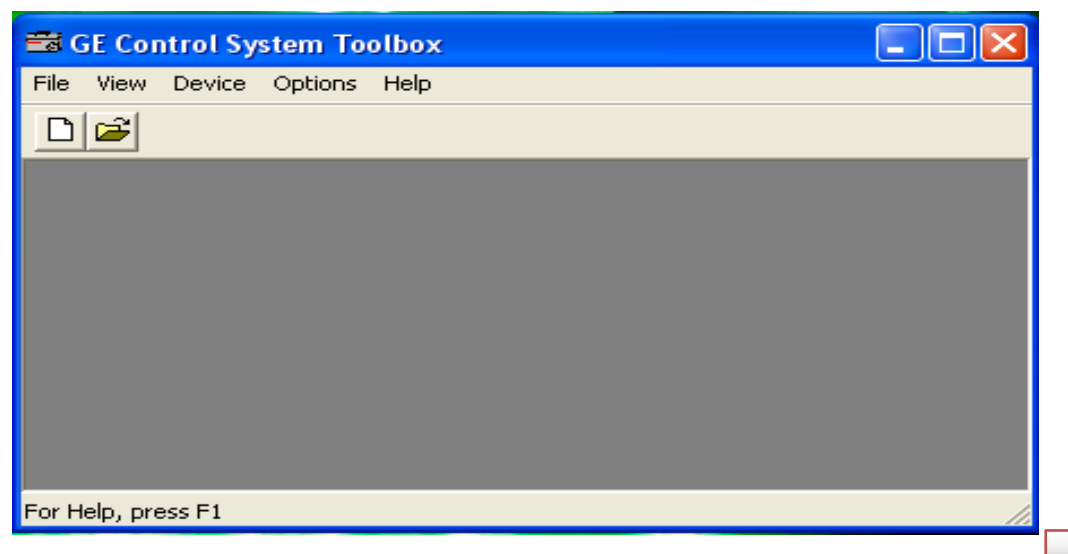

 Cliquer sur (File) puis sur (Open), après on cherche le dossier Local HMI dans laquelle sont inclues les différentes Unités.

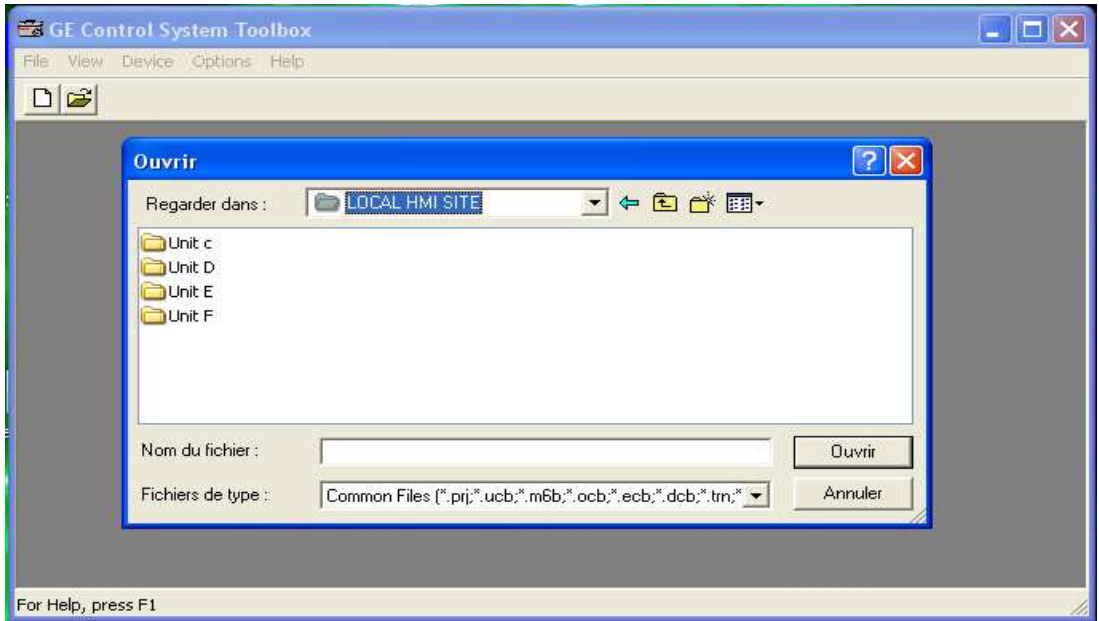

On clique sur l'une des unités puis sur site puis sur Unit C et on aura l'icône suivante:

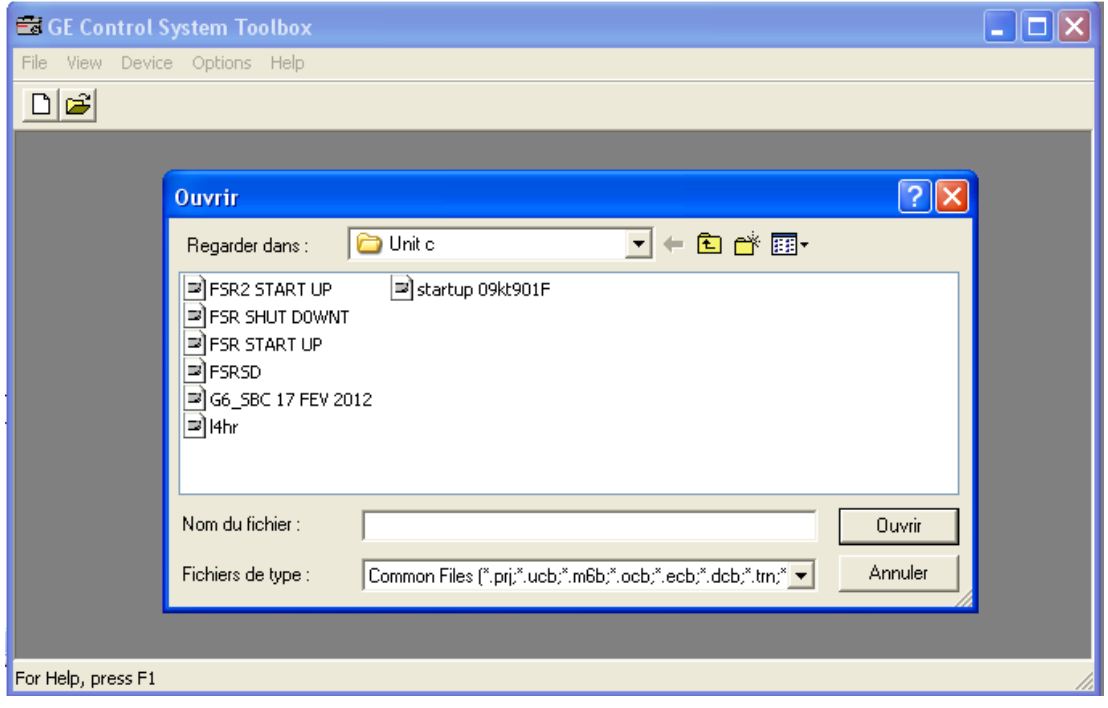

 On clique sur le fichier G6\_SBC 17 FEV 2012, une page qui nous demande de bien vouloir continuer s'affiche et on clique sur (Oui), l'icône suivante s'affiche:

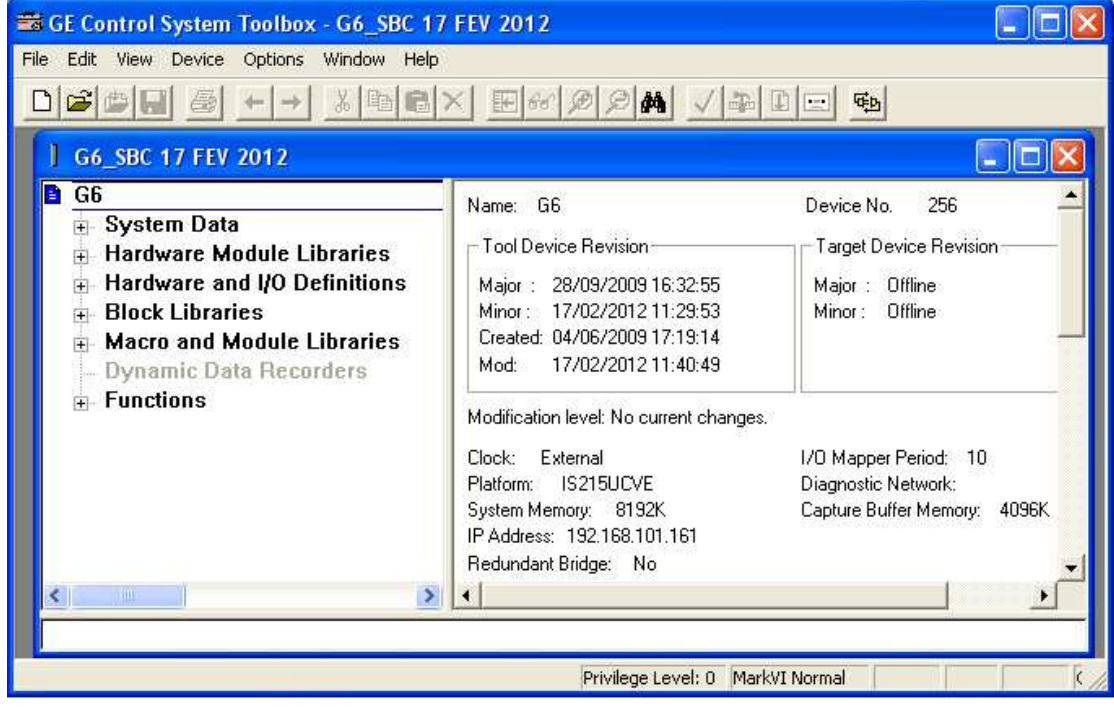

On clique sur Finder, l'icône suivante s'affiche:

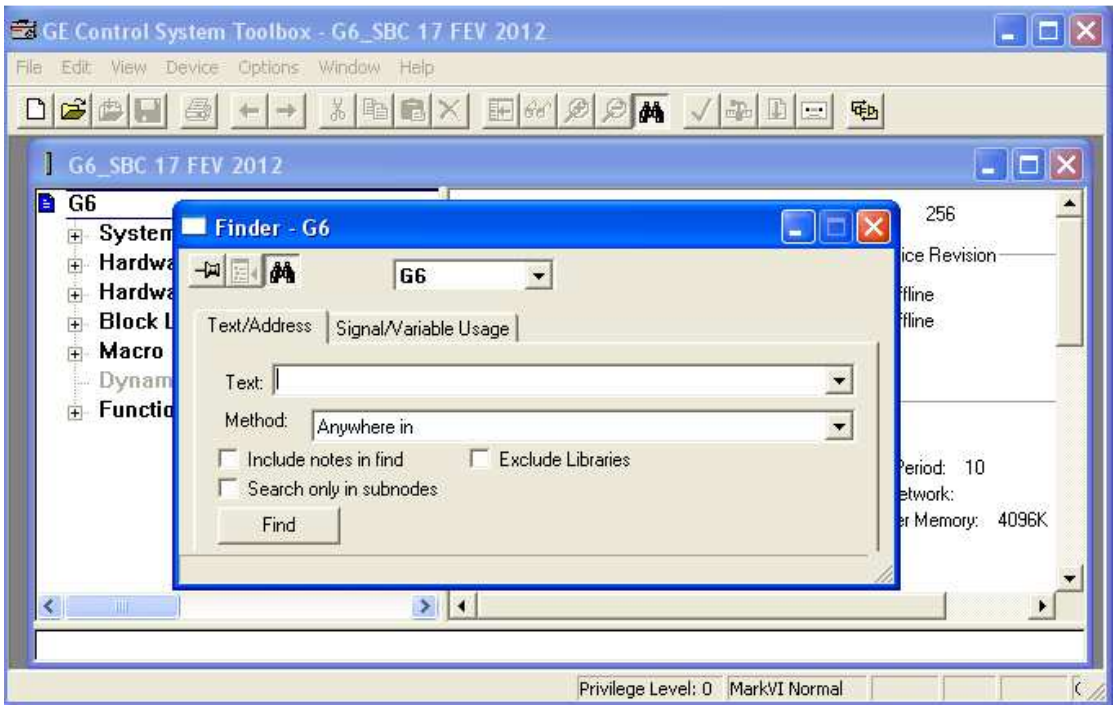

 Dans la zone (Texte), on tape la séquence qu'on veut visualiser, on coche (Exclude Libraries), on clique sur Fin, l'icône suivante s'affiche.

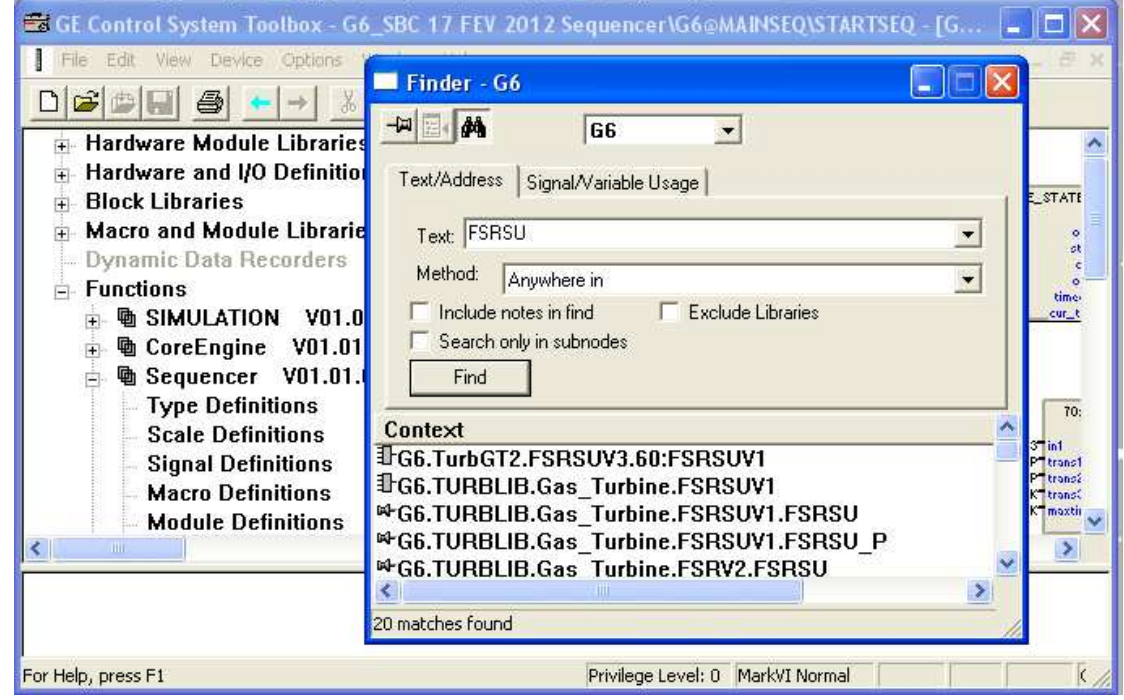

 $\triangleright$  On clique sur (Go to the selected item), notre séquence s'affiche dans la partie Vue sommaire

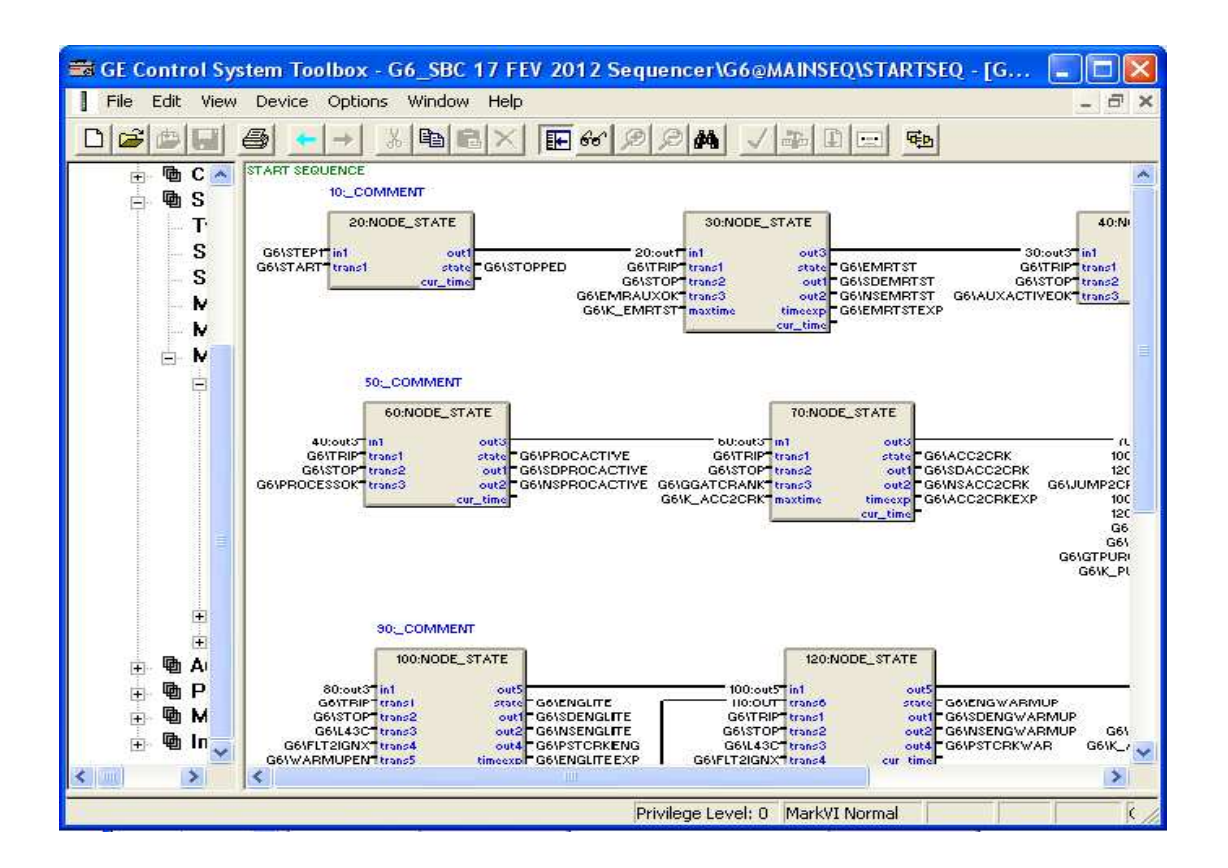

# **II.6 Visualisation des différents signaux en ligne en fonction du temps isualisation**

Pour visualiser les variations des différents signaux durant une séquence donnée, il faut suivre les étapes suivantes :

 Cliquer sur le bouton Windows Start, Programme, GE Control System Solutions, et Control System Toolbox.

Cliquer sur (File) puis sur Start UP G6-Triplog-LIVE-20110420-100000, l'icone suivante s'affiche.

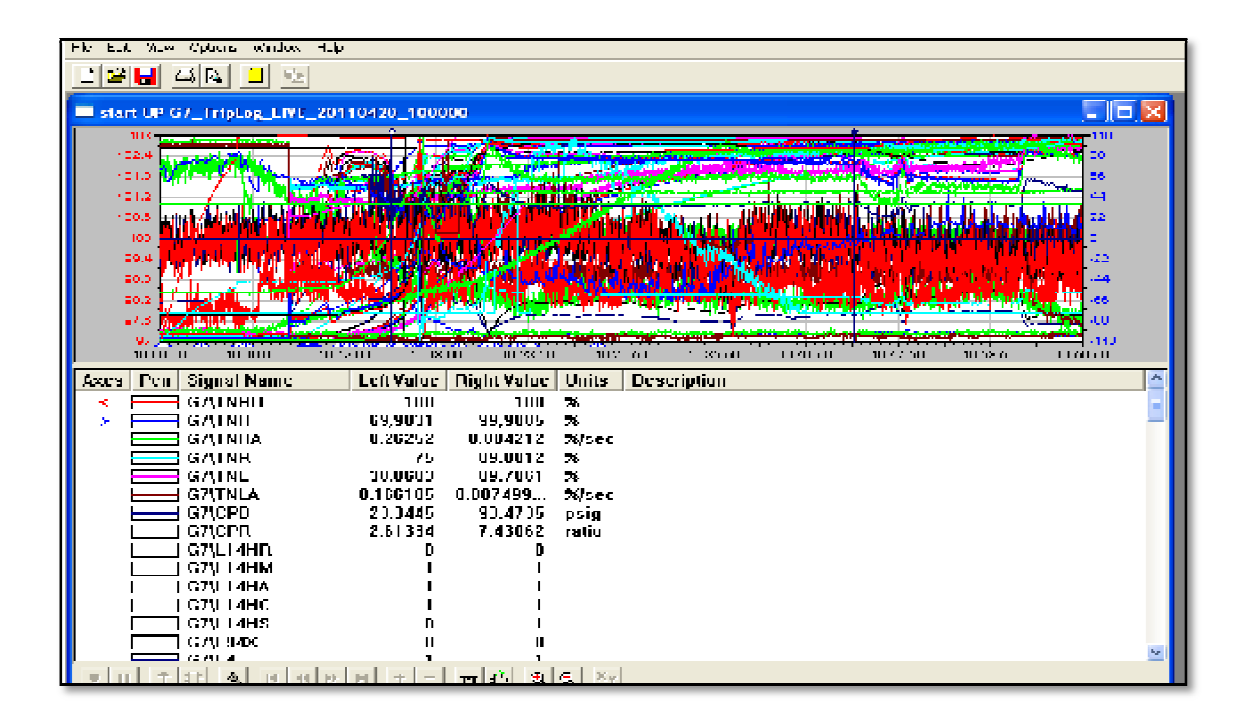

 Si on veut limiter le nombre des signaux qu'on visualisera, on clique sur Edit, suis sur SHOW SIGNALS, l'icône suivante s'affiche.

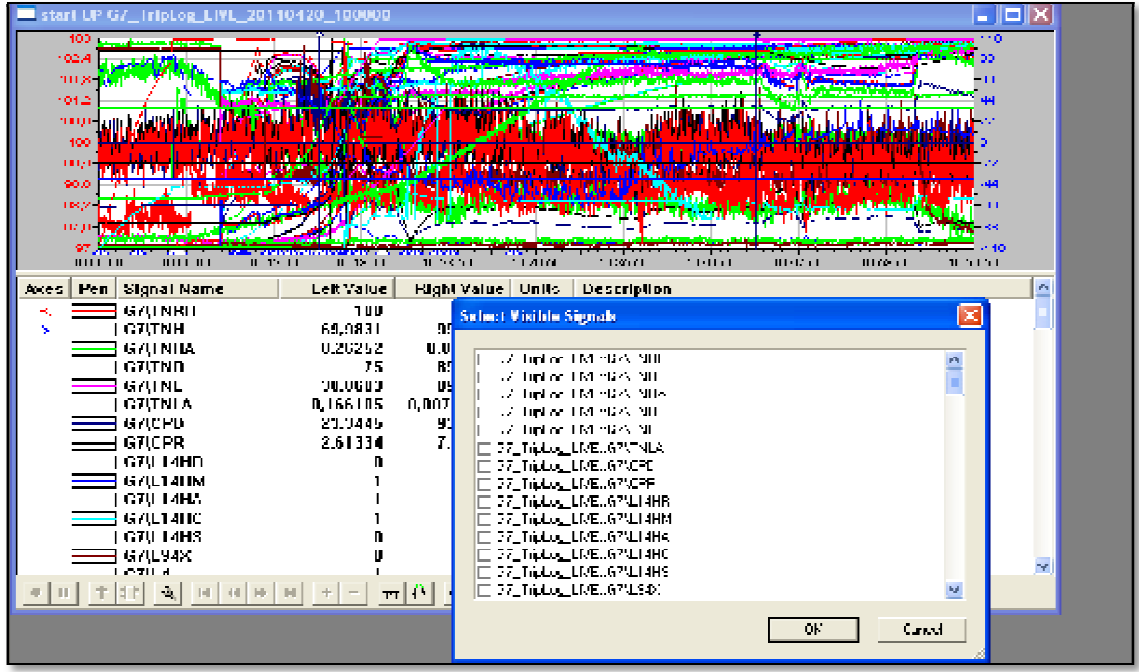

> Dans la fenêtre Select Visible signals, on sélectionne les signaux qui nous intéresse, en cochons la case correspondante, et on valide notre choix en cliquant sur OK. cochons la case correspondante, et on valide notre choix en cliquant sur OK

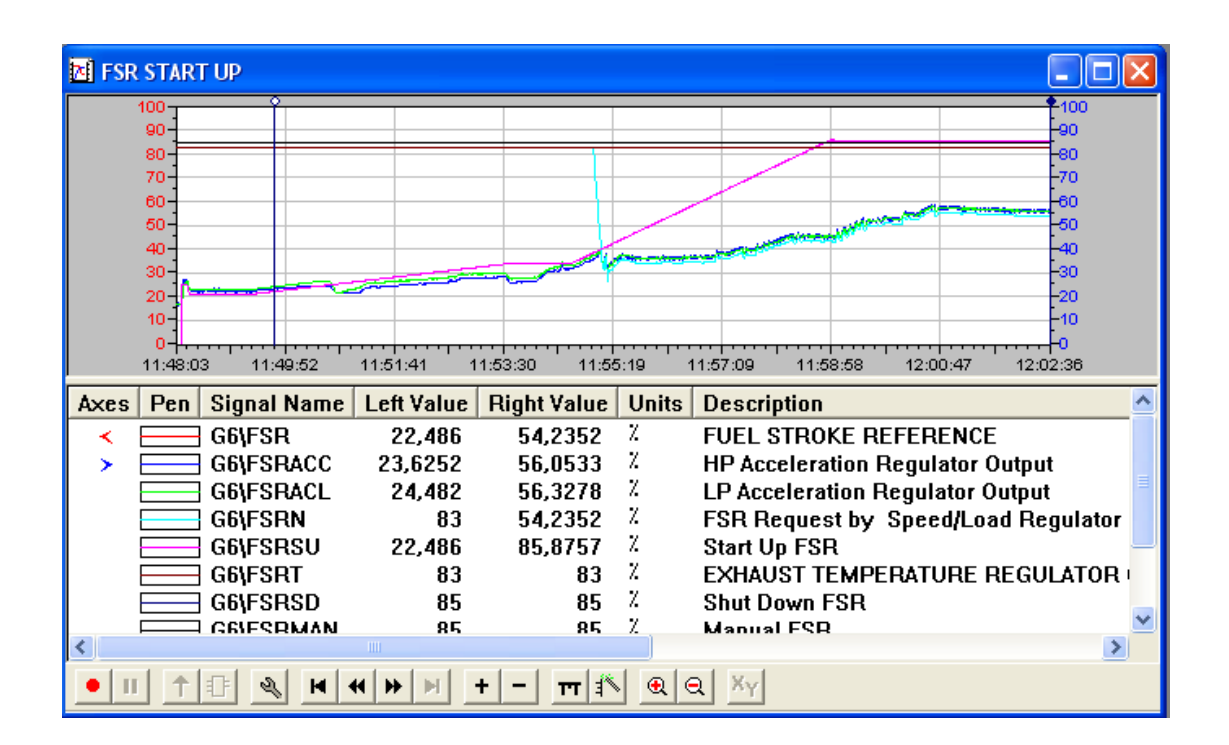

A l'aide du curseur, on peut avoir la valeur de l'importe quelle signal qu'on veut en ligne en fonction du temps.

# **II.7 Conclusion**

Le Mark VI représente un système de commande robuste qui a une sureté de fonctionnement très élevée grâce à la configuration TMR avec un système de vote et de diagnostic qui permet au système de commande de prendre les bonnes décisions afin d'éviter des situations catastrophiques, et de masquer les instruments défaillants. Après avoir le système de contrôle Marck VI avec son architecture interne, sa boite à outils TOOLBOX, son espace de travail ainsi que les étapes à suivre pour pouvoir accéder au programme des séquences ou pour visualiser les différents signaux en fonction du temps en ligne.

La maitrise de tous cela est nécessaire pour étudier, comprendre et interpréter le programme de la séquence de démarrage qu'on détaillera dans les chapitres qui suit.

# **CHAPITRE 3**

Développement d'une solution programmable à base de MARK VI

# **III.1 Introduction**

Pour bien maitriser la partie commande et comprendre les différentes séquences de fonctionnement du turbocompresseur, il faut connaitre tous les signaux avec les quelle le logicielle Toolbox fait ses programmes.

#### **III.2 Les différentes séquences de lancement**

 La séquence de lancement de la turbine se fait en quatre étapes importantes avant cette turbine devient prête à la mise en charge, ces étapes sont : démarrage, allumage, accélération et en fin sa mise en charge.

 Mais avant d'entamer ces étapes, il faut s'assurer que les conditions de contrôles sont vérifier et que la turbine est prête pour le lancement**.** 

#### **III.2.1 Conditions de contrôle**

# **III.2.1.1 Vérification des conditions de contrôle**

 Si la turbine est au repos, des contrôles électroniques des vannes de régulation et d'arrêt du système de combustible sont faits, à ce stade (Statut arrêt) s'affiche sur les écrans de la salle de contrôle.

 L'activation du commutateur de fonctionnement maître (L43) qui passe de la position (Désactivé) à un mode de fonctionnement activera le circuit prêt.

 Si tous les verrous des circuits de protection et de déclenchement sont réinitialisés c'est-àdire que tous les boutons poussoirs d'arrêts d'urgence sont à la position repos et que les causes de déclanchements sont réparés et réarmés, les messages (Statut démarrage) et (Prêt à démarrer) s'afficheront indiquant que la turbine acceptera un signal de démarrage.

 Cliquer sur le commutateur de contrôle (Marche) et (Exécuter) introduiront le signal de démarrage.

 Dans la séquence logique, le signal de démarrage excite le circuit de contrôle et de protection (L4) qui assure la pressurisation du circuit d'huile de déclenchement et le démarrage de l'équipement auxiliaire nécessaire.

 Avec le permissif de circuit (L4) et l'embrayage de démarrage automatiquement engagé, les dispositifs de démarrage commencent à tourner. Le message de statut de démarrage "STARTING" (En démarrage), s'affiche sur les écrans de la salle de contrôle. [2]

## **III.2.1.2 Préparation de la turbine pour le lancement**

# **Partie auxiliaire prête pour le démarrage**

- $\checkmark$  Tous les moteurs en position auto et ils sont sous tension.
- Système anti incendie (CO2) en position auto pour qu'il puisse intervenir automatiquement en cas d'incendie et cela en étouffant la flamme.
- Les portes de l'enceinte fermées pour éviter des accédants de travail en protègent les employés de la chaleur dégagée par la turbine lors de son fonctionnement.
- Position correcte des vannes c'est-à-dire :

-Vanne de torche (XV-916) et de recyclage (FV-909) ouvertes.

-Vanne d'aspiration (XV-911), refoulement (XV-917) et la vanne de pressurisation (XV-912) fermées

- Machine complètement à l'arrêt.
- Absence de tous les facteurs de déclanchement (L4CETRIP).
- La température de l'huile dans la caisse est supérieure à 20°c.
- Pas de détection de feu dans les différentes parties de la turbine.
- La vitesse du moteur de lancement, des roues HP et BP sont nulles.
- le circuit éclectique d'alarme de survitesse n'est pas déclenché.

Après l'achèvement des vérifications automatiques du système et l'établissement de la pression d'huile de graissage, le dispositif de lancement est mis en marche, et le (pré pour le démarrage) s'affiche dans les tableaux de la salle de contrôle, donc on peut passer à l'étape suivante qui est l'étape de démarrage. [2]

#### **III.3 Séquence de lancement**

#### **III.3.1 Phase de démarrage**

Les étapes à suivre dans cette phase sont:

- Démarrage des pompes auxiliaires (QA, HQ, et la SP).
- Ouvrir les vannes de gaz pour purger les différentes parties de la machine.

#### **Définition de la purge**

La purge est un bailliage ou un nettoyage à l'aide du gaz ou d'air pour faire sortir le reste des gaz et cela pour éviter des problèmes de collision dans le turbocompresseur.

La première purge est celle du compresseur centrifuge vers torche et elle dure 90sec.

La deuxième est celle de la conduite d'anti pompage qui dure 30sec.

 Faire la pressurisation et cela en fermant les vannes de torche, les vannes de refoulement, les vannes d'aspiration et en ouvrant la vanne d'anti pompage.

But de la pressurisation : Le but de la pressurisation est de donner plus de sécurité pour tout le système et d'éviter les couts brusques sur les vannes.

Quand la différence de pression amant/aval de la vanne d'aspiration est égale à 2kg/cm2, on pourra ouvrir les vannes principales d'aspiration et de refoulement.

 Après l'ouverture complète des vannes d'aspiration et de refoulement, on aura le prêt pour le CRANK c'est-à –dire que la roue HP tourne a une vitesse qui ne dépasse pas les 20% de sa vitesse nominale grasse au moteur de lancement.

 Quand les 20% de vitesse de HP sont atteintes (14HM=1), la purge des chambres de combustions se fait à l'aide d'air aspiré par le compresseur axial, la durée de cette purge est 2min.

 Et c'est ici que la phase de démarrage s'achève, et la turbine passe à une autre étape qui est la phase d'allumage.

#### **III.3.2 Phase d'allumage**

 C'est le commutateur 43 qui nous indique l'état ou le mode de fonctionnement de la turbine, cette position est sélectionnée par les tableautistes qui suivent le démarrage dans la salle de contrôle et cela en appuient sur l'un des boutons poussoir qui indique l'une des positions.

# **Les différentes positions du commutateur 43**

- OFF: la turbine est à l'arrêt.
- CRANK: la turbine tourne à une vitesse inférieure à 20% sans entrainer avec elle la charge, cette position est sélectionnée pour tester la turbine.
- FIRE: Cette position commande la turbine jusqu'à l'allumage ou elle sera maintenue tant que le sélecteur est actif.
- REMOTE: si le sélecteur 43 est en position REMOTE, la turbine sera commandée par le DCS jusqu'à la fin de séquence.
- MANUEL: si le sélecteur 43 est en cette position, l'intervention des opérateurs est possible à chaque étape de la séquence et la mise en charge sera manuelle.
- AUTO: si le sélecteur 43 est en cette position, la turbine suit un programme bien définit du début jusqu'à sa mise en charge à la fin de séquence.

 A la fin de purge des chambres de combustion, le système de commande ouvre les vannes de gaz (SRV et GCV) pour fournir un débit suffisant du combustible et met le courant dans les bougies d'allumage pour fournir l'étincelle aux chambres de combustion pendant 60sec, cette phase sera accompagnée par le déclanchement des Aéros pour le refroidissement de l'huile de la caisse.

 Quand la flamme est détectée par les détecteurs de flamme à ultraviolet, qui sont situés du coté opposé de la turbine par rapport aux bougies, l'allumage et le transfère de la flamme sont achevés, une période de chauffage qui dure 1min est prévus pour éviter les contraintes mécanique sur les composants de la turbine, cette phase de chauffage sera accompagné par une baisse du débit du combustible (diminutions de l'ouverture de la vanne de gaz GCV). [5]

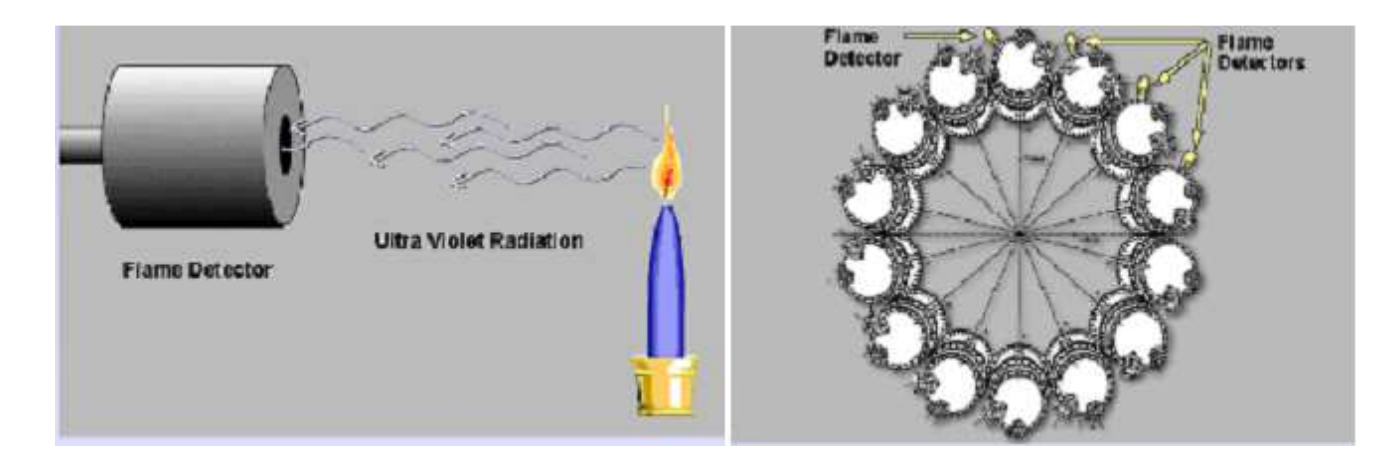

Fig.III.1 : Détecteur de flamme. [5]

#### **Remarque**:

 Le capteur de flamme à ultraviolet concise en un détecteur remplit d'un gaz sensible à la présence du rayonnement à ultraviolet qui est émis par une flamme d'hydrocarbure.

 En cas de présence de flamme, l'ionisation du gaz dans le détecteur permet la conductivité dans le circuit qui fait activer la partie électronique, l'absence de flamme génère une sortie opposée, définissant (pas de flamme).

 Si l'allumage ne se produit pas dans les 60sec de la temporisation de transfert d'allumage, le système de commande passe automatiquement à une séquence de purge et fait une tentative d'allumage.

# **III.3.3 Phase d'accélération**

 A la fin de la période de réchauffement, le débit de combustible est augmenté et la turbine entre dans la phase d'accélération, c'est une phase critique dont elle passe par plusieurs niveaux de commande de combustible (FSR) contrôlé par des régulateurs PID qui sont inclus dans les cartes du Mark VI et qui donne la commande aux FSR minimum.

- Au début de la phase d'accélération, c'est le FSRSU qui contrôle l'accélération de la turbine suivant une rampe dont sa pente est égale à 0,05%/sec.

- Quand la vitesse de HP appartient à [40%-50%], elle entre dans une phase ou elle a besoin d'accélérer plus pour pouvoir faire tourner l'arbre BP et la charge en même temps, c'est ici que le FSRACC intervient pour prendre le contrôle de la turbine afin que l'accélération suive une rampe avec une pente de 0,11%/sec.

- Quand la vitesse de HP appartient à l'intervalle [50%-75%], la turbine traverse une nouvelle phase critique celle du désaccouplement du moteur de lancement (avoir l'autonomie de la machine) ou elle a besoin d'accélérer encor plus, la pente de la rampe d'accélération est calculé par le système de commande et elle sera entre 0,11%/sec et 0,31%/sec.

- Quand le régime permanant de la machine est atteint, (92% de HP et 75% de BP), s'il est maintenu pendant 20sec, la pente de la rampe d'accélération est de 1%/sec, mais si la vitesse dépasse ces 92%, la pente sera calculée par le système de commande qui nous donne une constante qui appartient à [0,1%/sec – 0,31%/sec] pour éviter les problèmes de survitesse.

Dans ces conditions on peut dire que la machine est prête à la mise en charge. [5]

#### **III.3.4 Mise en charge de la machine**

 Quand la turbine sera prête à être charger, c'est-à-dire que la vitesse de HP=100% et celle de BP=75%, la charge ( le compresseur centrifuge) commence à fonctionner en tournant à la même vitesse que BP pour augmenter la pression du gaz venant des 92 puits pour l'envoyer vers les différents modules ou il sera traiter.

 Pour assurer le bon fonctionnement du turbocompresseur, le système prend des mesures pour garder les conditions de fonctionnement établis qui sont :

Fermeture des nozzles pour maintenir la vitesse de HP à 100 %.

 $\triangleright$  L'arrêt de la partie auxiliaire électrique et démarrage de la partie mécanique pour économiser l'électricité, ces pompes mécaniques sont reliées à l'arbre HP a travers un réducteur de vitesse qui réduit la vitesse de 5100tr/min à 1800tr /min pour assurer le bon fonctionnement de ces pompes. [2]

#### **III.4 Les séquence de lancement en Toolbox**

 Le tableau suivant donne les différents signaux qu'on va rencontrer dans la séquence de lancement, ainsi que leurs significations.

# **III.4.1 Table des signaux**

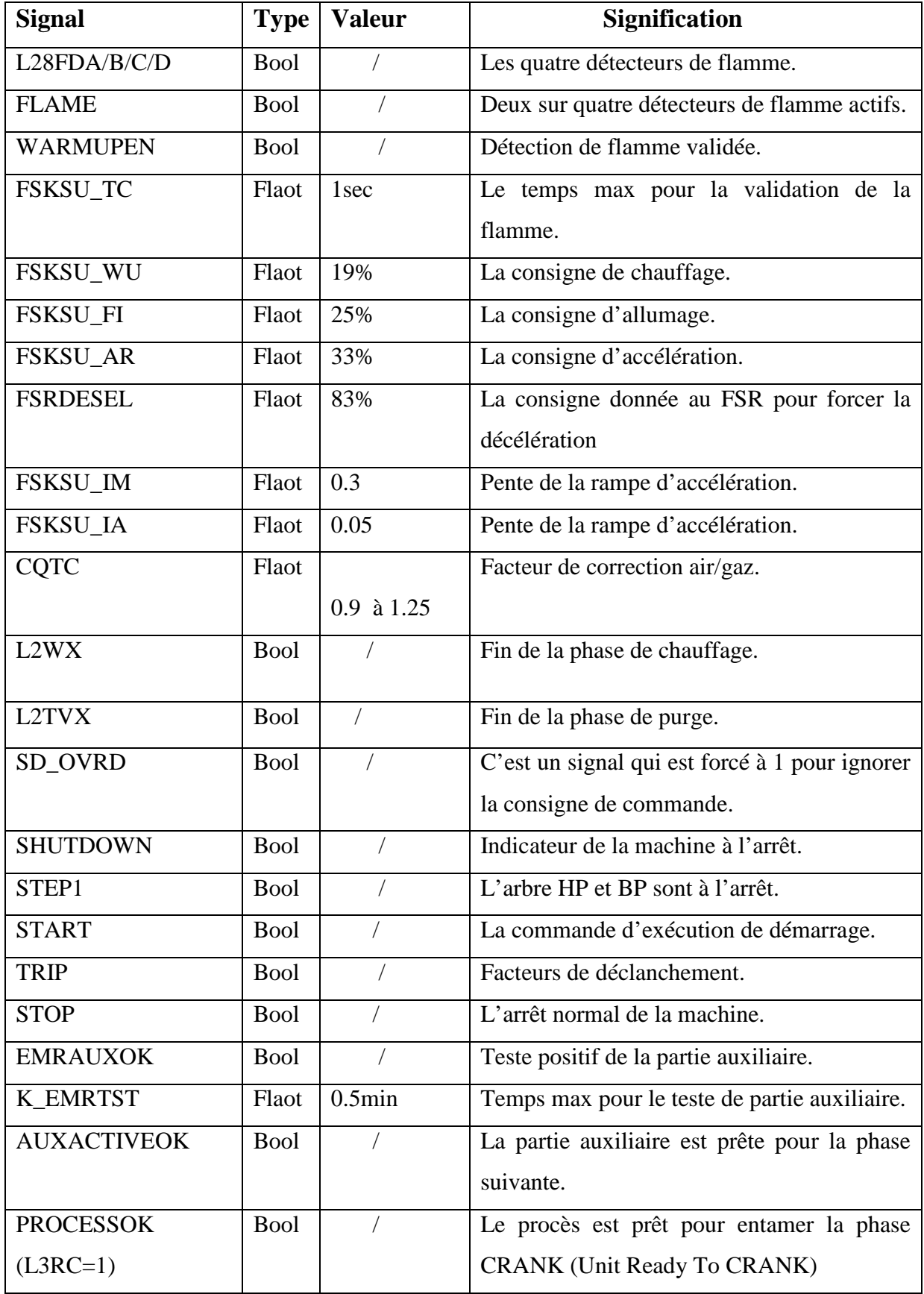

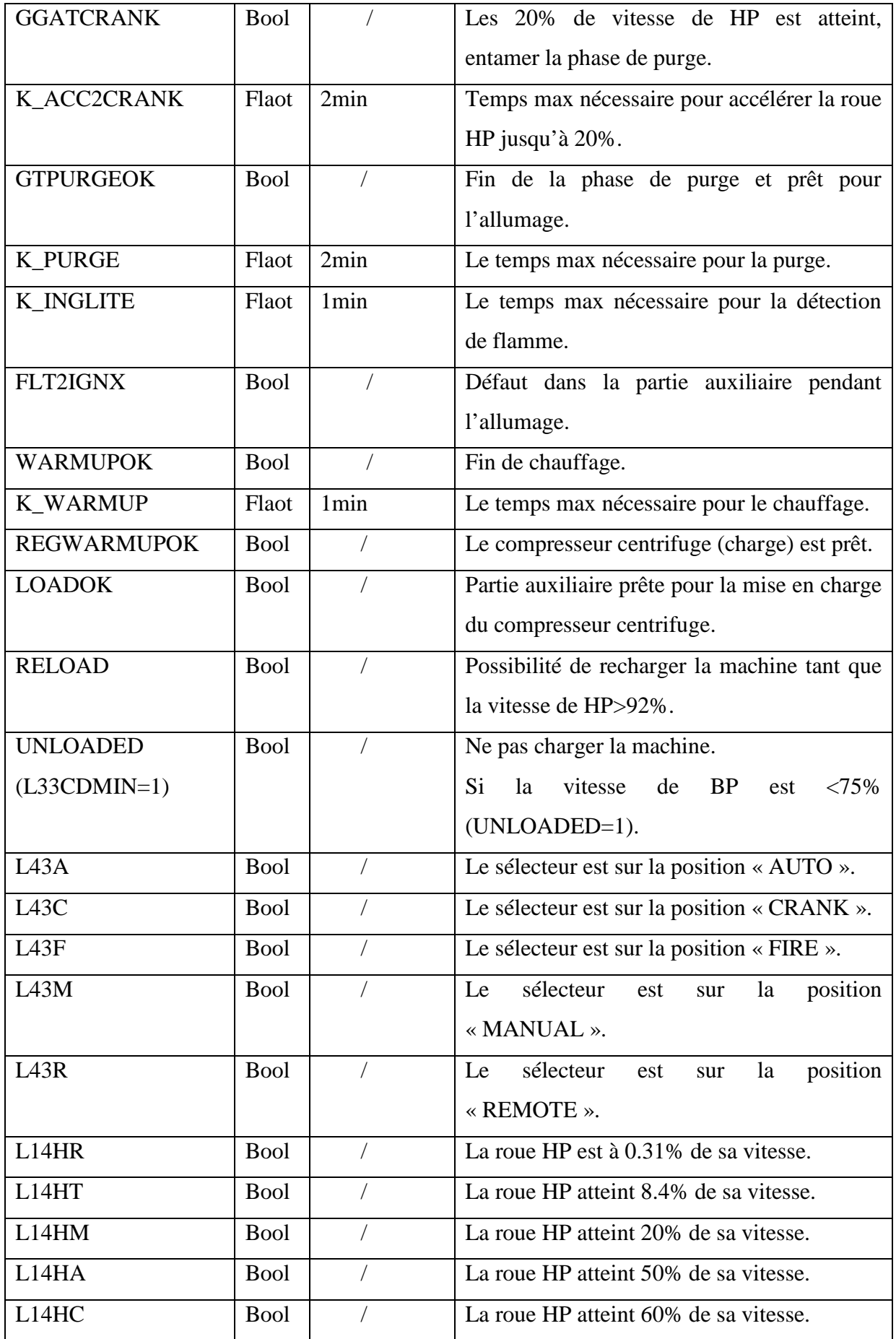

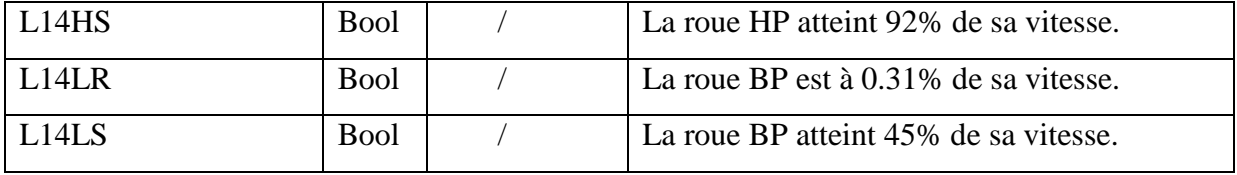

Tableau. III.1 : Table des signaux

## **III.4.2 Définition des blocs**

Les différents blocs utilisés dans les différents programmes sont les suivant :

OR : Porte logique (OU).

AND : Porte logique (ET).

MENG F : C'est un bloc de calcul mathématique qui traite différentes équation mathématique (addition, multiplication, valeur absolue, . . .).

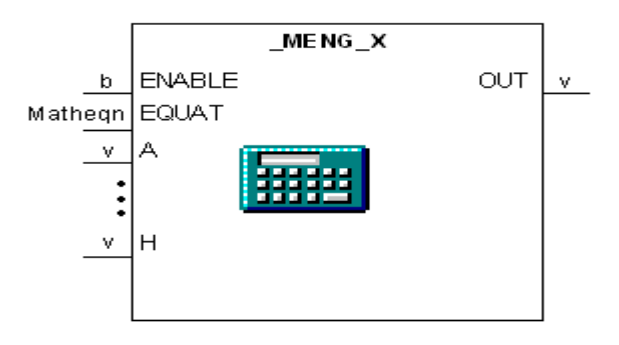

SWICH\_R **:** c'est un bloc de sélection**.** La sélection de l'entrée se fait suivant l'état du signal SEL\_T.

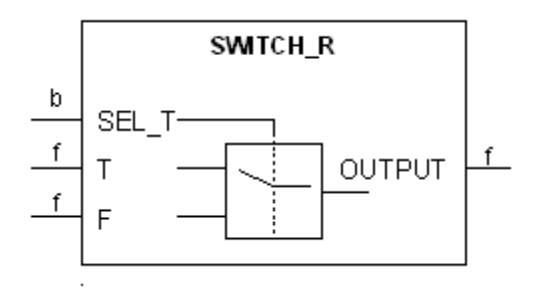

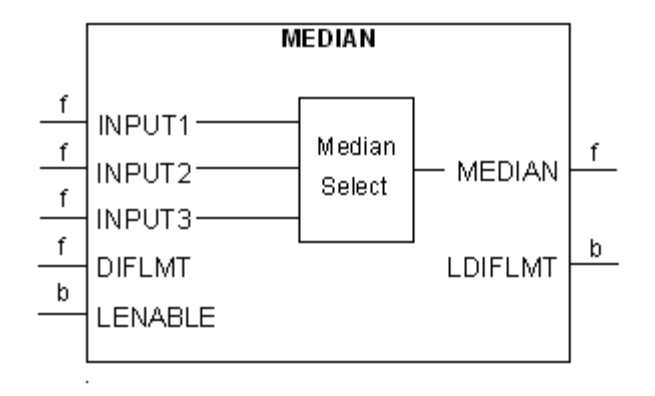

MEDIAN **:** ce bloc sélectionne la valeur médiane parmi les trois entrées.

MIN\_MAX : ce bloc affecte le minimum ou le maximum des entées vers la sortie.

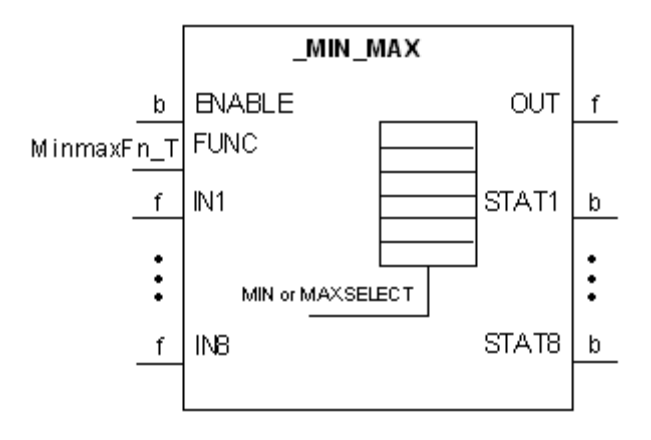

INTERP **:** Ce bloc produit d'une fonction d'ENTRÉE dans la sortie par interpolation linéaire. Le x[n]de table d'argument est recherché en utilisant l'entrée comme clef. La sortie est alors calculé à partir du y[n] de table de fonction employant l'index de recherche de la table d'argument et l'interpolant entre les valeurs. La pente de sortie (m) est calculée. Sortie = y[i] + ((y [i+1] - y[i]) \* ((ENTRÉE - x[i])/(x [i+1] - x[i]))),

Là où I est l'index résultant de la recherche dichotomique de la table d'argument. La taille

de table doit être supérieure ou égal à 2.

La sortie est maintenue au premier ou dernier élément dans la table de fonction si l'entrée n'est pas dans la marge des éléments de table d'argument. La pente m est calculée comme suit quand l'ENTRÉE est dans les limites de la table d'argument:

$$
M = \frac{y (i+1) - y(i)}{x (i+1) - x(i)}
$$

Autrement m est défini pour être la pente d'une ligne entre l'élément de point final de table de fonction le plus proche et l'élément à côté de lui.

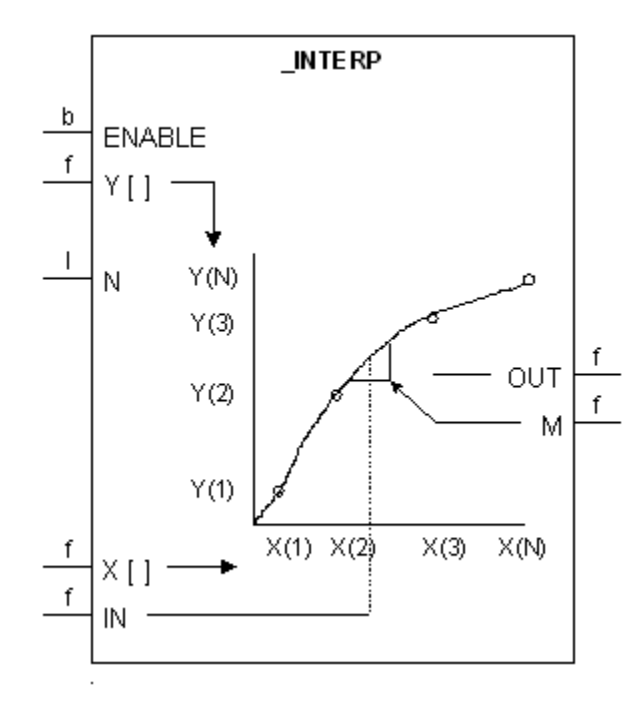

TIMER **:** il permet l'exécution d'une opération après une temporisation bien définit.

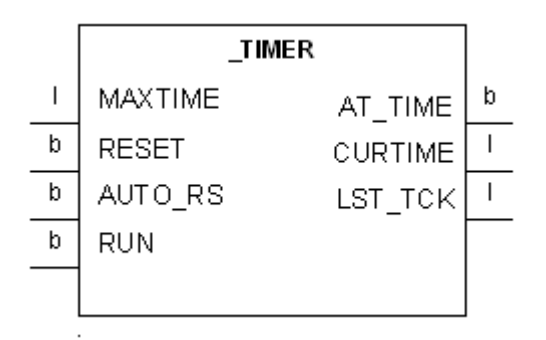

LAG : C'est un bloc qui filtre les entrées à l'aide d'une fonction de transfert du 1ér ordre.

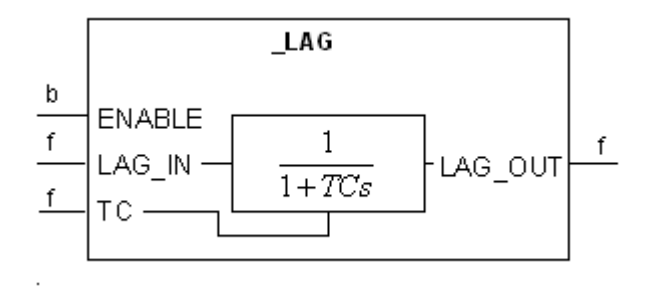

Régulateur PID **:** ce bloc est un régulateur, il possède 14 entrées et 7 sorties.

Les entrées:

Maxval : c'est la valeur maximale d'entée.

Minval : c'est la valeur minimale d'entrée.

[DbNeg-DbPos] : c'est une bonde morte, le régulateur n'intervient pas dans cet intervalle.

PV : c'est la mesure réelle.

SP : c'est le point de consigne.

PG : gain du régulateur.

Fbk : c'est la valeur du Feedback.

 ErrBias : c'est une valeur qu'on peut ajouter la sortie.

TI: c'est la constante d'intégration.

TD : constante de dérivation.

Les sorties: généralement dans les sorties, on utilise le Out.

# **III.4.3 Signaux de commande de combustible (FSR) de la séquence de démarrage**

 Durant le fonctionnement de la machine, elle passe par plusieurs régulations des différents FSR, le minimum de ces FSR prend la main sur le contrôle de la machine.

Le bloc suivant montre la façon du choit du FSR.

 La sortie de ce bloc représente le feed-back commun des différents régulateurs qui calculent l'écart entre chaque valeur mesurée (PV) du FSR et son point de consigne (SP).

 $L'$ écart = SP-PV

SP : point de consigne.

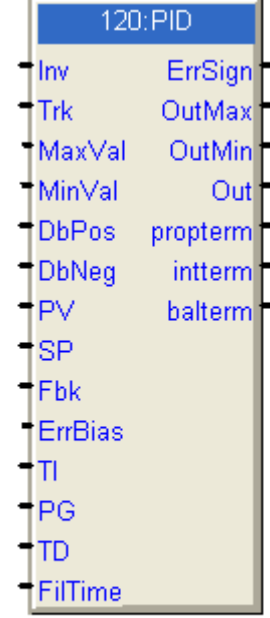

PV : mesure réelle (feedback)

PG : gain de régulation.

 $FSR = (SP-PV) PG.$ 

 C'est le régulateur qui possède un écart négatif à qui on affecte la valeur minimum de FSR pour prendre la main sur le contrôle de la machine.

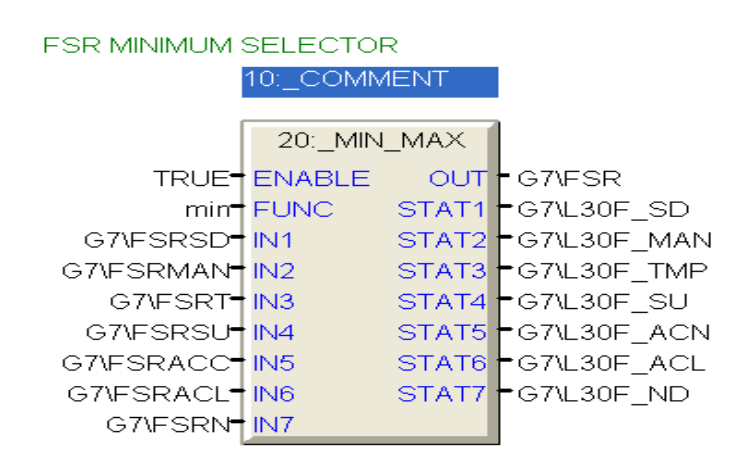

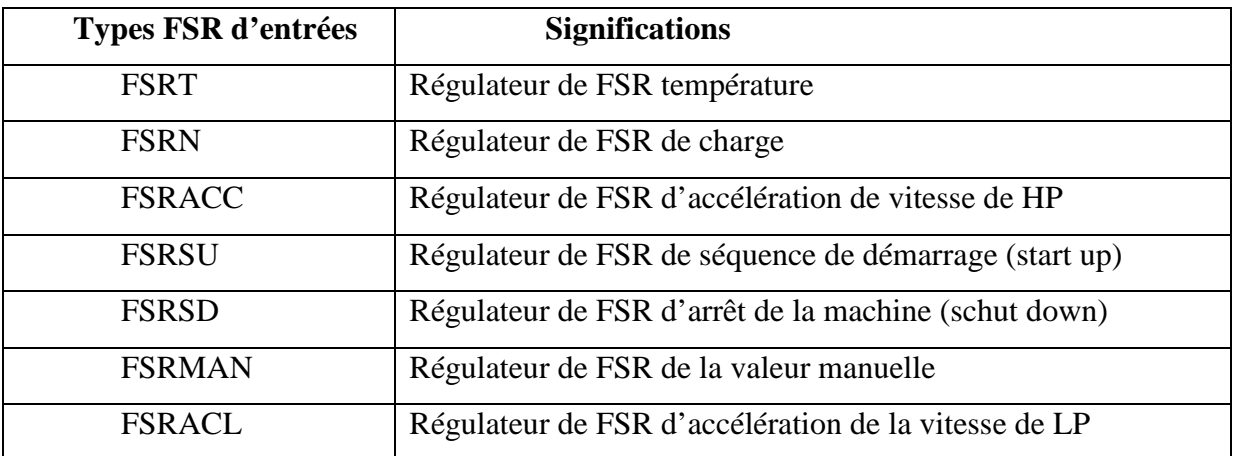

Tableau. III.2 : Tableau de Signaux de commande de combustible(FSR)

Pendant la séquence de démarrage, le signal de FSR chevauche entre FSRSU, FSRACC et FSRN.

# **III.4.3.1 FSRSU**

 C'est le signal fournit au début de la séquence de démarrage et qui passe par plusieurs niveaux durant son progression, mais il peut a tous moment perdre la main quand l'un des autre FSR atteint la valeur minimum. [7]

# **Les différents niveaux critiques du FSRSU**

 La séquence de démarrage fonctionne en tant que régulation en boucle d'asservissement utilisant des niveaux prédéfinis du FSR du signal de commande de combustible.

Les niveaux du FSRSU sont: "ZERO", "FEU","CHAUFFAGE",

"ACCELERATION" et "MAX".

 Le niveau 'ZERO' du signal de commande de combustible est indiqué lorsque la machine est à l'arrêt ce qui veut dire que la vitesse de HP est nulle (L14HR=1).

 A 20% de la vitesse de HP (L14HM=1), la phase de purge qui dure 90sec est activée comme l'indique la figure suivante :

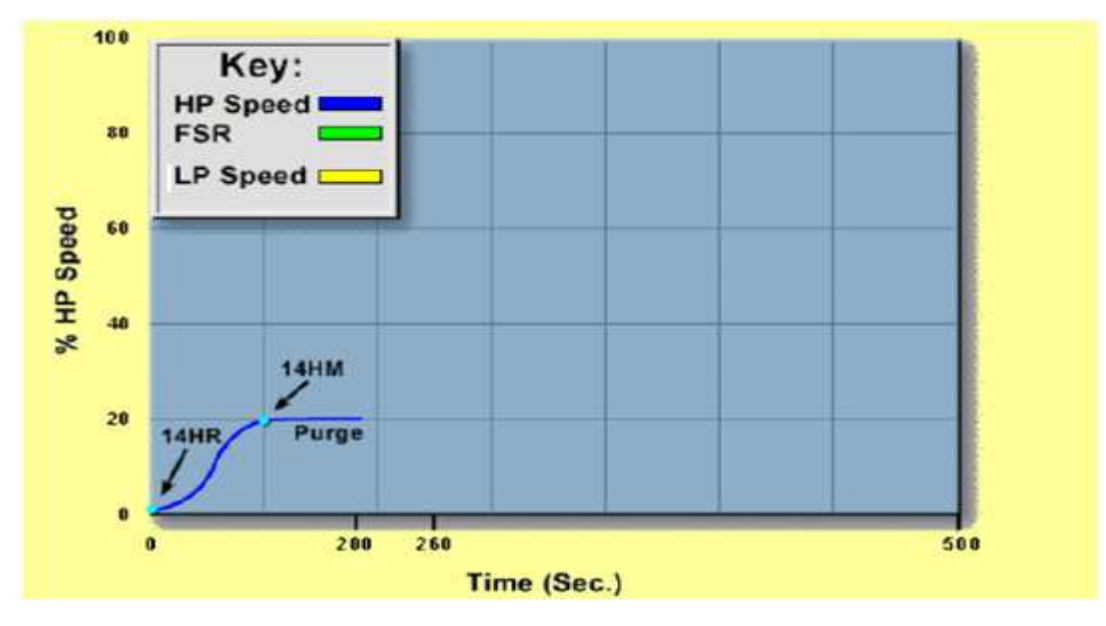

 Le niveau 'FEU' est indiqué à la fin de la phase de purge (L2TVX) et quand la phase d'allumage est effectuée (HP atteint les 25% de sa vitesse maximale).

 Après la phase d'allumage, vient la phase de 'CHAUFFAGE' qui sera accompagnée par un niveau de FSR inférieure a ce lui de la phase précédente pour éviter les contraintes mécaniques. Ce niveau est assuré par l'ouverture de vanne de gaz (GCV) à 19%

# **Remarque :**

Le niveau d'ouverture de la GCV diffère d'une machine à une autre.

Cette consigne ne sera valide qu'après la fin de purge (L2TVX) et la confirmation d'allumage (L28FD).

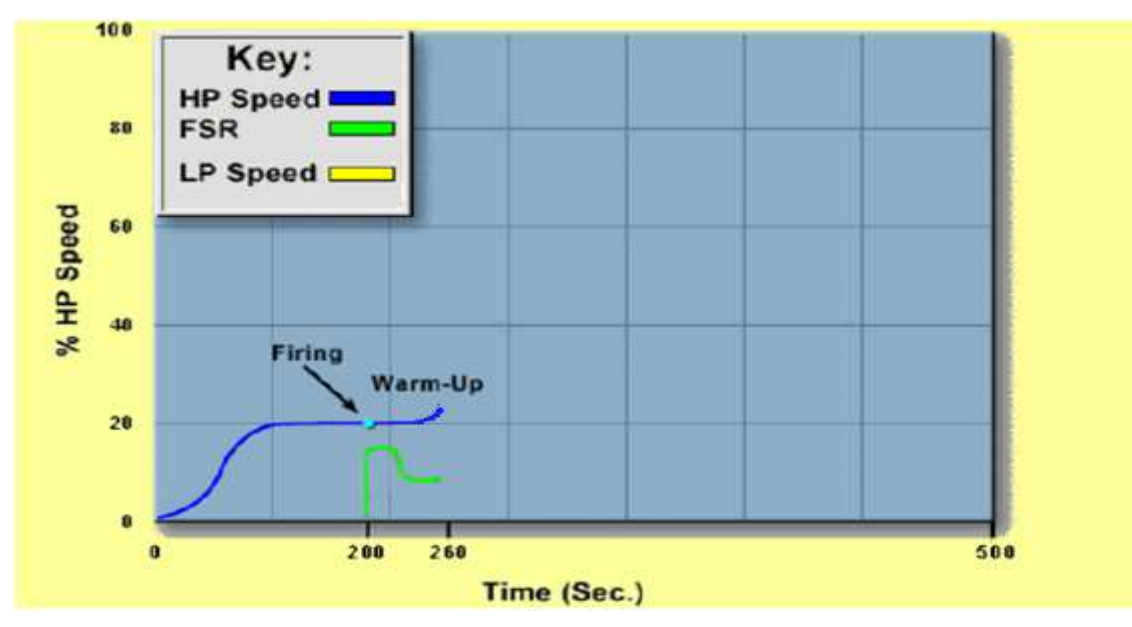

 Après l'écoulement des 60sec de chauffage qui sera indiqué par le signale (L2WX), la phase d'accélération s'active.

Au environ 38% de la vitesse de HP, la roue BP se met à tourner(L14LR).

Quand HP atteint 60% (L14HA activé) elle devient autonome et provoque le désaccouplement du moteur de lancement.

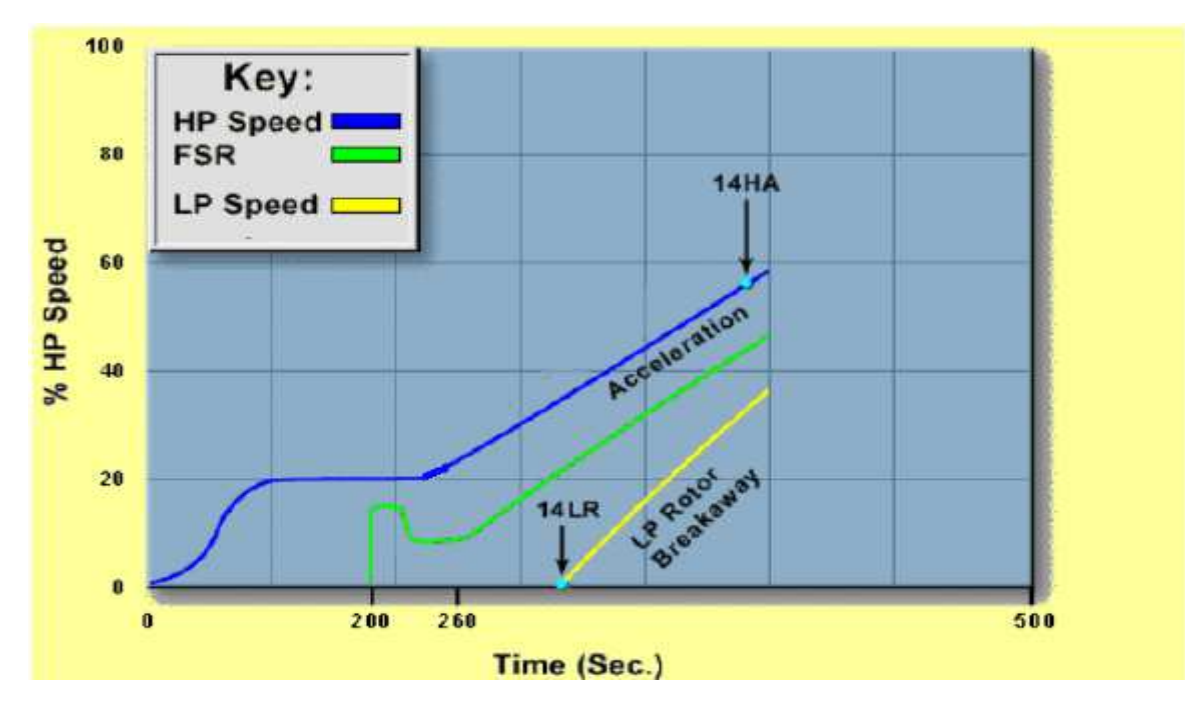

 Après avoir l'autonomie de la machine, il faut poursuivre la séquence de démarrage jusqu'à ce qu'elle soit prête pour la mise en charge ce qui signifie les 92% de vitesse de HP et 75% de la vitesse de BP (fin de séquence indiqué par le signal L14HS).

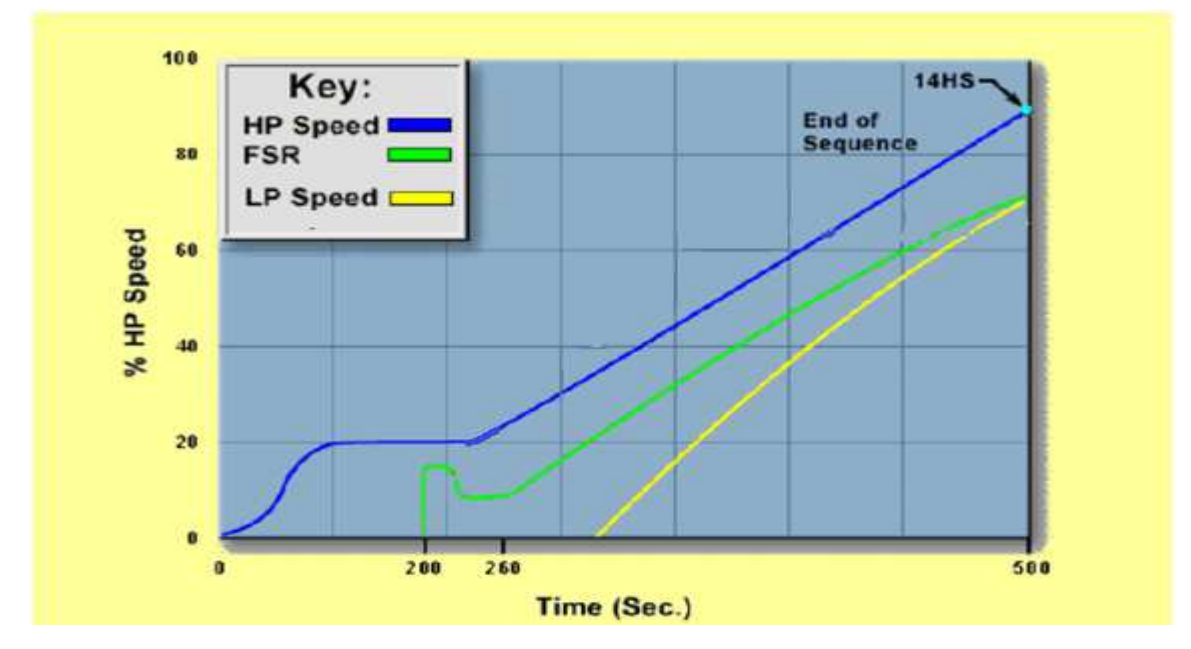

 Entre la phase d'accélération et la phase de fin de séquence, la machine risque d'aller en survitesse et pour éviter cela on applique une consigne importante d'ouverture de la vanne de gaz (GCV) pour donner la main au régulateur du débit du fuel gaz et les nozzles afin de maintenir la vitesse de fonctionnement constante.

 Les spécifications de régulation donnent les bons paramètres pour le combustible prévu sur le site.

 Les niveaux de FSR sont définis en tant que constantes de régulation dans la régulation de démarrage SPEEDTRONIC Mark VI.

 Les signaux FSR de régulation de démarrage fonctionnent à travers le portillon à valeur minimale pour assurer que les autres fonctions de régulation peuvent limiter le FSR en fonction des besoins.

 Les signaux de commande de combustible sont générés par le logiciel de démarrage de régulation SPEEDTRONIC. Par ailleurs, en plus des trois niveaux de démarrage actifs, le logiciel définit le FSR maximal et minimal et assure la régulation manuelle du FSR. [7]

 La séquence qui nous donne le FSRSU nécessaire pour le démarrage de la machine est la suivante :

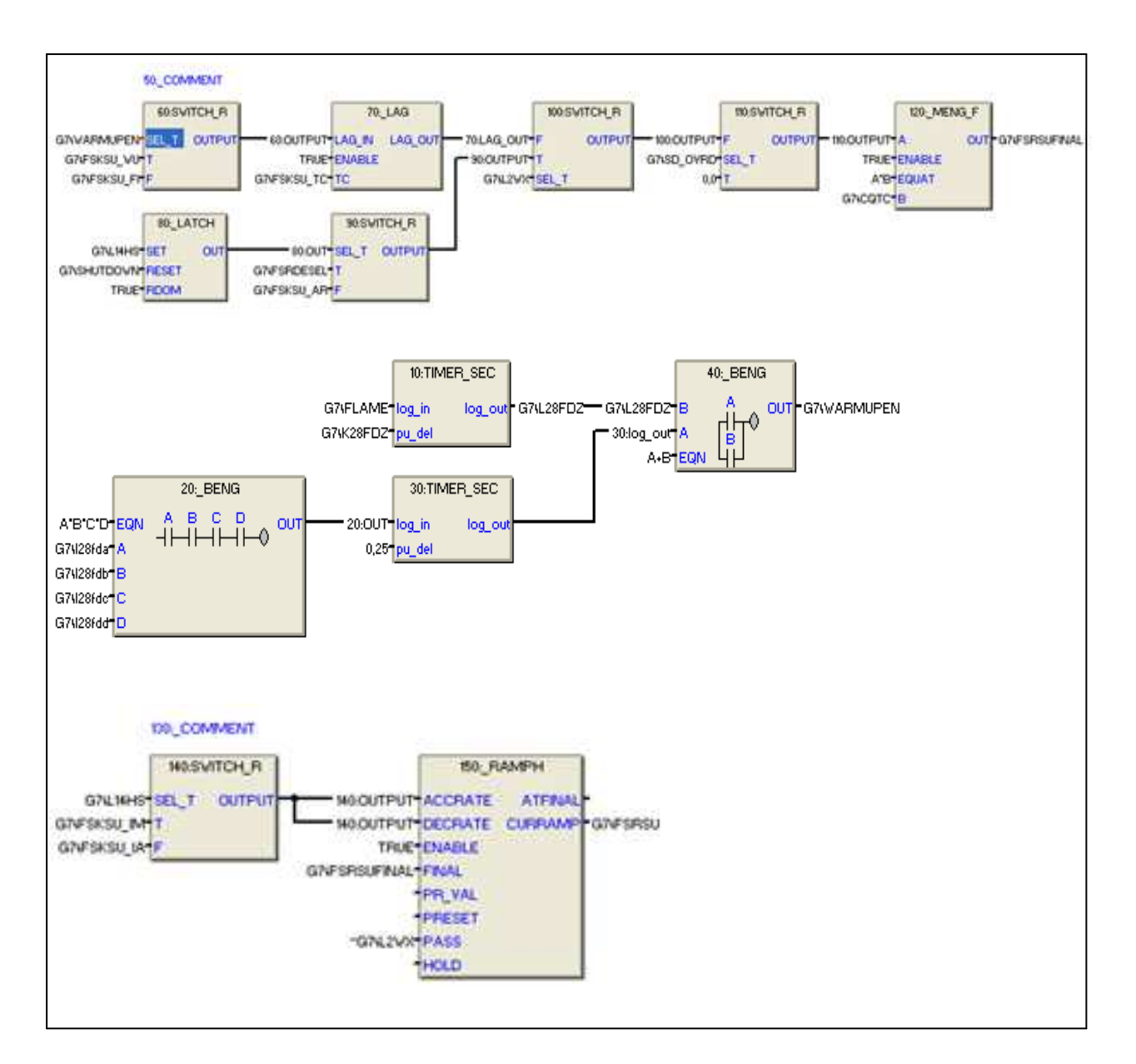

Fig.III.2 : La séquence de FSRSU en toolbox.

# **III.4.3.2 FSRACC**

 La régulation de l'accélération compare la valeur actuelle du signal de vitesse (PV) avec la valeur au dernier moment d'échantillonnage (SP). La différence entre ces deux chiffres est une mesure de l'accélération (SP-PV).

 Si l'accélération actuelle (PV) est supérieure à la référence d'accélération (FSR-fbk), FSRACC est réduit, ce qui réduit le FSR et, en conséquence, le combustible de la turbine à gaz. Pendant le démarrage, la référence de l'accélération est une fonction de la vitesse de la turbine, la régulation de l'accélération reprend en général a partir de la régulation de vitesse peu après la période de chauffage et amène l'unité en vitesse.

 A la "Séquence terminé", qui est normalement l'excitation de 14HS, la référence d'accélération est une constante de régulation, normalement 1% vitesse/seconde.

 Le régulateur spécifié pour la régulation et la surveillance du FSRACC est le régulateur 120 : PID qui possède 7 entrées qu'on va développer ci –après.

1. TI: c'est la constante d'intégration, elle est égale à zéro.

2. Fbk: c'est la valeur du feedback.

3. MAXVal: c'est la valeur maximum du FSR feedback.

4. MINVal: c'est la valeur minimum du FSR feedback.

- 5. PG: il représente le gain du régulateur, il égale à :
	- 0.4 : si le régulateur est sélectionné.
	- 2 : si le régulateur n'est pas sélectionné.

6. PV: C'est la valeur réelle de l'accélération en %/sec, elle est obtenue par le rapport de A/B ou :

A : accélération de l'arbre HP en tr/sec.

B : coefficient de conversion tr/sec en %/sec.

7. SP (TNHAR) : C'est le point de consigne de l'accélération en %/sec, il dépend de l'état transitoire et permanant de la machine.

 Si la machine est dans le régime transitoire, sa vitesse change, et pour chaque point de vitesse, le régulateur calcule l'accélération correspondante à l'aide du bloc 50 : INTERP, qui est un bloc d'interpolation

## **Remarque :**

 Si la vitesse de HP appartient a l'intervalle [50%-75%], ce qui signifie que la turbine traverse une phase critique qui est la phase du désaccouplement du moteur de lancement, donc la turbine a besoin d'une accélération supérieur a c'elle assurée par le FSRSU, c'est a ce moment là que le FSRACC prend la main.

La valeur de la nouvelle rampe d'accélération correspondante a cette vitesse sera calculé par le bloc 50 :-INTER qui donne une constante qui appartiendra à l'intervalle [0,11- 0,31].

- Si la vitesse de HP appartient a l'intervalle [75%-100%], la turbine passe une autre fois par une phase critique, c'elle du passage du régime transitoire vers le régime permanant à 92%, dans ce stade il y a deux manière de calculer l'accélération :
- Si la vitesse varie au environ des 92%, l'accélération suit une rampe dont sa pente est calculé par le bloc 50 :-INTER et qui appartiendra à l'intervalle [0,31-0,1].

 Si les 92% de vitesse de HP sont maintenues pendant 20sec, ce qui signifie que le régime permanant est établit et que la phase d'accélération est fini, le point de consigne d'accélération de l'arbre HP sera égale à 1%/sec pour avoir un écart négatif pour que ce régulateur prend la main sur le contrôle de la machine.

La séquence qui nous donne le FSRACC est la suivante:

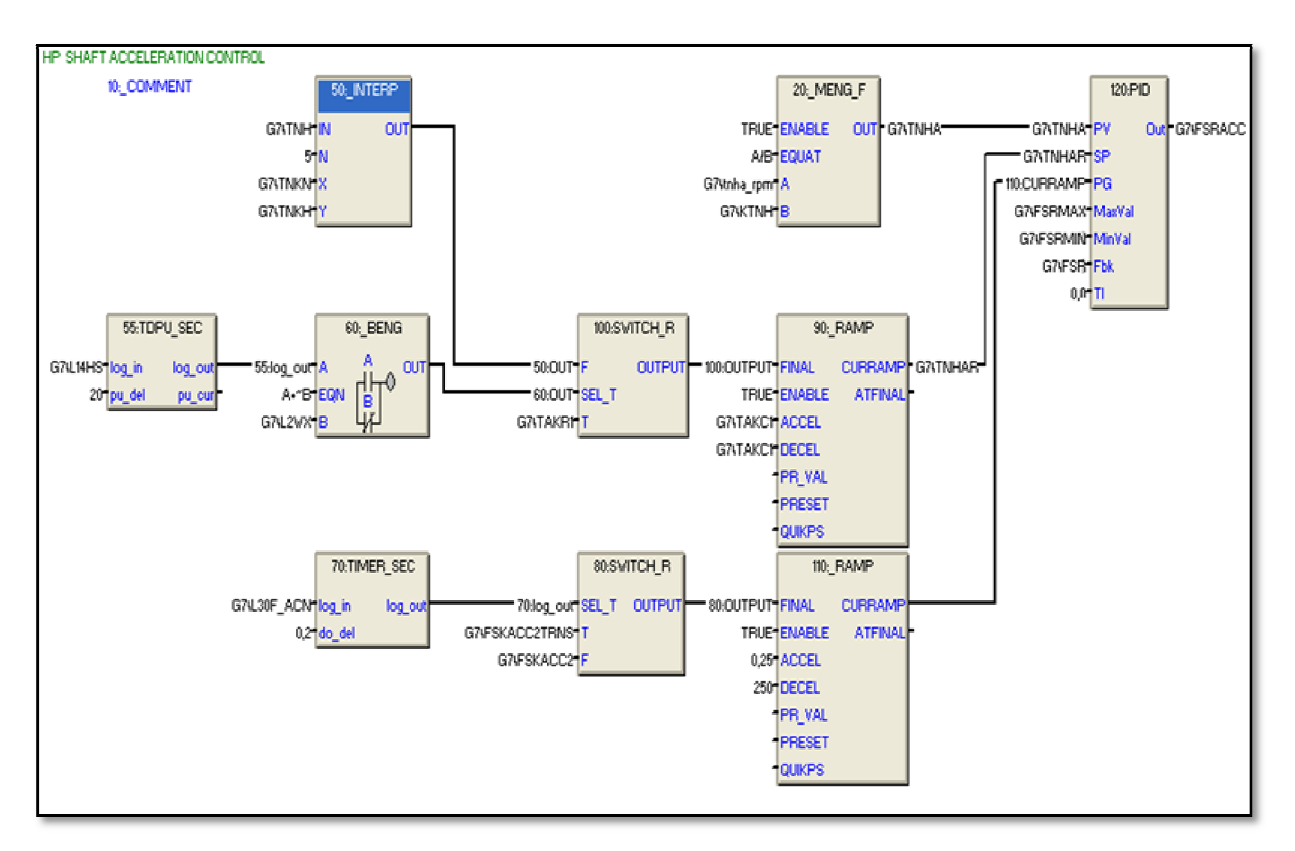

Fig.III.3 Fig.III.3 : la séquence de FSRACC en toolbox.

# **III.4.3.3 FSRN**

 Après la fin de la phase d'accélération, la machine sera prête a la mise en charge, la vitesse réelle (mesurée) de l'arbre BP sera supérieur à 75%, donc elle dépasse la consigne, de là on aura un écart négative, ce qui implique que c'est le FSRN qui prend le contrôle de la machine.

# L'écart=SP-PV<0

La séquence suivante montre l'obtention du FSRN.

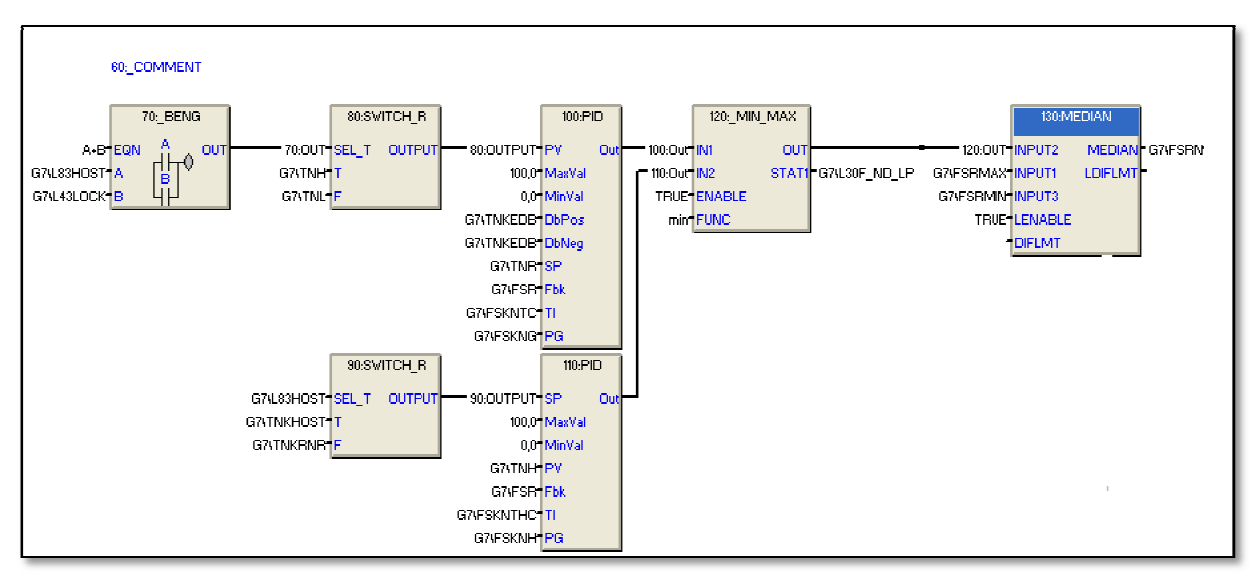

Fig.III.4 Fig.III.4 : La séquence de FSRN en Toolbox.

La valeur du FSRN est obtenue à l'aide des deux régulateurs PID, l'un contrôle la vitesse de HP et l'autre la vitesse de BP. BP.

Si la machine n'est pas en teste, le SEL-T des deux blocs 80 : SWITCH-R et 90: SWITCH-R sera égal à zéro, alors c'est la valeur de F qui sont affectées en sortie.

1) régulateur de vitesse HP (110 (110 : PID) :

- Le point de consigne de ce régulateur est la valeur de référence de la vitesse HP %, ce régulateur calcule l'écart entre le point de consigne (SP) et la valeur réelle de vitesse de HP (PV), et affecte une sortie dont son équation est :

 $(SP-PV) * PG + FSRFbk * (1/1+TI*P)$ . Avec : TI=2,5sec.

PG=12,5.

SP=104%.

2) régulateur de vitesse BP (100 (100 : PID).

Ce régulateur est validé par la sortie du bloc 80 : SWITCH-R qui est la vitesse réelle (PV) de la roue BP. Avec : TI=2,5sec.

PG=12,5.

 $75\% <$  SP  $<$  113.5%.

La sortie de se régulateur est donné par l'équation suivante :

 $(SP-PV) * PG + FSRFbk * (1/1+TI*P).$ 

Les deux sorties de ces régulateurs sont affectées à l'entée du bloc 120 : -MIN-MAX, qui donne en sortie le minimum de ces deux entrées (FSRrég).

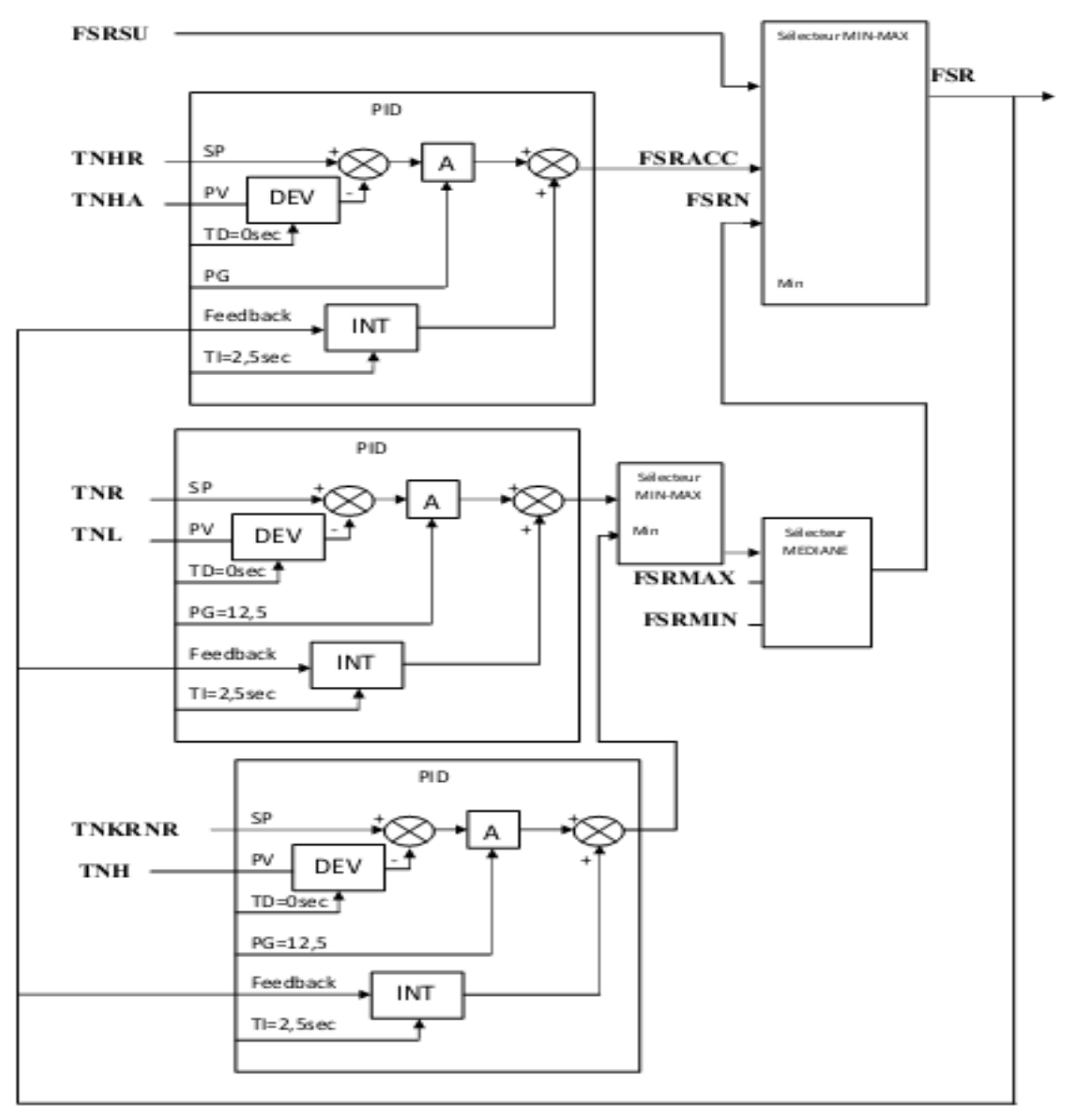

Fig.III.5 schéma des régulateur P.I.D

 Les deux sorties de ces régulateurs sont affectées à l'entée du bloc 120 : -MIN-MAX, qui donne en sortie le minimum de ces deux entrées (FSRrég).

Cette sortie attaque le bloc 130 : MEDIAN qui donne une sortie qui varie comme suite :

Si :

FSRMIN < FSRrég < FSRMAX FSRN=FSRrég. ■ FSRrég <FSRMIN FSRN=FSRMIN. ■ FSRMAX <FSRrég FSRN=FSRMAX.

Et en fin de séquence, on aura le FSRN correspondant à la mis en charge de la machine.

 Le tableau et le schéma suivant résument, les différentes régulations des FSR et montre la façon de sélectionné la valeur minimum de ces FSR qui prendra la main sur le contrôle de la machine.

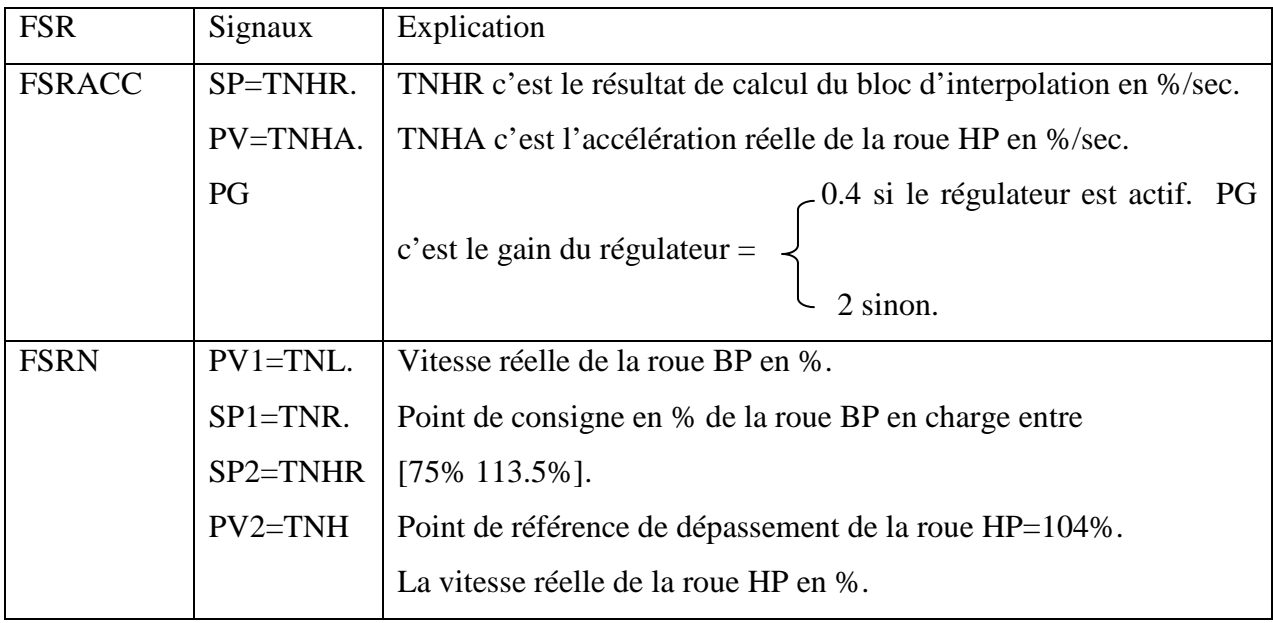

Tableau. III.3 : les différentes régulations des FSR

# **III.4.4 Séquence de démarrage**

 Après la compréhension de la séquence d'ajustement du fuel gaz dans les chambres de combustion à partir de la GCV, qui joue un rôle très important dans la séquence de démarrage, on passe à l'explication détaillé de tous les NODES qui forment son programme.
La séquence de démarrage contient 12 NODES et 2 blocs BENG.

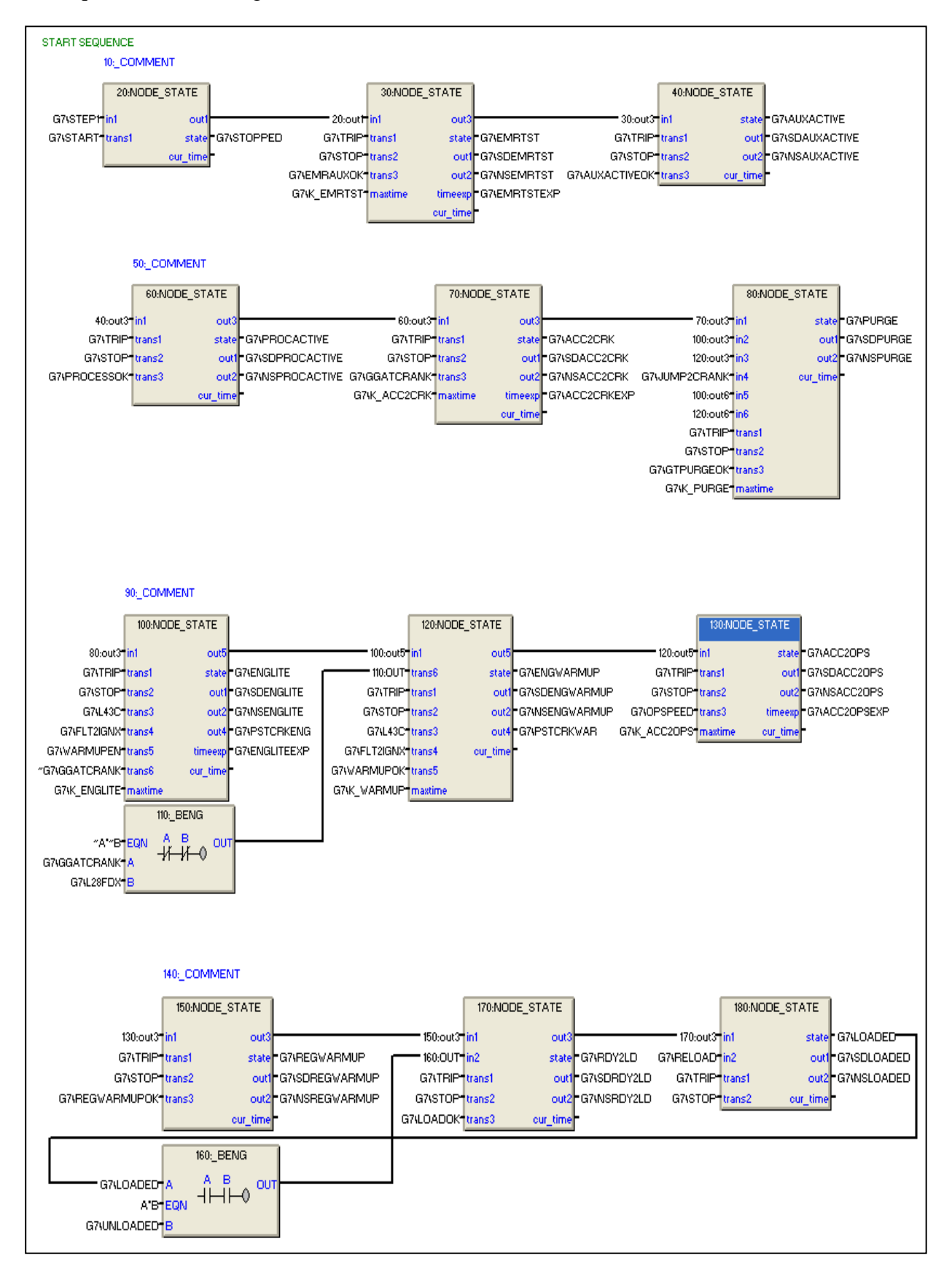

Fig.III.6 : Les séquences de démarrage en Toolbox.

Dans tous les blocs suivant si :

'trans1=1' ce qui signifie la présence d'un facteur de déclanchement ou 'trans2=1' ce qui signifie une demande d'arrêt sont actifs, alors ils provoquent un arrêt immédiat de la machine car ils ont la priorité par rapport aux autres signaux d'entrées.

Pour bien expliquer la séquence normale de lancement du début vers la fin, on suppose l'absence de ces deux cas.

**Bloc 1** (20 : NODE\_STATE) : ce bloc nous indique l'état de la machine a l'aide de la sortie 'STATE'.

Si 'IN1=1' implique la sortie 'STATE=1' : machine a l'arrêt et le bloc est réinitialisé (prêt pour le fonctionnement).

Lorsque 'tans1=1' met le 'STATE' à 0 et valide la sortie 'OUT1=1' qui va activer le bloc suivant.

**Bloc 2** (30 : NODE\_STATE) : La sortie 'STATE' de ce bloc qui est activé par 'IN1=1' nous indique qu'on est dans la phase de teste de la partie auxiliaire.

Lorsque 'trans3=1' (teste positif de la partie auxiliaire) la sortie 'out3=1' valide le bloc suivant après l'écoulement de la temporisation qui assure la fin de teste.

**Bloc 3** (40 : NODE\_STATE) : La sortie 'STATE' de ce bloc qui est activé par 'out3' du bloc précédant qui signifie fin de validation du teste de la partie auxiliaire.

Lorsque'trans3=1' signifie que la partie auxiliaire est prête, possibilité d'entamer la phase suivante en validant le bloc suivant.

**Bloc 4** (60 : NODE STATE) : la sortie 'state=1' signifie la phase de pressurisation est en cour.

Lorsque 'trans3=1' indique la fin de la pressurisation et le démarrage du moteur de lancement puis l'activation du bloc suivant.

**Bloc 5** (70 : NODE\_STATE) : 'STATE=1' veut dire que le procès accélère jusqu'à la vitesse de 20% de HP donc la phase de purge des chambres de combustion peut se dérouler.

Si 'trans3=1' indique que les 20% sont atteintes, le procès est près pour la purge et valide le bloc suivant.

**Bloc 6** (80 : NODE\_STATE) : 'STATE=1' la phase de purge des chambres est en cour.

• 'trans3=1' indique la fin de purge et le prêt pour l'excitation des bougies plus la validation du bloc suivant.

**Bloc 7** (100 : NODE\_STATE) : 'STATE=1' signifie l'ouverture des vannes de gaz et l'excitation des bougies pour produire l'étincèle.

• 'trans5=1' (allumage=une flamme est détectée et elle a durée 1min) : validation du bloc suivant.

**Bloc 8** (120 : NODE\_STATE) **:**'STATE=1' signifie la confirmation de l'allumage et le début de la phase de réchauffage.

• 'trans5=1' (fin de réchauffage qui a durée 1min) : validation du bloc suivant.

**Bloc 9** (130 : NODE\_STATE) **:**'STATE=1' signifie le début de la phase d'accélération.

Si 'trans3=1' ce que signifie les :

- Les 92% de vitesse de HP.
- Les 75% de vitesse de BP.
- Le régulateur de charge (FSRN) est actif.
- La partie auxiliaire est prête à être chargé.

Alors la phase d'accélération est achevée et le bloc suivant sera valide.

Remarque : si la phase d'accélération prend plus de 10min, elle provoque un déclanchement de la machine.

**Bloc 10** (150 : NODE\_STATE) **:** ce bloc est utilisé dans le cas ou la charge est un générateur, pour le cas d'un compresseur, il est toujours forcé a 1 et il valide le bloc suivant.

**Bloc 11** (170: NODE\_STATE) **:**'STATE=1' si :

- $\blacksquare$  'In1=1' : sortie du bloc précédant.
- $\blacksquare$  'In2=1' : sortie du bloc 160 : BENG, son équation=AB
	- A : la machine en charge.
	- B : décélération de la machine, il est =0 tant que la vitesse de BP>75%.

Donc si 'state=1' indique que la machine est prête pour la mise en charge

**Bloc 12** (180 : NODE\_STATE) **:**'STATE=1' signifie que la machine est en charge si :

 $\blacksquare$  In1=1 : sortie du bloc précédant

Ou :

- In2=1 (recharger). son équation est:(A+CD) (BE).
	- A: bouton start actif.
	- B: bouton stop actif.
	- C: sélecteur en 'REMOTE' position.
	- D: position 'REMOTE' accepté par le DCS.
	- E: la vitesse de HP est à 92% ou plus.

# **III.5 Conclusion**

Dans ce chapitre, on a essayé de développé le déroulement de la séquence de démarrage en étudiant et en interprétant les différents blocs qui interviennent, en se basant sur l'explication des signaux et de la façon de retourner à leurs origines.

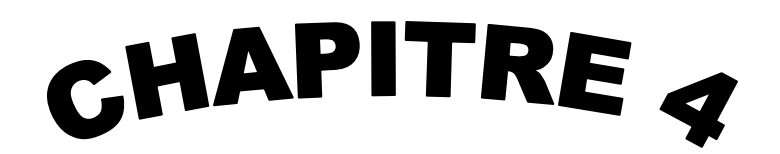

Le logiciel de programmation STEP 7 et de supervision WinCC

# **IV.1 Introduction**

 Dans ce chapitre nous présenterons les outils que nous avons utilisés dans le chapitre suivant pour développer notre application tels que le logiciel de programmation STEP7, le simulateur PLCSIM et le logiciel de supervision WinCC flexible.

# **IV.2 Qu'est-ce que STEP 7 ?**

 STEP7 est un logiciel de base pour la programmation et la configuration de systèmes d'automatisation SIMATIC. Il permet: la création et la gestion de projets, la configuration et le paramétrage du matériel et de la communication, la gestion des mnémoniques, et la création de programmes. Il inclut 6 applications. [10]

# **IV.2.1 Gestionnaire de projets SIMATIC**

 Il gère toutes les données relatives à un projet d'automatisation. Il démarre automatiquement les applications requises pour le traitement des données sélectionnées.

#### **IV.2.2 Editeur de mnémoniques**

 Il permet de gérer toutes les variables globales. C'est-à-dire la définition de désignations symboliques et de commentaires pour les signaux du processus (entrées/sorties), mémentos et blocs, l'importation et l'exportation avec d'autres.

|           |         |                                         |        |          |                      | Editeur de mnémoniques - [Programme S7(1) (Mnémoniques) -- ST |                     |
|-----------|---------|-----------------------------------------|--------|----------|----------------------|---------------------------------------------------------------|---------------------|
| and Table | Edition | Insertion Affichage Outils Fenêtre ?    |        |          |                      | F X                                                           |                     |
| $\geq$ H  | 6       | 人物跑                                     | 12.54. |          | Tous les mnémoniques | $-70$<br>$\mathbf{k}^2$                                       |                     |
|           | Etat    | Mnémonique                              |        | Opérande | Type de d            | Commentaire                                                   | $\hat{\phantom{a}}$ |
| 67        |         | P <sub>2</sub> TR                       | L      | 3.1      | <b>BOOL</b>          | 2ême purge terminer                                           |                     |
| 68        |         | CH_S                                    | Q      | 0.2      | <b>BOOL</b>          | Choisir le sélecteur                                          |                     |
| 69        |         | F V BP AS                               | Q      | 4.3      | <b>BOOL</b>          | Fermeture la vanne bypa                                       |                     |
| 70        |         | FSRSU a 32%                             | Ł.     | 4.4      | <b>BOOL</b>          | <b>FSRSU a 32%</b>                                            |                     |
| 71        |         | GCV a 25%                               | Ł      | 2.3      | <b>BOOL</b>          | GCV a 25%                                                     |                     |
| 72        |         | GCV a19%                                | Ł      | 2.4      | <b>BOOL</b>          | GCV a19%                                                      |                     |
| 73        |         | $L14HC = 1$                             | ŧ      | 4.3      | <b>BOOL</b>          | $L14HC=1$                                                     |                     |
| 74        |         | V T F                                   | Ł      | 3.2      | <b>BOOL</b>          | la vanne de torche fermée                                     |                     |
| 75        |         | OFF                                     | ٠      | 3.6      | <b>BOOL</b>          | OFF                                                           |                     |
| 76        |         | O_V_BP_AS                               | Q      | 3.0      | <b>BOOL</b>          | Ouverture de la vanne b                                       |                     |
|           |         | Pour obtenir de l'aide, appuyez sur F1. |        |          |                      | <b>NUM</b>                                                    |                     |

Fig. IV.1 : Editeur mnémoniques.

# **IV.2.3 Langages de programmation**

 Trois langages de programmation sont inclus dans le logiciel de base : CONT (LD Ladder Diagram), LIST (IL Instruction List) et LOG (FBD Function Bloc Diagram Diagram), d'autre langage de programmation peuvent être procurés sous forme de logiciel additionnel : le SCL (ST Structured Text) et le GRAPH GRAPH7 (GRAFCET).

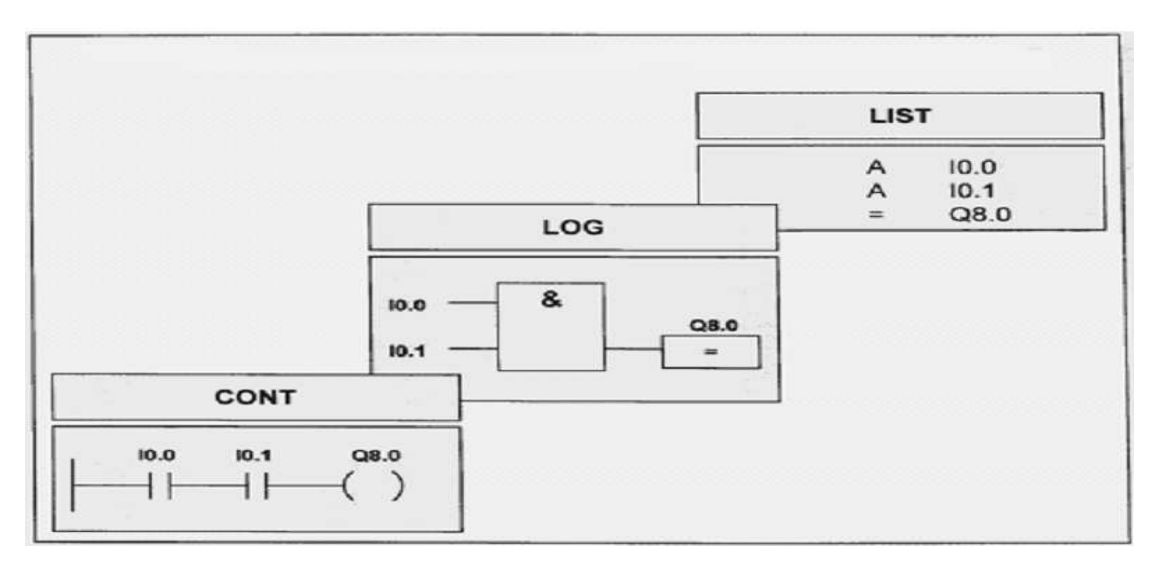

Fig. IV.2: Mode de représentation des langages basiques de programmation STEP 7. [11]

# **IV.2.4 Création d'un projet STEP7 STEP7**

 Un projet comprend deux données essentielles, les programmes et la configuration du matériel, on peut commencer par définir l'une ou l'autre, mais tout d'abord il faut démarrer le matériel, on peut commencer par définir l'une ou l'autre, mais tout d'abord il faut démarrer le<br>programme SIMATIC Manager. Ce programme est l'interface graphique qui permet la manipulation du projet et l'accès aux autres programmes de STEP7. [11]

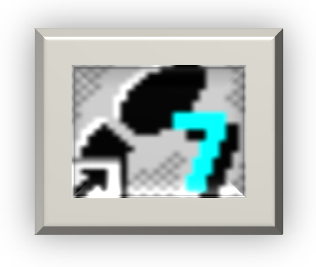

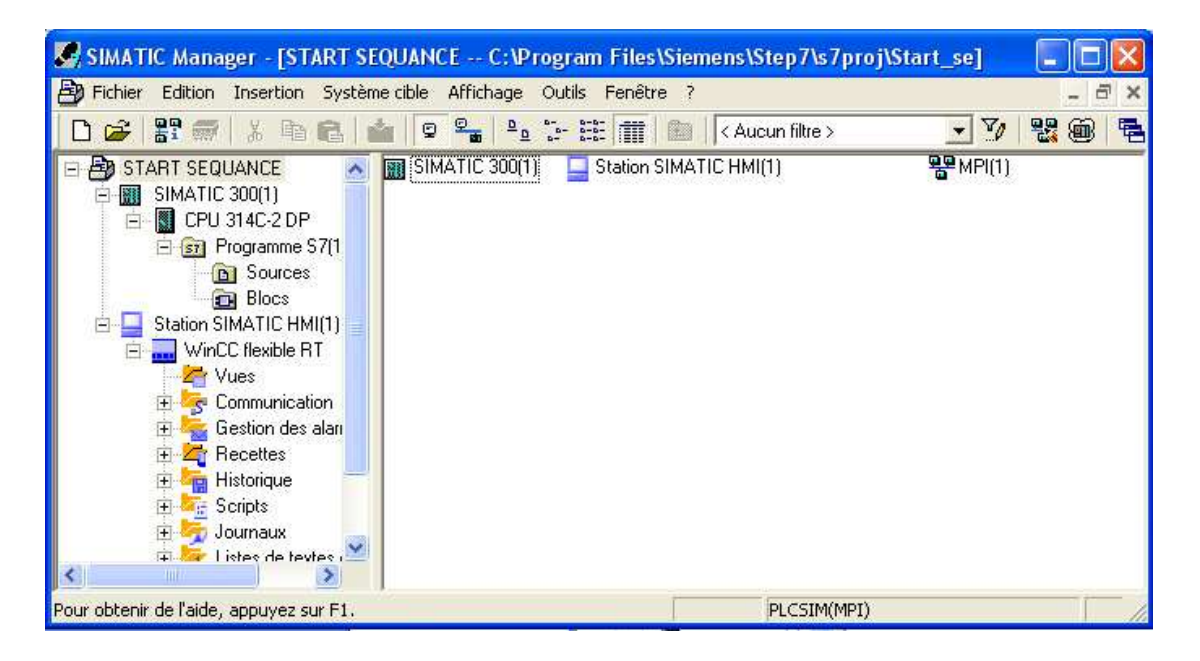

Fig. IV.3 : Création d'un projet avec SIMATIC Manager.

Pour en créer un nouveau, il suffit de cliquer sur le bouton « Nouveau projet », attribuer un nom et valider. Ensuite il faut choisir une station de travail.

Une station SIMATIC représente une configuration matérielle S7 comportant un ou plusieurs modules programmables. Il existe différents types:

• SIMATIC 400 : Automate à performances extrêmes, adapté à l'exécution de programme de lourds calculs.

• SIMATIC 300 : Automate à extensibilité modulaire.

• SIMATIC H : Automate insensible aux défaillances, il se compose de 2 CPU du même type, en cas de problème elle commute de l'une vers l'autre sans perte de données.

• SIMATIC PC : ou Station PC, représente un PC ou une station OS contenant des composants SIMATIC : des applications (WinCC, par ex.), un automate logiciel ou une carte CPU enfichée dans le PC.

• Autres stations : se sont soit des appareils d'autres fabricants ou bien des stations de SIMATIC S7 contenus dans un autre projet.

• SIMATIC S5 : liaison vers un projet S5.

• PG/PC : Outils de programmation pour contrôleurs SIMATIC, c'est une console de programmation compatible avec le milieu industriel

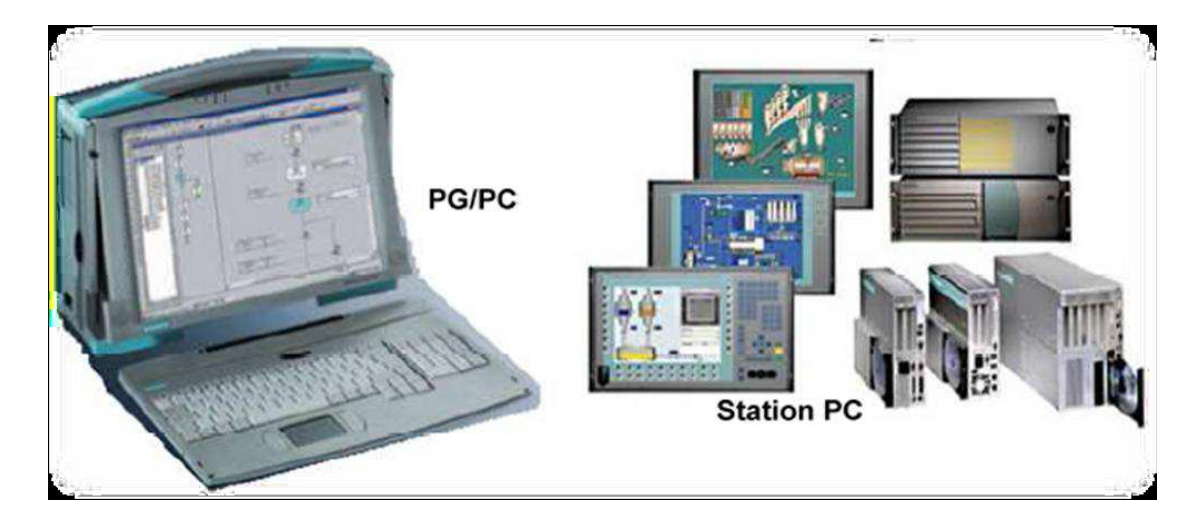

Fig. IV.4 : Station PC et PG/PC.

Par exemple on va choisir une station SIMATIC 300 :

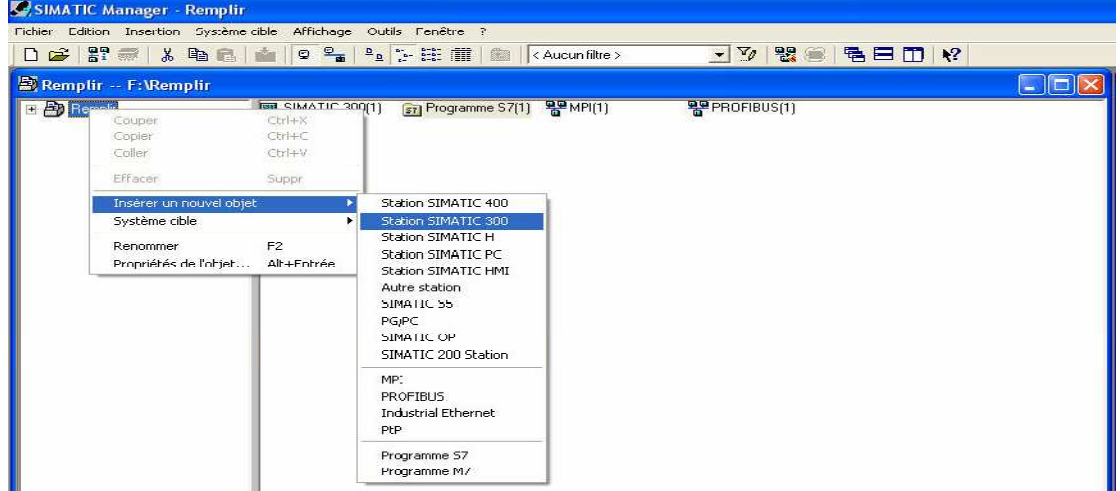

Fig. IV.5: Choix de la station SIMATIC 300.

 Deux approches sont possibles. Soit on commence par la création du programme puis la configuration matérielle ou bien l'inverse.

## **IV.2.5 Configuration matérielle (Partie Hardware)**

 C'est une étape importante, qui correspond à l'agencement des châssis, des modules et de la périphérie décentralisée.

 Les modules sont fournis avec des paramètres définis par défaut en usine. Une configuration matérielle est nécessaire pour :

- Modifier les paramètres ou les adresses prérègles d'un module.
- Configurer les liaisons de communication.

 Le choix du matériel SIMATIC S300 avec une CPU315-2DP nous conduit a introduire hiérarchisée suivante:

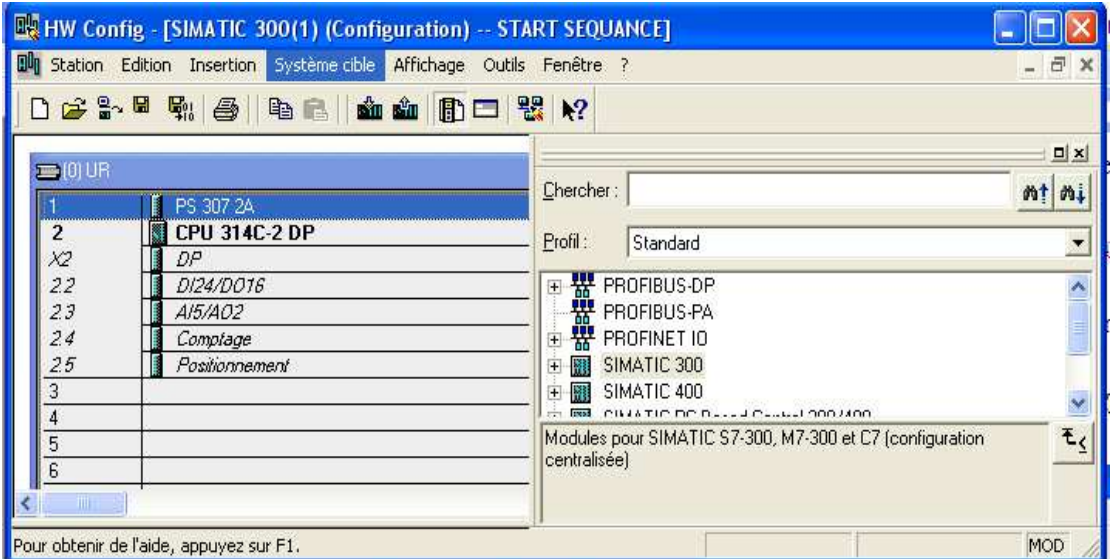

Fig. IV.6: Configuration matérielle.

 On commence par le choix du châssis selon la station choisie auparavant, Pour la station SIMATIC S300, on aura le châssis " RACK-300 " qui comprend un rail profile. Sur ce profile, l'alimentation préalablement sélectionnée se trouve dans l'emplacement n°1. Parmi celles proposées notre choix s'est porte sur la " PS-307 5A ". La " CPU 315-2DP " est impérativement mise a l'emplacement n°2.

 L'emplacement n°3 est réserve comme adresse logique pour un coupleur dans une configuration multi châssis.

• Rack : Support mécanique.

- PS : Module d'alimentation.
- CPU : L'Unité Centrale, noté CPU xxx a b.

- xxx est la famille de la CPU - a, b sont les propriété de la CPU (éléments additionnels, port de communication…).

#### **IV.2.6 Edition des programmes**

 Dans la section « bloc » du SIMATIC Manager, on trouve par défaut le bloc d'organisation 1 « OB1» qui représente le programme cyclique. On peut rajouter d'autres blocs à tout moment par une clique droite dans la section Bloc de SIMATIC Manager.

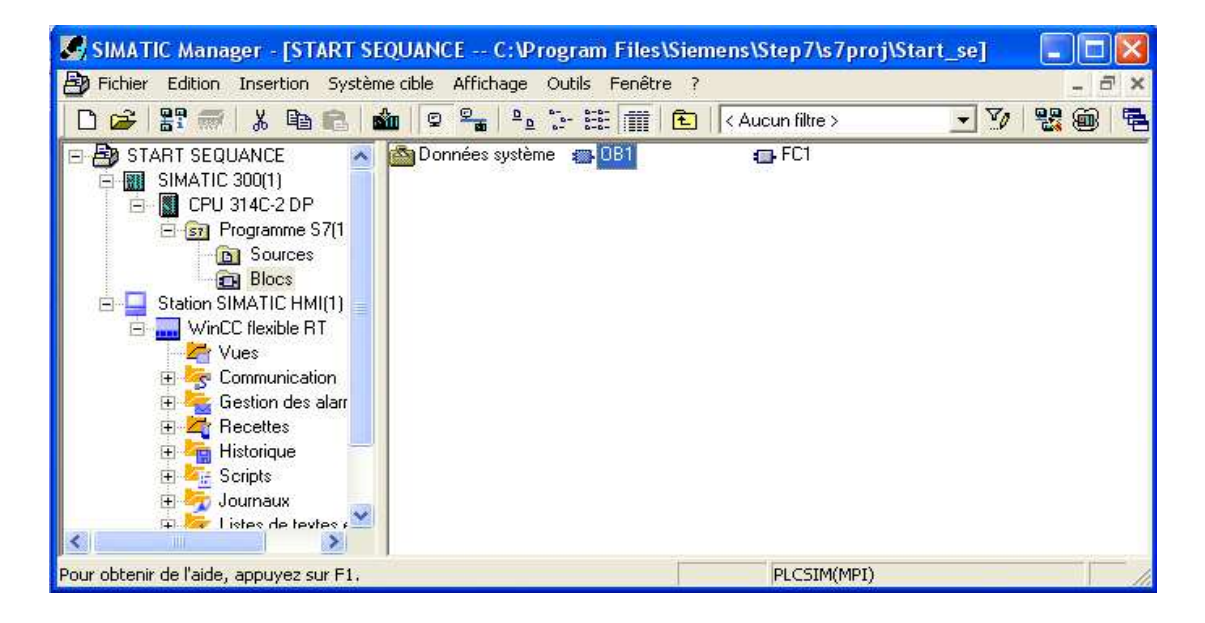

Fig. IV.7: Edition des programmes.

 Deux programmes différents s'exécutent dans la CPU: le système d'exploitation et le programme utilisateur.

 Le système d'exploitation, organise toutes les fonctions et procédures dans la CPU qui ne sont pas liées à une tâche d'automatisation spécifique. Il gère le déroulement du démarrage à chaud et du redémarrage, l'actualisation de la mémoire image des entrées et l'émission de la mémoire image des sorties, l'appel du programme utilisateur, la gestion des zones de mémoire l'enregistrement des alarmes et l'appel des OB d'alarme…

 Le programme utilisateur contient toutes les fonctions nécessaires au traitement des tâches d'automatisation spécifique. Ce programme doit être créé et chargé dans la CPU par l'utilisateur. Il détermine les conditions pour le démarrage à chaud et le redémarrage de la CPU (par exemple,

initialiser des signaux), il traite les données du processus (par exemple, combiner des signaux binaires, lire et exploiter des valeurs analogiques), il doit réagir aux alarmes et traiter les perturbations dans le déroulement normal du programme.

 Le STEP 7 permet de structurer le programme utilisateur en le subdivisant en différentes parties autonomes ou dépendantes. Ceci permet d'écrire des programmes importants mais clairs, simples à tester et à modifier. [12]

#### **IV.2.7 Le simulateur des programmes PLCSIM**

 L'application de simulation de modules S7-PLCSIM permet d'exécuter et de tester le programme dans un automate programmable (AP) qu'on simule dans un ordinateur ou dans une console de programmation. La simulation étant complètement réalisée au sein du logiciel STEP7, il n'est pas nécessaire qu'une liaison soit établie avec un matériel S7 quelconque (CPU ou module de signaux). L'AP S7 de simulation permet de tester des programmes destines aux CPU S7-300 et aux CPU S7-400, et de remédier a d'éventuelles erreurs [13].

 S7-PLCsim dispose d'une interface simple permettant de visualiser et de forcer les différents paramètres utilisent par le programme (comme, par exemple, d'activer ou de désactiver des entrées). Tout en exécutant le programme dans l'API de simulation, on a également la possibilité de mettre en œuvre les diverses applications du logiciel STEP 7 comme, par exemple, la table des variables (VAT) afin d'y visualiser et d'y forcer des variables.

| ST-PLCSIM - SimView1                                                                       |                                                                         |
|--------------------------------------------------------------------------------------------|-------------------------------------------------------------------------|
| Edition<br>Fichier<br>Affichage<br>Insertion<br>Exécution<br>CPU.                          | Fenêtre ?<br>Options                                                    |
| 瞿<br>Ded<br>¥,<br>h<br>$\mathbb{R}^2$<br>早<br>臣<br>一回<br>賦                                 |                                                                         |
| 回回<br><b>问画面</b><br>自问问<br>田<br>E                                                          |                                                                         |
| <b>11 BB</b><br>$T=0$<br>n.<br>$+1$                                                        |                                                                         |
| <b>EM OB</b><br>E.<br>CPU<br>$\Omega$<br>٣                                                 | $\blacktriangle$<br>ES MB<br>40                                         |
| SF<br>RUN-P<br>QB<br>$\Omega$<br>DP                                                        | MB.<br>40<br>Bits<br>$\blacksquare$<br>Bits<br>$\overline{\phantom{0}}$ |
| <b>RUN</b><br>DC<br>5<br>6<br>3<br>4<br><b>RUN</b><br>V STOP<br><b>MRES</b><br><b>STOP</b> | 5<br>з<br>$\Omega$<br>6<br>2<br>4<br>$\overline{2}$<br>$\Omega$         |
| <b>PE OB</b><br>BB<br>$\bf{0}$                                                             | $\overline{\mathsf{x}}$<br>图<br>$\bf{0}$<br>÷<br>÷                      |
| QB<br>Ō<br>IB<br>$\overline{\phantom{0}}$<br><b>Bits</b>                                   | Bits<br><b>T</b><br>$\Omega$<br>$\blacksquare$                          |
| f <sub>1</sub><br>5<br>$\Omega$<br>f.<br>з<br>2<br>5                                       | $\Omega$<br>2<br>з<br>$0$ 10ms $\rightarrow$ T=0<br>$\checkmark$        |
| Pour obtenir de l'aide, appuyez sur F1.                                                    | $MPI = 2$                                                               |

Fig. IV.8 : Le simulateur S7 PLCSIM**.**

## **IV.3 WinCC flexible**

 Lorsque la complexité des processus augmente et que les machines et installations doivent répondre à des spécifications de fonctionnalité toujours plus sévères, l'opérateur a besoin d'un maximum de transparence. Cette transparence s'obtient au moyen de l'Interface Homme-Machine (IHM).

 Un système IHM constitue l'interface entre l'homme (opérateur) et le processus (machine/installation). Le contrôle proprement dit du processus est assuré par le système d'automatisation. Il existe par conséquent une interface entre l'opérateur et WinCC flexible (sur le pupitre opérateur) et une interface entre WinCC flexible et le système d'automatisation. Un système IHM se charge des tâches suivantes [14].

# **IV.3.1 Utilisation de SIMATIC WinCC flexible**

 WinCC flexible est le logiciel IHM pour la réalisation, par des moyens d'ingénierie simples et efficaces, de concepts d'automatisation évolutifs, au niveau machine. WinCC flexible réunit les avantages suivants:

- SIMPLICITE
- OUVERTURE
- FLEXIBILITE

## **IV.3.2 WinCC flexible Runtime**

Principe : Au Runtime, l'opérateur peut réaliser le contrôle-commande du processus. Les tâches suivantes sont alors exécutées:

- Communication avec les automates.
- Affichage des vues à l'écran.

• Commande du processus, p. ex. spécification de consignes ou ouverture et fermeture de vannes.

• Archivage des données de runtime actuelles, des valeurs processus et événements d'alarme .

# **IV.3.3 La liaison WinCC avec PLCsim**

Concernant la communication dans notre application nous avons deux types de ré réseaux

- Communication SIMATIC 300 300-PC déporté via un réseau MPI ;
- Communication SIMATIC 300-Pupitre opérateur via un réseau PROFIBUS-DP.

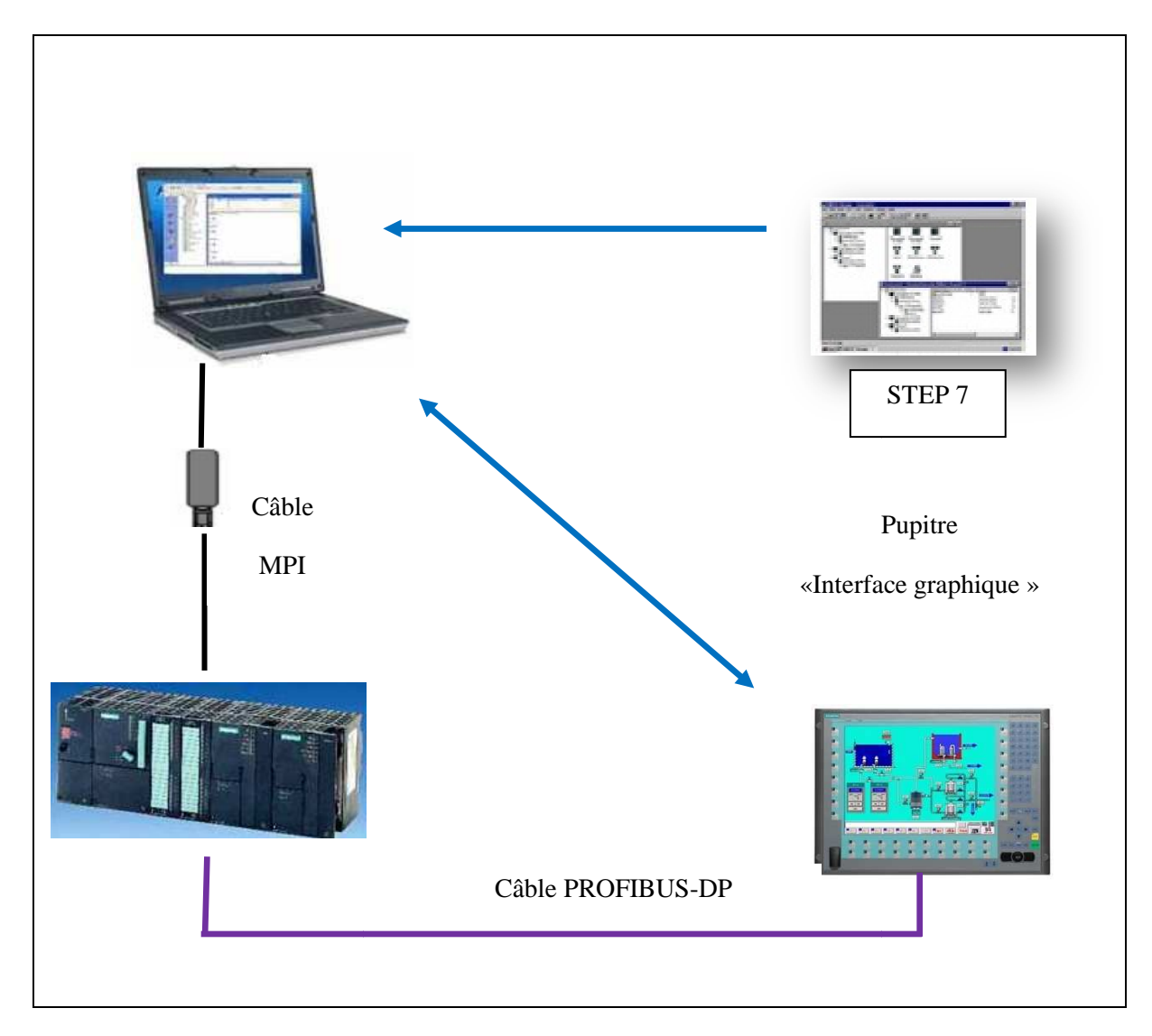

Fig. IV.9 IV.9: Schéma de principe de l'application.

#### **IV.3.4 principalement des vues**

 Dans WinCC flexible, chaque projet crée contient principalement des vues que l'on crée pour le contrôle-commande de machines et d'installations. Lors de la création des vues, vous disposez d'objets prédéfinis permettant d'afficher des procédures et de définir des valeurs du processus.

Les différents outils et barres de l'éditeur des vues sont représentes dans la figure qui suit :

Barre des menus : La barre des menus contient toutes les commandes nécessaires à l'utilisation de WinCC flexible. Les raccourcis disponibles sont indiques en regard de la commande du menu.

• **Barres d'outils:** La barre d'outils permet d'afficher tout dont le programmeur à besoin.

• **Zone de travail:** La zone de travail sert à configurer des vues, de façon qu'il soit le plus compréhensible par l'utilisateur, et très facile a manipuler et consulter les résultats.

• **Boîte à outils :** La fenêtre des outils propose un choix d'objets simples ou complexes qu'on insère dans les vues, p. ex. des objets graphiques et éléments de commande.

• **Fenêtre des propriétés :** Le contenu de la fenêtre des propriétés dépend de la sélection actuelle dans la zone de travail, lorsqu'un objet est sélectionne, on peut éditer les propriétés de l'objet en question dans la fenêtre des propriétés.

| <b>CHE WinCC flexible Advanced - START SEQUANCE - Station SIMATIC HMI(1)</b>                                                        |                                                                                                    |                                                                                   |
|----------------------------------------------------------------------------------------------------|----------------------------------------------------------------------------------------------------|-----------------------------------------------------------------------------------|
| Affichage Insertion Format<br>Projet Edition                                                                                        | <b>B</b> Barres des menus<br>Fenêtre<br>Aide<br><b>Mouveau → be 同 ko → cv - X X mm mm 、 V -o  Go % 、 ↓ 、 mm 、 mm 2   吸 2   め - ?   @ ?</b> |                                                                                   |
| Ÿ<br>$\overline{\phantom{a}}$ Tahoma<br>Français (France)                                                                           | Ÿ<br>Y<br> 12 <br>$B$ $I$ $U$                                                                                                    | Barre d'outils<br><b>经"</b>                                                       |
| Projet<br><b>Lue Projet</b>                                                                                                    | $Vue_1$                                                                                                    | <b>Outils</b>                                                                     |
| Station SIMATIC HMI(1)(PC 877 19" Touch)<br><b>Eller</b> Vues<br>Ajouter Vue<br>Modèle<br>Fenêtre du projet<br>$\blacksquare$ Vue 1 | $02/05/2012$ 15 16<br>Zone de travail<br>Æ<br><b>III</b>                                                                                   | R 2 TU UN<br>Objets simples<br>Objets complexes<br>Mes contrôles<br>Graphiques    |
| <b>S</b> <sup>c</sup> Communication<br>→ <sub>₹</sub> Variables<br>S <sup>tra</sup> Liaisons                                        | Champ de <del>Loydo 10 (Chamer</del> Q<br>$\mathbf{x}$<br>Fenêtre des propriétés<br>Général<br>A<br>Propriétés                             | Dossiers de graphiqu<br>Mes répertoires de c                                      |
| <b>E</b> Cycles<br>Gestion des alarmes<br>Alarmes analogiques<br><b>Alarmes TOR</b>                                                 | Couleur du texte<br>Représentation<br>Couleur d'arrière-<br>Mise en page<br>plar $\vee$<br><b>Texte</b><br>$\leftarrow$<br>⋗               | ----- <b>-</b> ----<br>Boite d'outils<br><b>Encounters a cond</b><br>emplacement. |
| Objet:                                                                                                    |                                                                                                    |                                                                                   |

Fig. IV.10: Vue d'ensemble du progiciel WinCC flexible

# **IV.3.5 Avantages de l'intégration dans STEP 7**

Lors de la configuration intégrée, nous avons accès aux données de configuration que nous avons créées lors de la configuration de l'automate avec STEP 7. Et les avantages sont les suivants :

 $\checkmark$  Nous pouvons utiliser le gestionnaire SIMATIC Manager comme poste central de création, d'édition et de gestion des automates SIMATIC et des projets WinCC flexible.

 Les paramètres de communication de l'automate sont entrés par défaut lors de la création du projet WinCC flexible. Toute modification sous STEP 7 se traduit par une mise à jour des paramètres de communication sous WinCC flexible

 $\checkmark$  Lors de la configuration de variables et de pointeurs de zone, nous pouvons accéder sous WinCC flexible directement aux mnémoniques de STEP 7. Sélectionnez simplement sous WinCC flexible le mnémonique STEP 7 auquel nous voulons affecter une variable. Les modifications de mnémonique sous STEP 7 sont mises à jour sous WinCC flexible.

 $\checkmark$  Il nous suffit de définir les mnémoniques une seule fois sous STEP7 pour pouvoir les utiliser sous STEP7 et sous WinCC flexible.

 Nous pouvons créer un projet WinCC flexible sans intégration dans STEP7 et intégrer ce projet ultérieurement dans STEP7.

 $\checkmark$  Dans un multiprojet STEP7, nous pouvons configurer des liaisons de communication sur plusieurs projets.

# **IV.4 Conclusion**

 Dans ce chapitre on a vu la description de logiciel de programmation STEP7 et de supervision WinCC par la suite on a définir comment crier un projet, la configuration et la liaison entre le PLCSIM et le WinCC dans le champ siemens.

 A fin la description de Step7 et WinCC on a présenté dans le chapitre suivant les étapes de développement de notre système.

# **CHAPITRE 5**

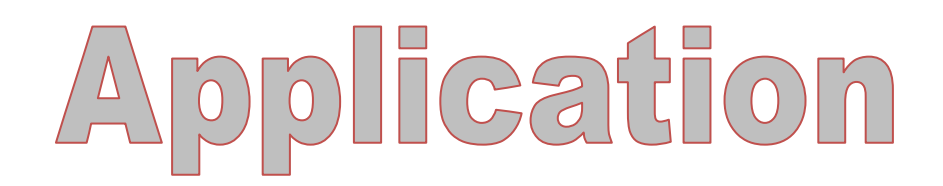

#### **V.1 Introduction**

Dans ce chapitre nous présentons la description du cahier des charges de l'application par GRAFCET, les étapes de développement de notre système par le logiciel de programmation STEP7 et la simulation du programme par PLCsim.

Puis nous aborderons la partie interface graphique réalisé avec WinCC. Avec la qu'elle on effectue la supervision du processus en ayant plusieurs vues donnant la main aux différents équipements de l'installation. CC. Avec la qu'elle on<br>t la main aux différents<br>u processus c'est-a-dire

#### **V.2 Description du système par Grafcet**

Pour comprendre plus l'interaction entre la partie commande et la partie opérative et pour développer une solution de conduite programmable, la modélisation de ce cycle en g grafcet s'avère nécessaire. précisément le fonctionnement du processus c'est-a-dire

A partir du cahier des charges dans les chapitres précédents (chapitre 2 et 3) nous avons crée un grafcet qui modélise les séquences de lancement d'un turbocompresseur heavy duty 5002C.

La figure suivante présente le fonctionnement d'une turbine a gaz:

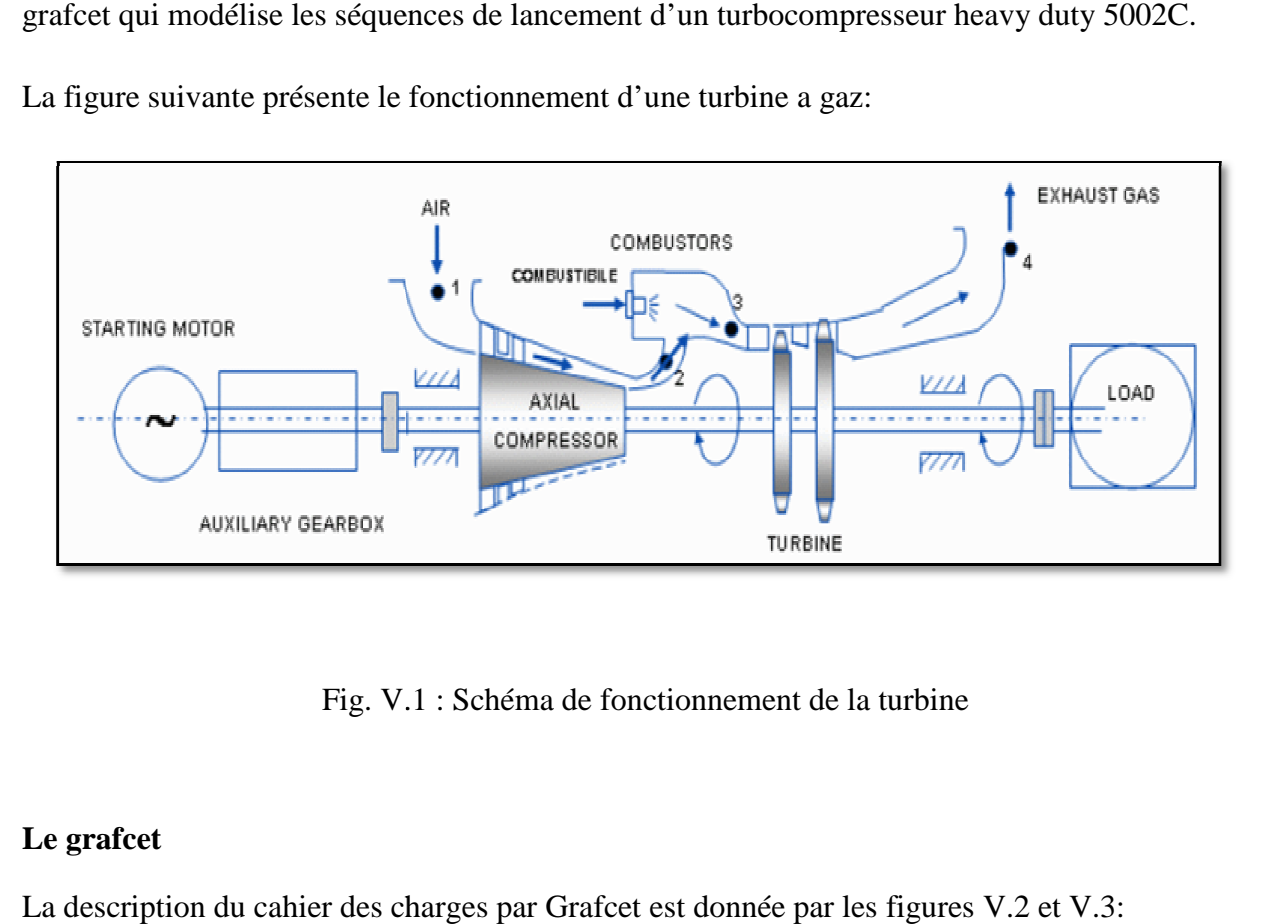

#### Fig. V.1 V.1 : Schéma de fonctionnement de la turbine

## **Le grafcet**

La description du cahier des charges par Grafcet est donnée par les figures

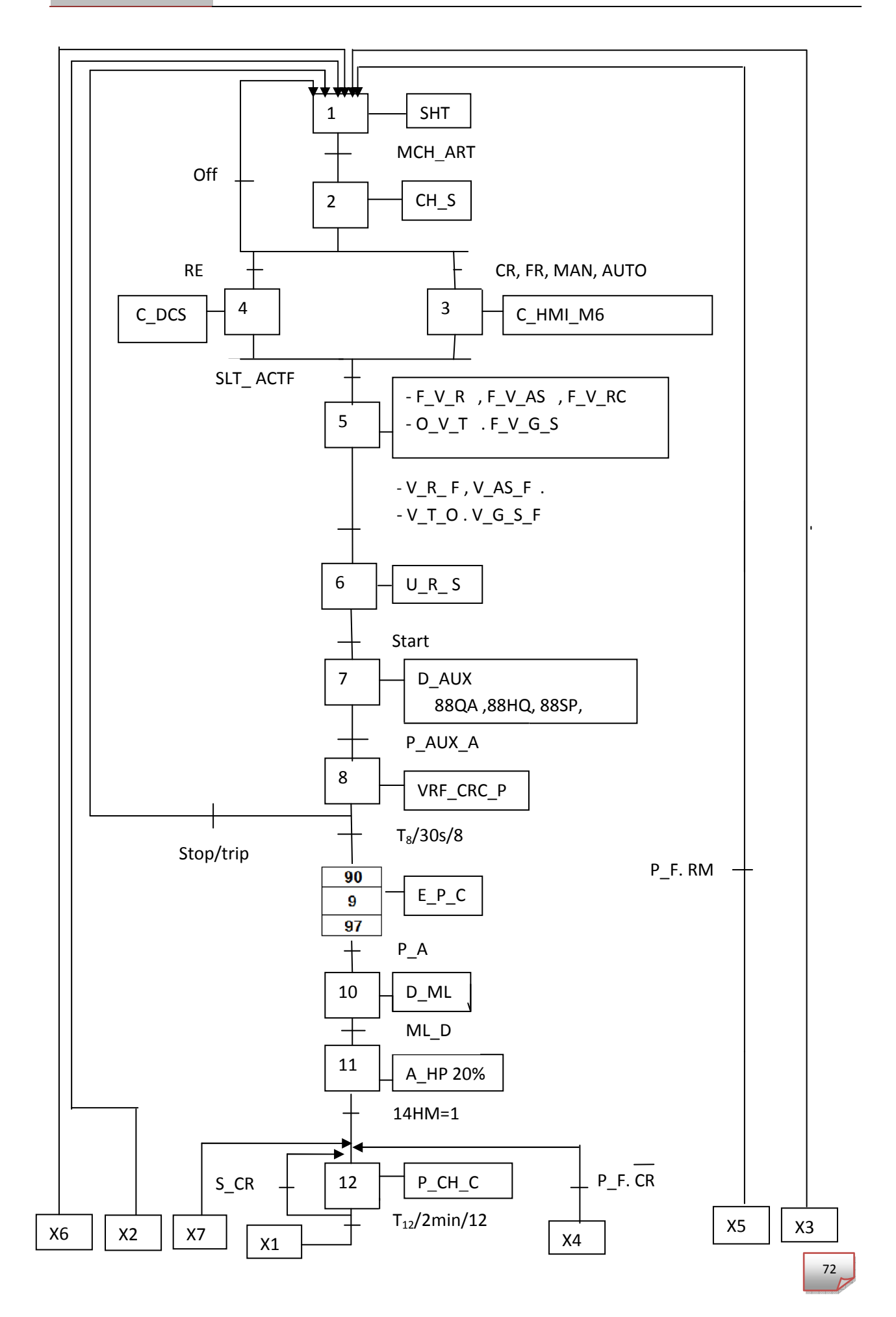

# **CHAPITRE V Application**

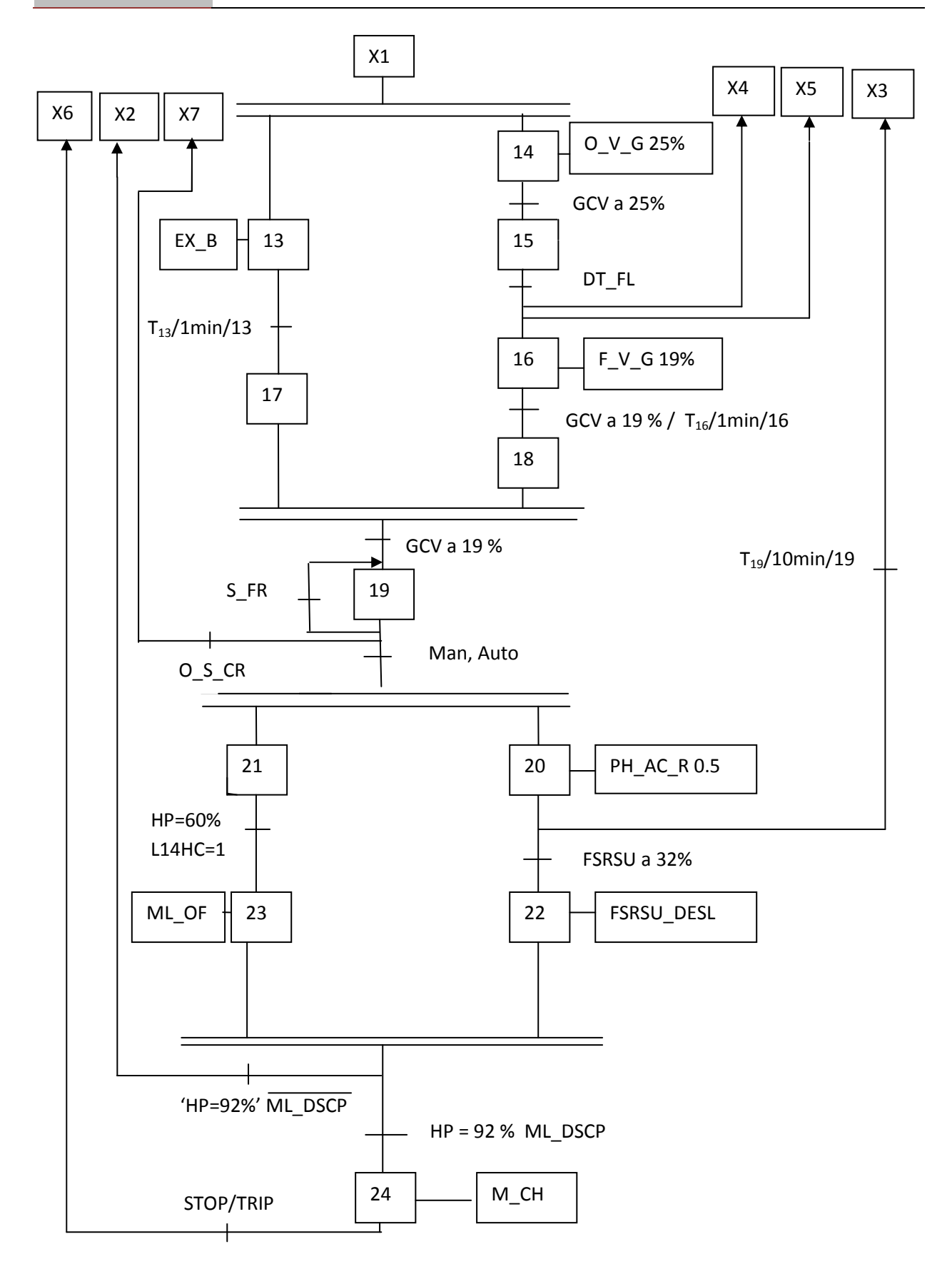

Fig. V.2: Description le cahier de charge par Grafcet.

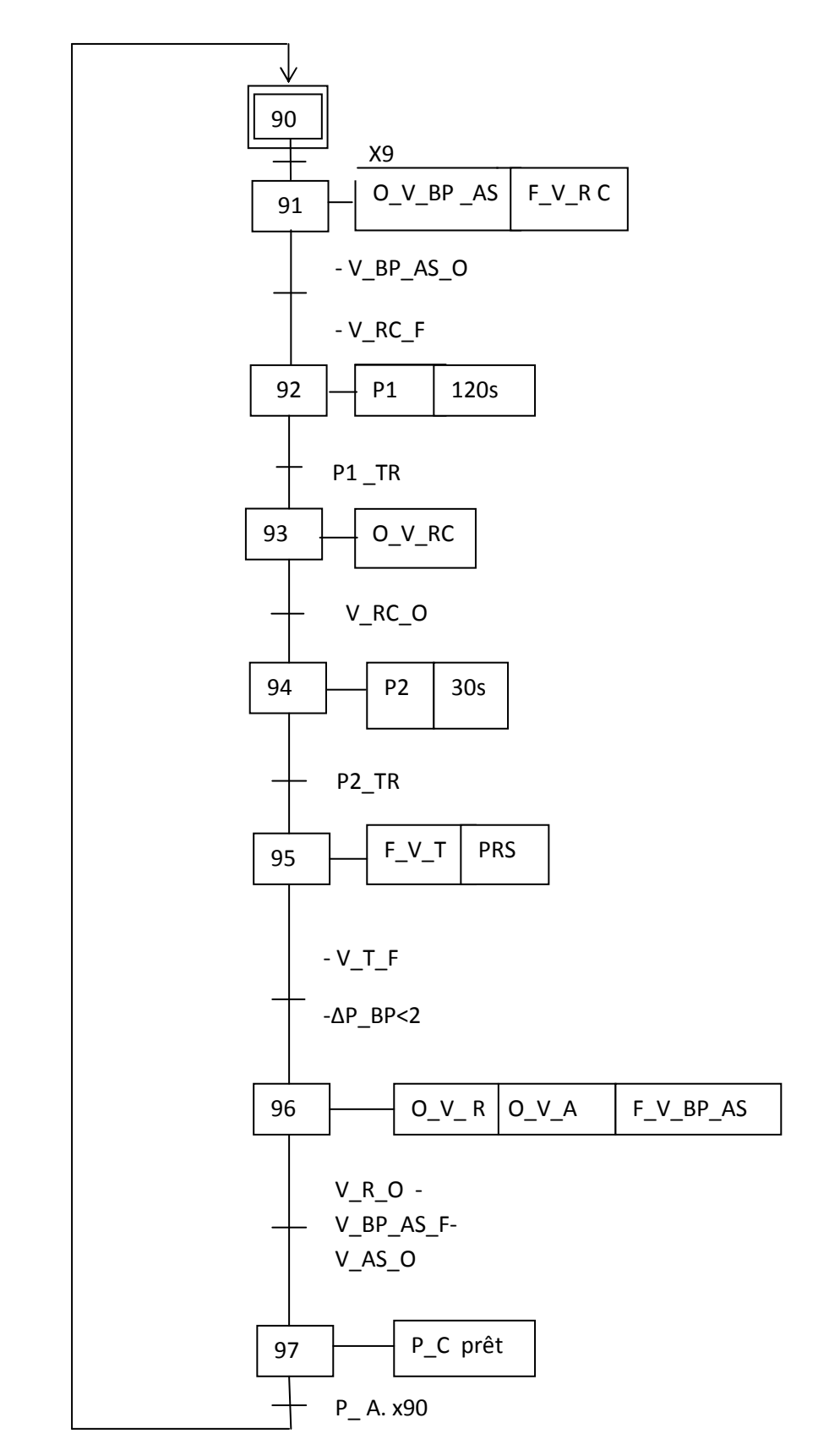

 $\ddot{\phantom{0}}$ 

Fig V.3 : Macro etape.

# **Remarque**

Tout les symboles du grafcet a été commente dans la table mnémonique ci-dessous.

# **V.3 Les étapes de développement de notre système**

La Figure V.4 donne l'organigramme du développement de notre système, qui consiste à la création du projet, la configuration matérielle, l'écriture du programme ainsi que la création de l'interface Homme/Machine.

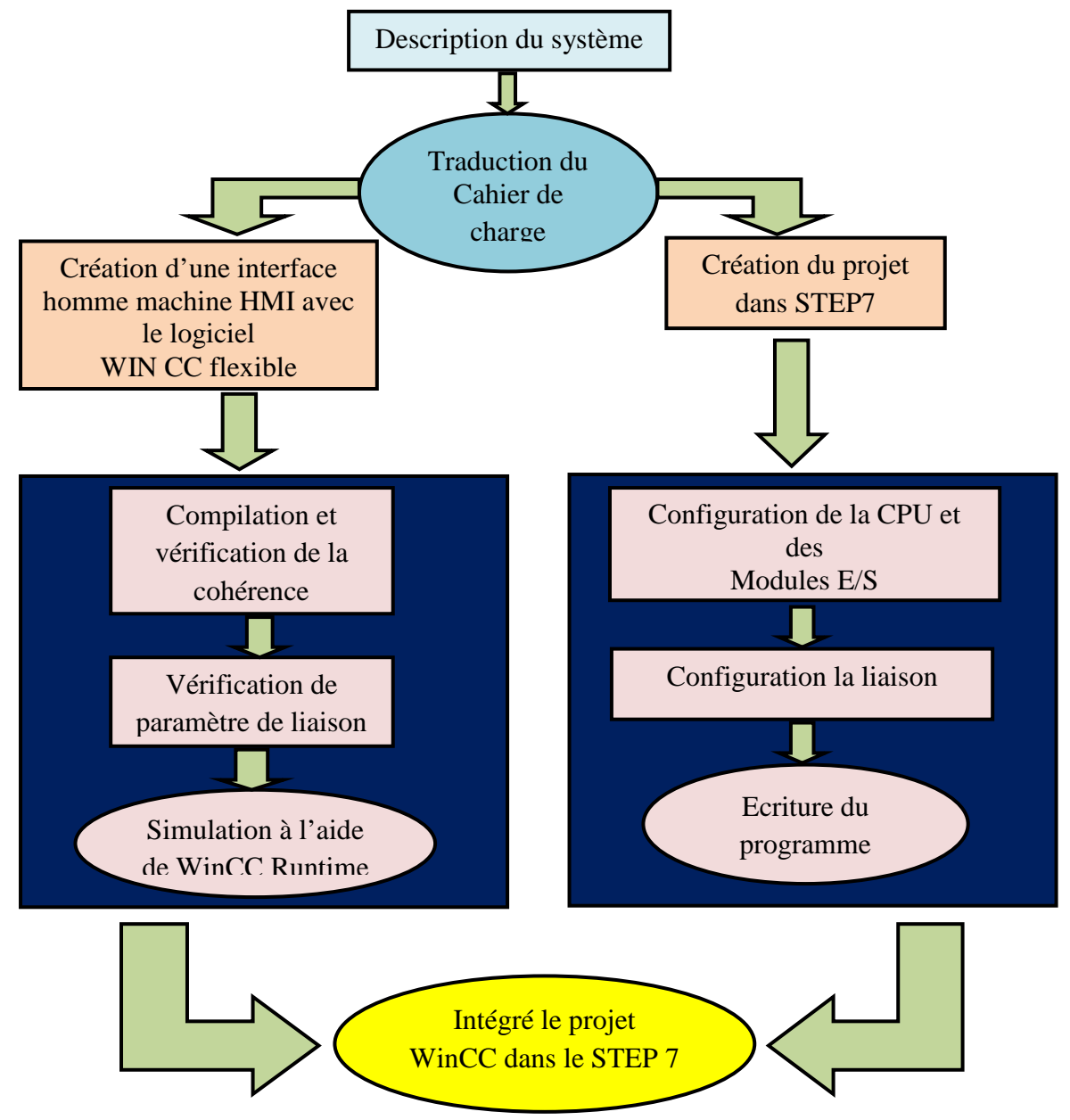

Fig. V.4: Organigramme de l'application.

# **V.4 Création de projet S7**

# **V.4.1 Insertion des stations dans SIMATIC MANAGER**

Le projet est créé selon la procédure vue dans le chapitre 4. La figure5 présente l'insertion de la station SIMATIC300 et ainsi qu'une station HMI pour la supervision.

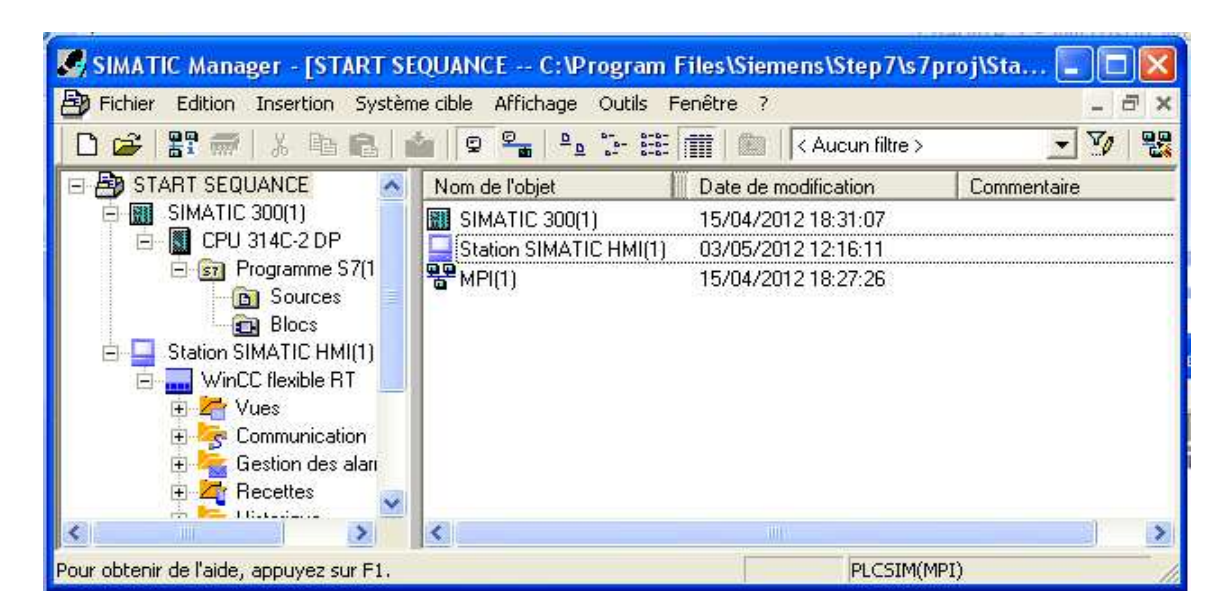

Fig. V.5: Création du projet.

# **V.4.2 Configuration du matériel dans STEP7**

Le matériel utilisé est imposé par l'installation existante.

- Insertion une station SIMATIC 300
- $\div$  RACK 300
- On sélectionne une CPU 314C -2 DP
- Module d'alimentation PS 307 2A

La figure ces dessous représente la configuration de ces matériels

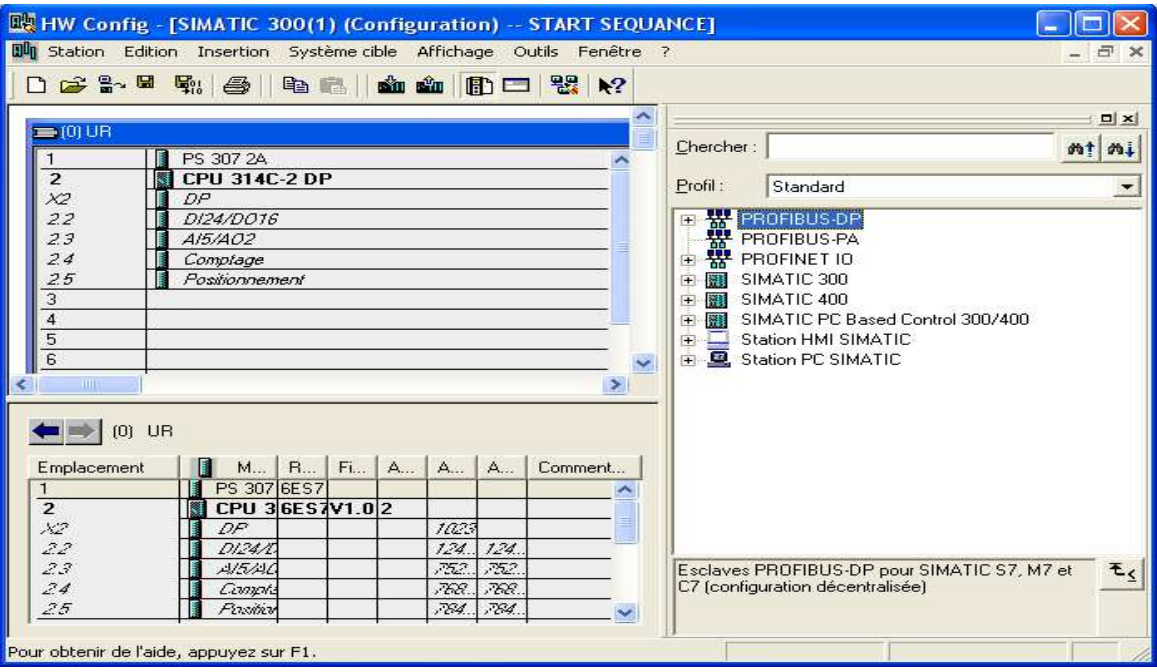

Fig. V.6: Configuration des matériels.

# **V.4.3 Les blocs d'organisation et fonctionnels**

Le programme STEP 7 contient deux blocs (figure V.7):

- Bloc d'organisation OB1
- Bloc fonction FC1

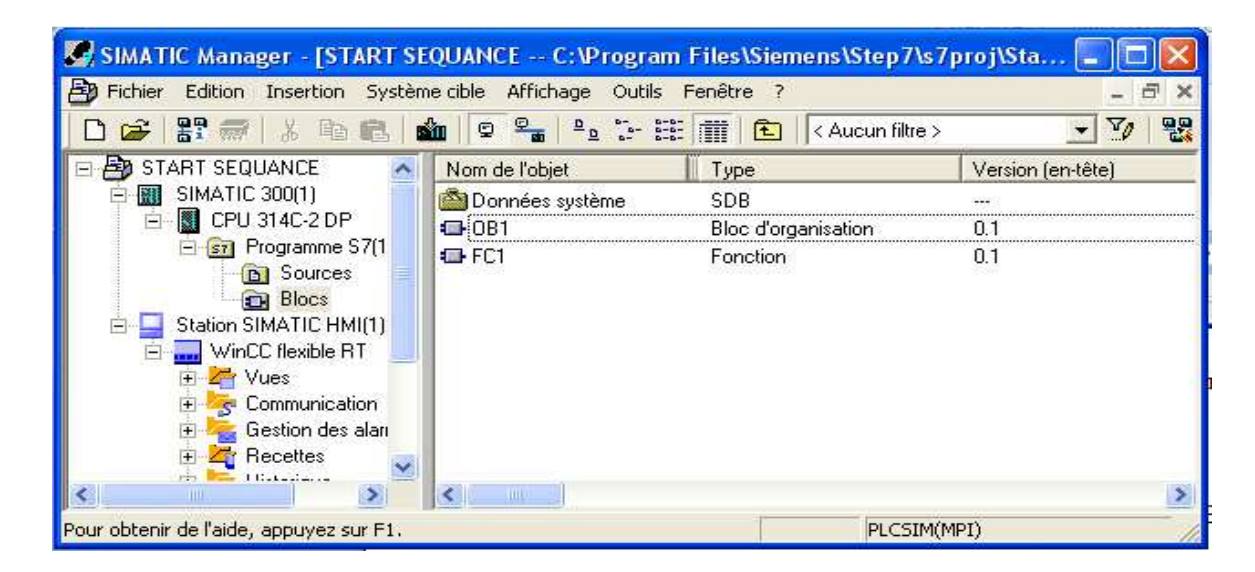

Fig. V.7: Bloc d'organisation et fonction.

# **V.4.4 Création de programme**

# **V.4.4.1 Travailler avec l'éditeur de Mnémoniques**

Le programme est créé pour gérer notre application, il est indispensable de crée la table des Mnémoniques pour utiliser la méthode d'adressage relatif

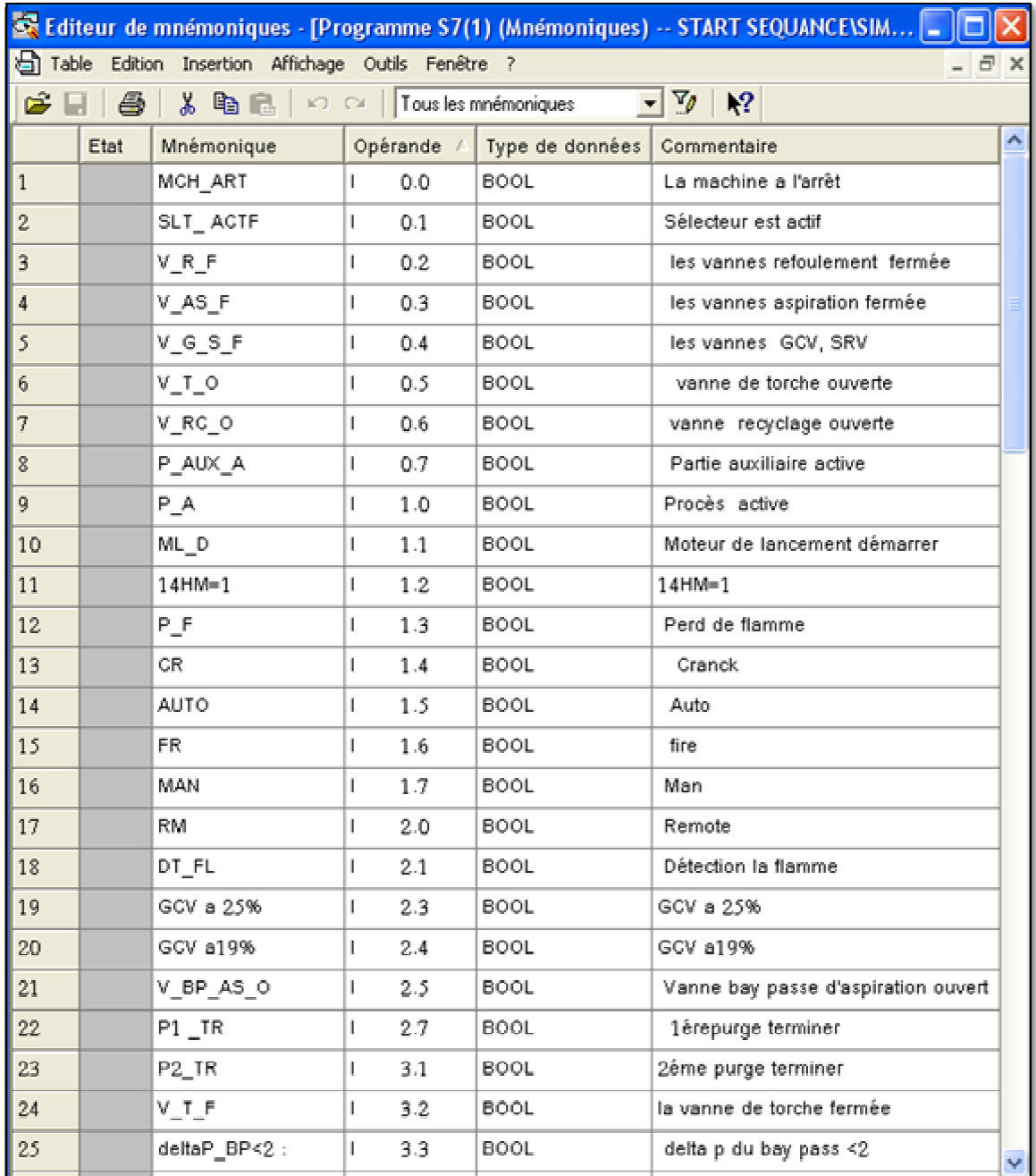

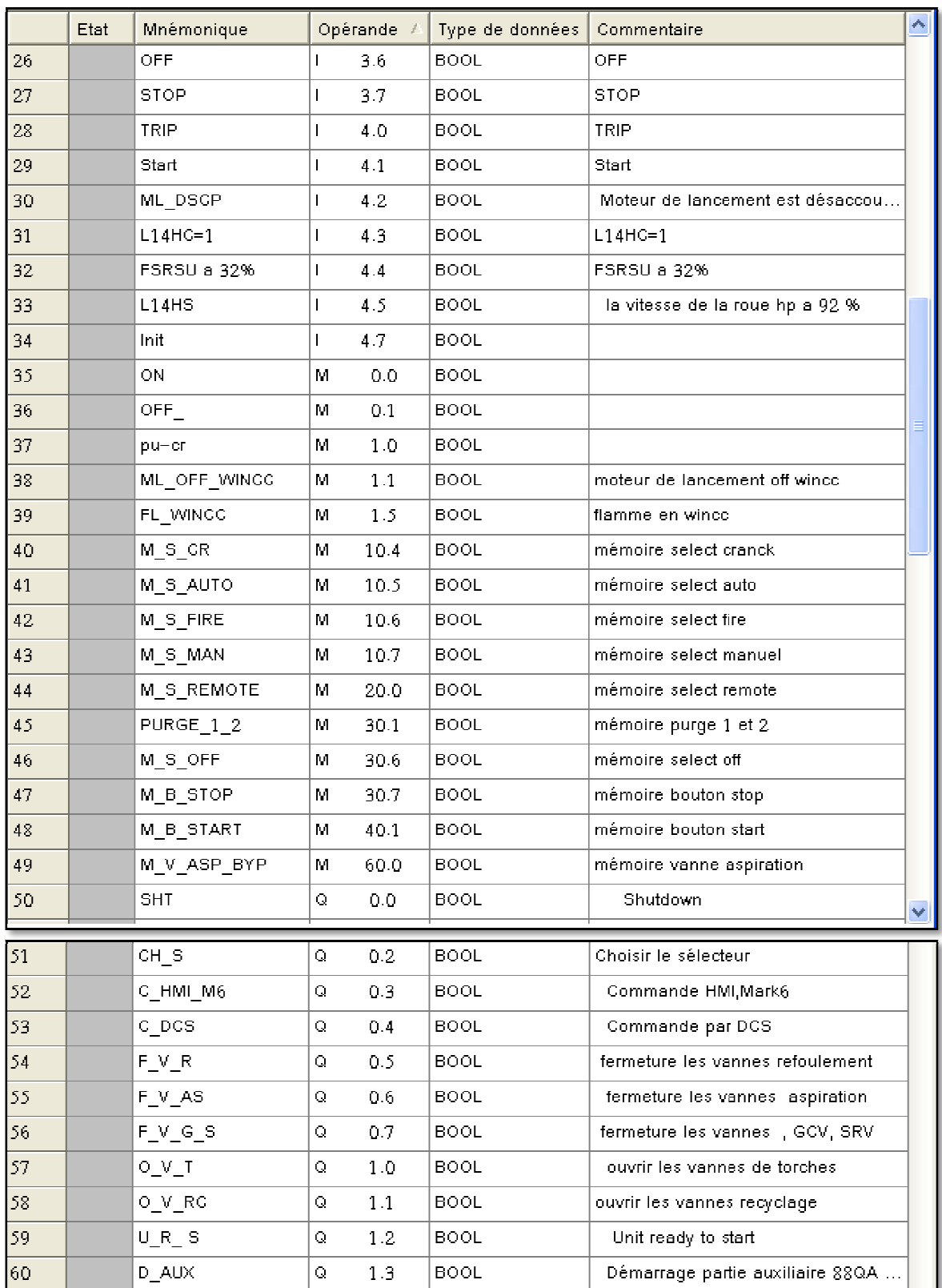

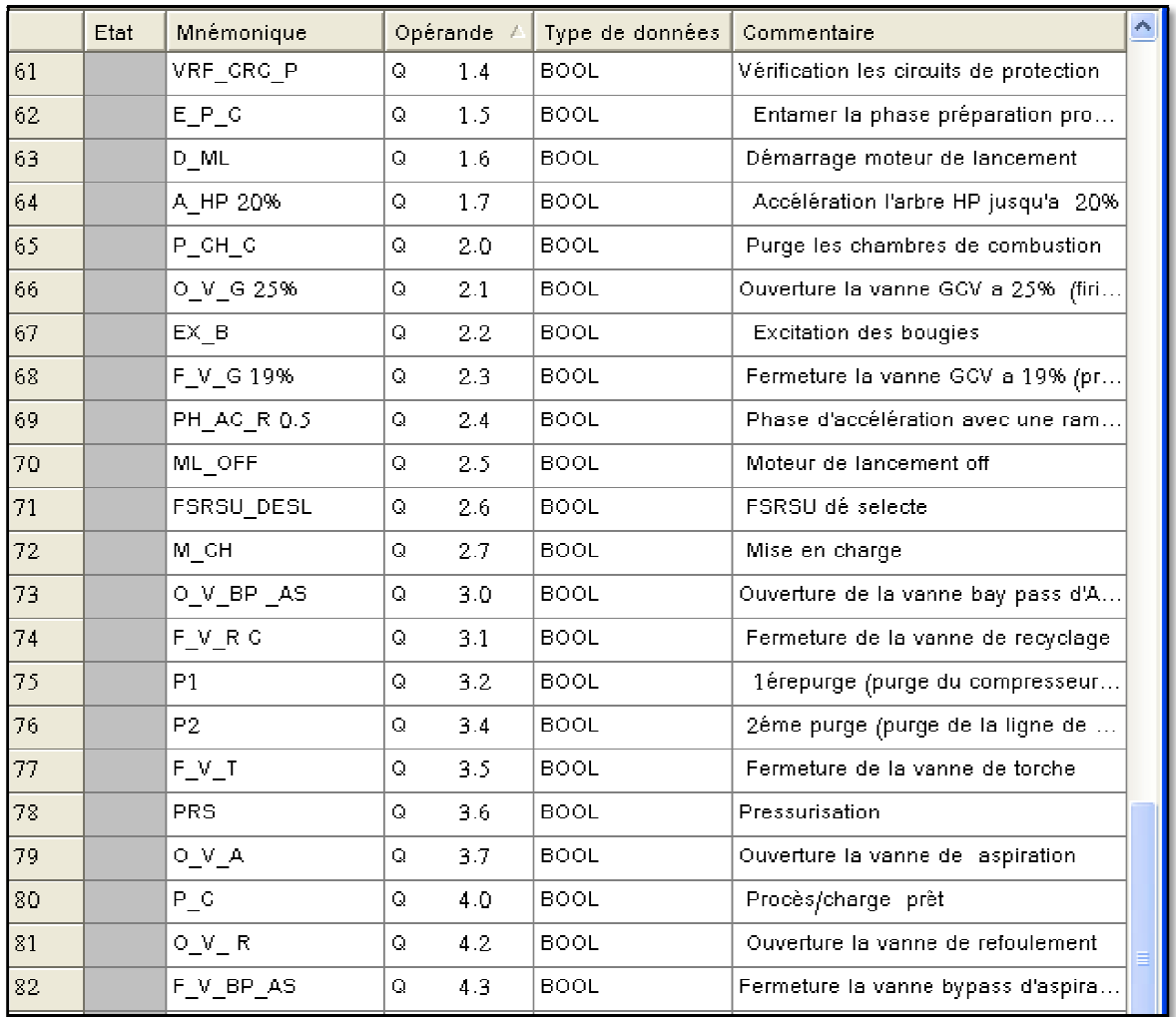

Tableau. V.1: Édition de mnémoniques.

# **V.4.4.2 Le programme en langage contacts**

On a créé le programme par langage contact dans 50 réseaux, chaque réseau présente une séquence.

• Le bloc FC1 contient tout les séquences de démarrage

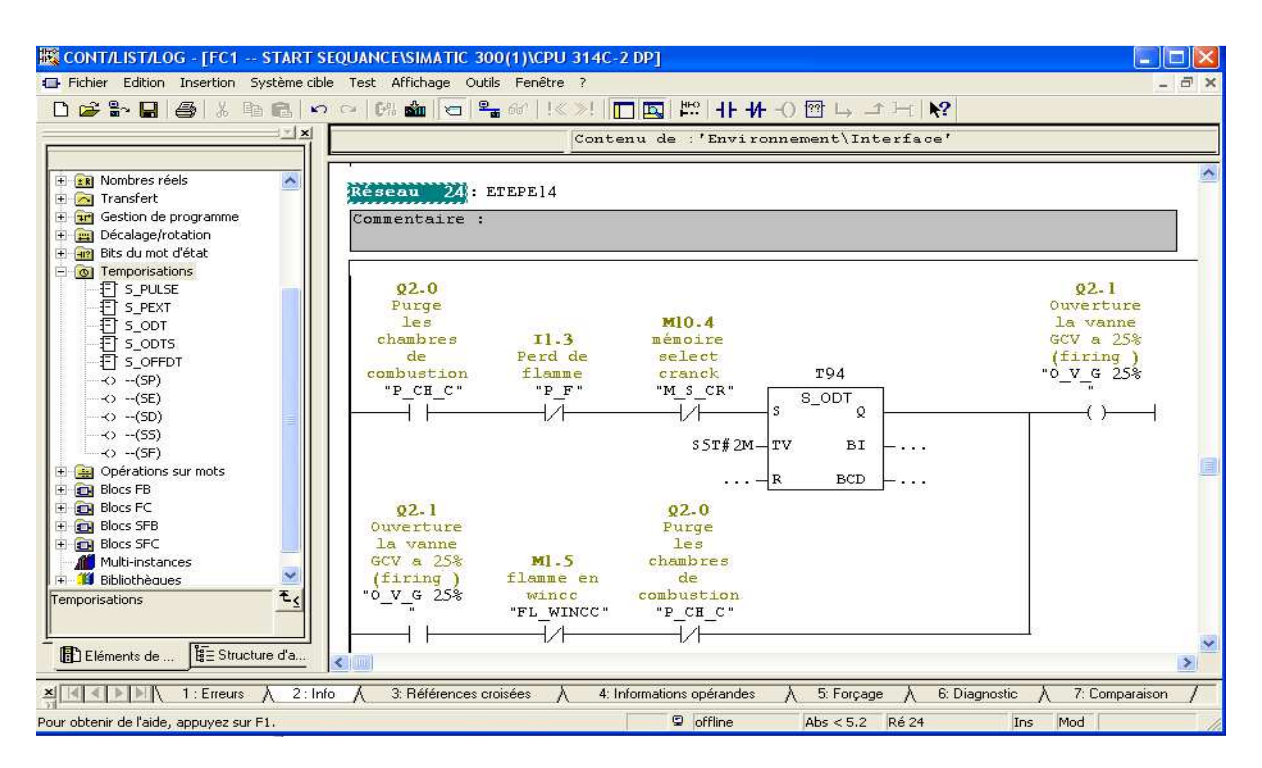

Fig. V.8 : La fonction FC1.

Le bloc d'organisation OB1 fait l'appelle de la fonction FC1

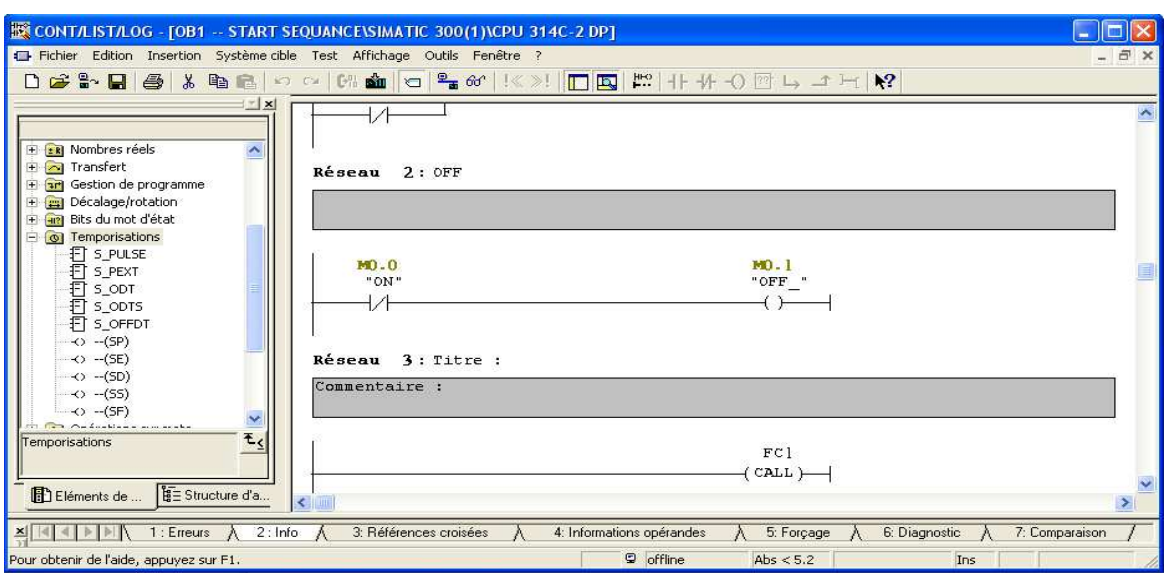

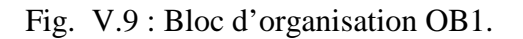

#### **V.4.4.3 Simulations des programmes en utilisant S7-PLCSIM**

 L'application S7-PLCSIM nous permet de simuler le fonctionnement d'un automate programmable S7-300. Nous pouvons tester nos programmes de commande à partir de S7- PLCSIM sans besoin de faire la liaison au matériel S7-300.

 S7-PLCSIM fournit une interface utilisateur graphique permettant de visualiser et de modifier des variables du programme de commande, d'exécuter la CPU de simulation en mode Cycle unique ou Cycle continu, ainsi que de modifier l'état de fonctionnement de l'AP de simulation.

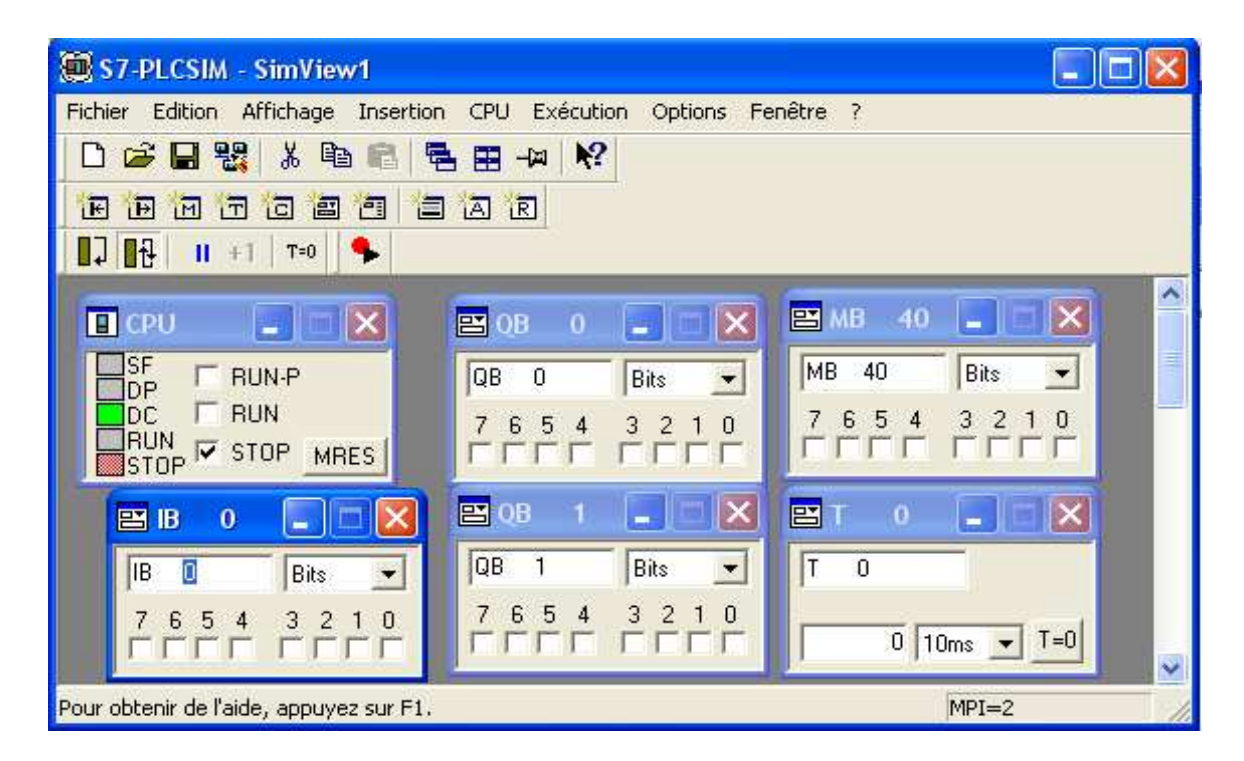

Fig. V.10: Simulation de l'application.

# **V.5 Création de station HMI**

Dans notre projet on a introduit un nouvel objet qui est la station HMI en choisissant le type de pupitre sur lequel, les informations seront transmises, pour notre application on utilise un SIMATIC PC 877 19'' Touch.

Pour la gestion de notre application on suivre les étapes suivantes:

 Crée une vue nomme « START SEQUANCE » pour crée interface principale de notre application.

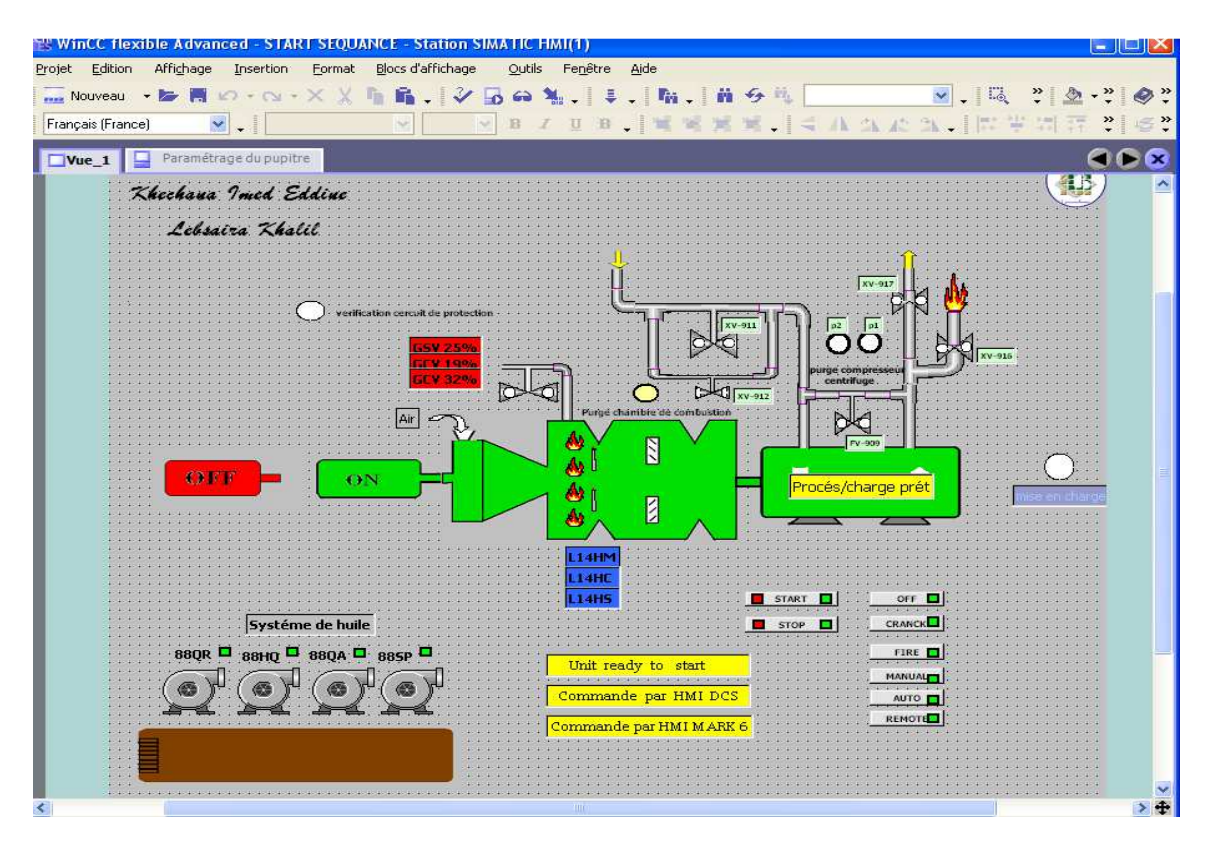

Fig. V.11: Le vue globale dans la station SIMATIC HMI.

Crée les variables

| Projet<br>Edition<br>Affichage<br>$\psi \equiv$ Nouveau |          | <b>Insertion</b> | Blocs d'affichage<br>Format<br>→ 150 問 10 → C1 - X 乂 盾 目 、   ◆ 10 G 气 、   ま 、   脂 、   前 ら 残   TEST | Outils      | Aide<br>Fenêtre |                  |                | $\vee$ . $\otimes$ ? ?.    |                                         |                          |
|---------------------------------------------------------|----------|------------------|----------------------------------------------------------------------------------------------------|-------------|-----------------|------------------|----------------|----------------------------|-----------------------------------------|--------------------------|
| Francais (France)                                       | ×        | $\ddot{}$        |                                                                                                    |             |                 |                  |                |                            |                                         |                          |
| (9(x)<br>1(3)                                           |          | $Vue_1$          | S <sup>a</sup> Liaisons <b>examples</b>                                                            | ED Cycles   |                 |                  |                |                            | 6 G Q                                   |                          |
| <b><i><u>AM</u></i></b> Projet                          |          |                  |                                                                                                    |             |                 |                  |                |                            |                                         |                          |
| E  Station SIMATI                                       |          |                  |                                                                                                    |             |                 |                  |                |                            | <b>ZARTABL</b>                          | $\Xi$ $\Xi$              |
| 由<br>Vues                                               |          | <b>Nom</b>       | Liaison                                                                                            | Type de don | Mnémonique      | <b>Adresse</b>   | Eléments d     | <b>Cycle d'acquisition</b> | <b>Commentaire</b>                      | Arch                     |
| G Communical                                            | ≣        | M B STOP         | CPU 314C-2 DP                                                                                      | Bool        | M B STOP        | M 30.7           |                | 1 <sup>s</sup>             | mémoire bouton stop                     | $\lt \wedge$             |
| e≡ Variable<br>S Liaisons                               | ≣        | M_B_START        | CPU 314C-2 DP                                                                                      | Bool        | M_B_START       | M 40.1           |                | 1 <sub>s</sub>             | mémoire bouton start                    | $\,<$                    |
| $\equiv$ Cycles                                         | ≣        | M V ASP BYP      | CPU 314C-2 DP                                                                                      | Bool        | M V ASP BYP     | M 60.0           | $\mathbf{1}$   | 1 <sub>s</sub>             | mémoire vanne aspiration                | $\lt$                    |
| Gestion des<br>Ŵ                                        | ≣        | C_HMI_M6         | CPU 314C-2 DP                                                                                      | Bool        | C_HMI_M6        | $O$ 0.3          |                | 1 <sub>s</sub>             | Commande HMI Mark6                      | $\dot{<}$                |
| Ġ<br><b>L</b> Recettes                                  | ≣        | C_DCS            | CPU 314C-2 DP                                                                                      | Bool        | C_DCS           | $Q$ 0.4          |                | 1 <sub>s</sub>             | Commande par DCS                        | $\lt$                    |
| Ė<br>Historique<br>宙<br><b>G</b> Scripts                | ≣        | F.V.R            | CPU 314C-2 DP                                                                                      | Bool        | F V R           | 0.0.5            |                | 1 <sub>s</sub>             | fermeture les vannes refoulement        | $\lt$                    |
| Ė<br>Journaux                                           | ≣        | F_V_AS           | CPU 314C-2 DP                                                                                      | Bool        | F_V_AS          | $Q$ 0.6          |                | 1 <sub>s</sub>             | fermeture les vannes aspiration         | $\lt$                    |
| Ė<br>Listes de tel                                      | ≣        | F.V.G.S          | CPU 314C-2 DP                                                                                      | Bool        | F.V.G.S         | Q <sub>0.7</sub> | $\mathbf{1}$   | 1 <sub>s</sub>             | fermeture les vannes, GCV, SRV          | $\,<$                    |
| Ġ<br>Gestion util<br><b>ies</b>                         | $\equiv$ | O_V_T            | CPU 314C-2 DP                                                                                      | Bool        | O V T           | O <sub>1.0</sub> |                | 1 <sub>s</sub>             | ouvrir les vannes de torches            | $\leq$                   |
| 由<br>Paramétrad<br><b>E</b> Localisation                | ≣        | O_V_RC           | CPU 314C-2 DP                                                                                      | Bool        | O_V_RC          | Q1.1             | 3              | 1 <sub>s</sub>             | ouvrir les vannes recyclage             | $\overline{\phantom{a}}$ |
| Langues du                                              | ≣        | U_R_S            | CPU 314C-2 DP                                                                                      | Bool        | UR <sub>S</sub> | Q1.2             | 1              | 1 <sub>s</sub>             | Unit ready to start                     | e                        |
| Graphiques<br>E.                                        | E        | D_AUX            | CPU 314C-2 DP                                                                                      | Bool        | D_AUX           | Q1.3             | $\overline{1}$ | 1 <sub>s</sub>             | Démarrage partie auxiliaire 88QA ,8; <  |                          |
| Textes du r                                             | ≣        | VRF CRC P        | CPU 314C-2 DP                                                                                      | Bool        | VRF CRC P       | O <sub>1.4</sub> | 1              | 1 <sub>s</sub>             | Vérification les circuits de protection |                          |
| Dictionnaire<br>Θ<br>Structures<br>ē                    | ≣        | D_ML             | CPU 314C-2 DP                                                                                      | Bool        | D_ML            | Q1.6             |                | 1 <sub>s</sub>             | Démarrage moteur de lancement           | $\lt$                    |
| 田<br>Gestion de vers<br>田<br>æ                          | ≣        | A_HP 20%         | CPU 314C-2 DP                                                                                      | Bool        | A HP 20%        | Q1.7             |                | 1 <sub>s</sub>             | Accélération l'arbre HP jusqu'a 20% <   |                          |
|                                                         | ≣        | P_CH_C           | CPU 314C-2 DP                                                                                      | Bool        | P_CH_C          | Q2.0             |                | 1 <sub>s</sub>             | Purge les chambres de combustion        |                          |
|                                                         | ≣        | O V G 25%        | CPU 314C-2 DP                                                                                      | Bool        | O V G 25%       | Q2.1             |                | 1 <sub>s</sub>             | Ouverture la vanne GCV a 25% (firin <   |                          |
| $\leq$<br>$\rightarrow$                                 | ≣        |                  | $\left\langle \cdot \right\rangle$<br>- 111                                                        |             |                 |                  |                |                            |                                         | $\geq$                   |

Fig. V.12: Les variables de notre application.

# **V.5.1 Etablissement de la liaison Automate Automate- SIMATIC PC 877 19'' Touch**

La liaison est établie en choisissant le protocole de communication qui est dans notre cas MPI.

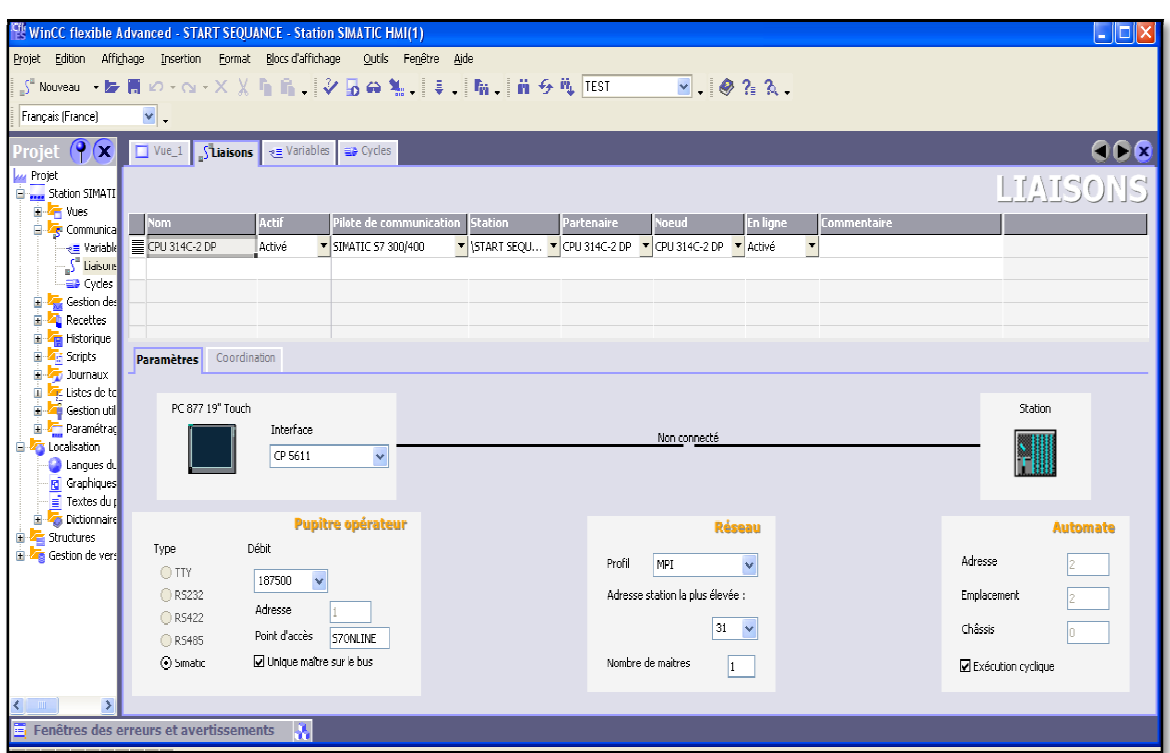

Fig. V.1 V.13: La liaison entre le pupitre et la station

# **V.5.2 La simulation de projet à l'aide de WinCC flexible Runtime**

Pour simuler le système on va lancer le WinCC flexible Runtime. Après la simulation on va vérifier les erreurs.

Vérification des erreurs

# **CHAPITRE V Application**

| <b>ET WinCC flexible Advanced - START SEQUANCE - Station SIMATIC HMI(1)</b><br>$\blacksquare$                                                                                                    |
|----------------------------------------------------------------------------------------------------|
| Affichage<br>Format Blocs d'affichage<br>Fenêtre<br>Edition<br>Insertion<br>Outils<br>Aide<br>Projet                                                                                                    |
| <u>Nouveau → 勝問の→ へ → ※ ※ 『 』 → ショーン</u><br>這<br><b>、隔、前分瓶</b><br>$\ddot{ }$                                                                                                    |
| $\mathbf{B}_{\mathcal{A}}\left[\begin{array}{cc} \mathbf{H} & \mathbf{H} & \mathbf{H} \\ \mathbf{H} & \mathbf{H} & \mathbf{H} \end{array}\right] \in \left\{ \begin{array}{cc} \mathbf{A} & \mathbf{A} & \mathbf{A} & \mathbf{A} \end{array} \right\} \left  \begin{array}{cc} \mathbf{H} & \mathbf{H} & \mathbf{H} \\ \mathbf{H} & \mathbf{H} & \mathbf{H} \end{array} \right.$<br>Français (France)<br>×<br>U.<br><b>INF</b><br>$\mathbb{H}$<br>$\vee$ |
|                                                                                                    |
| Paramétrage du pupitre<br>GG<br>Vue <sub>1</sub><br>$\infty$                                                                                                    |
| Khechaua Imed Eddine<br>Lebsaira Khalil<br>p2<br> 01<br>$XY-911$<br>37.97.59%<br>urge compresseu<br>centrifuge<br>$\frac{1}{\sqrt{\frac{xv-912}{2}}}$<br>Purgé chanibre de combustion<br>Air<br>N<br>OVV<br>ON<br>Procés/charge préf<br>N<br>Ø<br>$\prec$<br>÷<br>$\left( \mathbf{P}\right)$<br>$\propto$<br>Fenêtres des erreurs et avertissements                                                                                                    |
| Catégorie<br>Heure<br>Description                                                                                                    |
| Compilateur<br>11:18:43<br>Nombre de Power Tags utilisés : 37                                                                                                    |
| 11:18:43<br>Compilateur<br>Terminé avec 0 erreur(s), 3 avertiss                                                                                                    |
| 11:18:43<br>Compilateur<br>Horodatage: 13/05/2012 11:18 - 3 Terminé avec 0 erreur(s), 0 avertissement(s)<br>11:18:43<br>Compilateur<br>Compilation terminée !                                                                                                    |
| <b>A</b> Objet:                                                                                                    |

Fig. V.14: Vérification des erreurs.

Notons que nous avons acquise à 0 erreur et 0 avertissement.

# **V.6 Les étapes principales de la simulation**

# **Etape 1 :**

Lancement de la simulation avec Runtime.

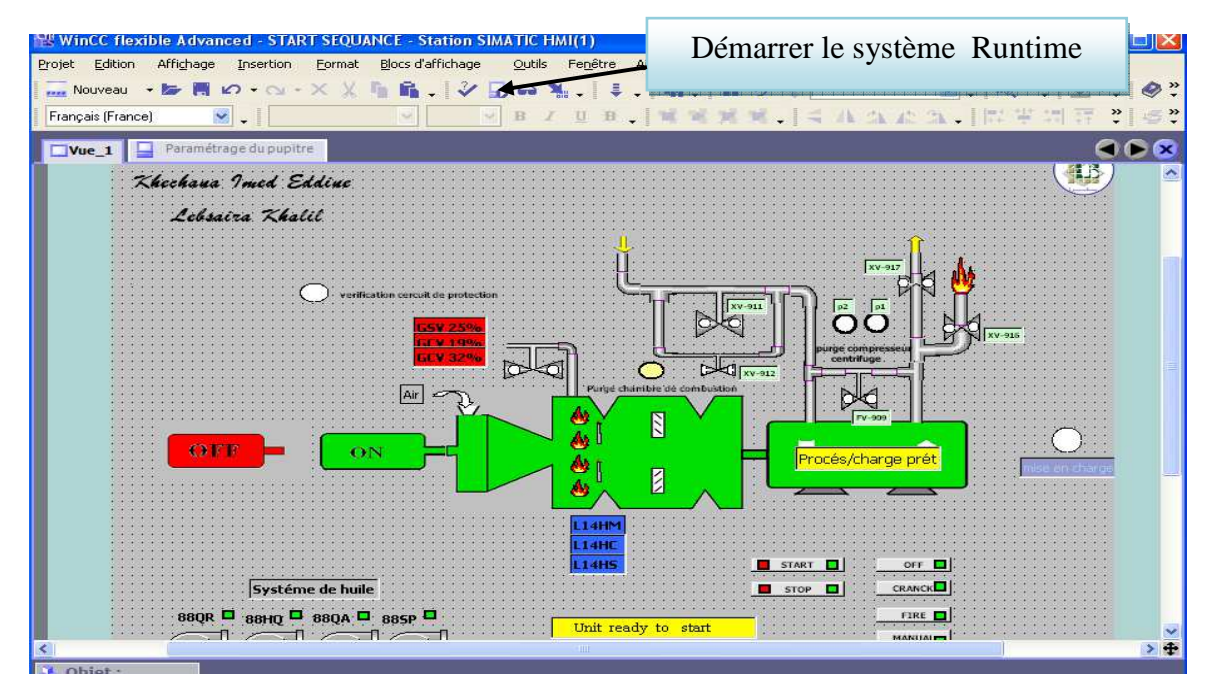

La figure suivante présente l'état initial de notre système avant de lancer la simulation avec **S7-PLCsim.** 

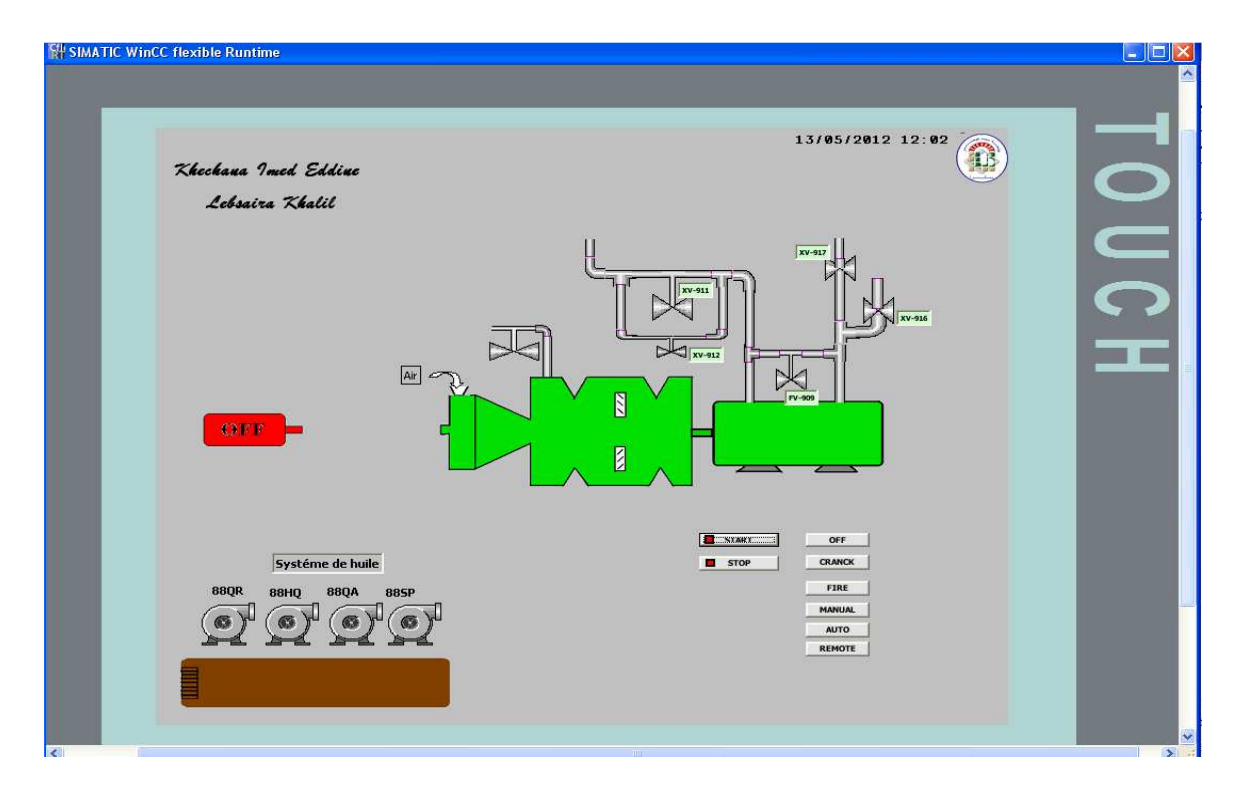

# **Etape2 :**

Après le lancement de la simulation avec **S7-PLCSIM,** on choisit l'un des sélecteur et préparer l'unité. Par exemple : ouvrir la vanne de torche.

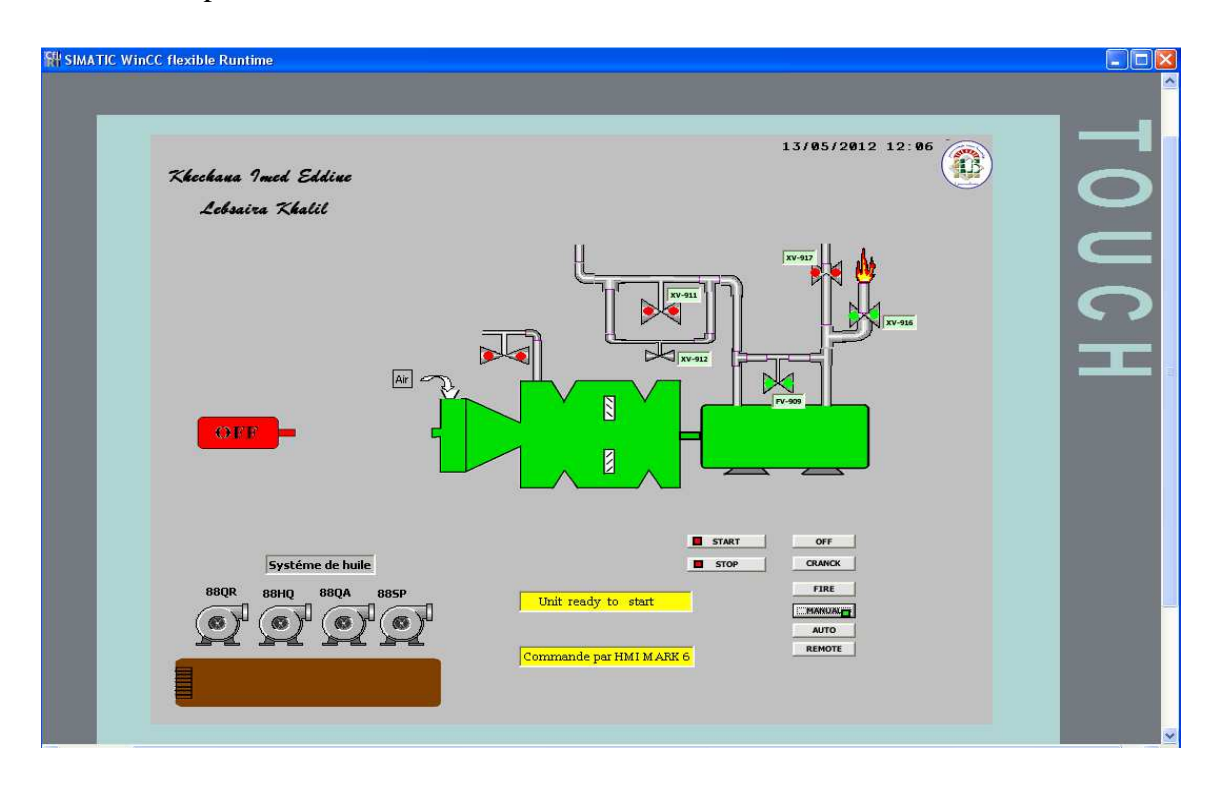

# **Etape 3 :**

Après reçue le message « unit ready to start » on clique sur le bouton start pour démarrer les auxiliaires et entamer le procès /charge (purges et pressurisation de compresseur centrifuge).

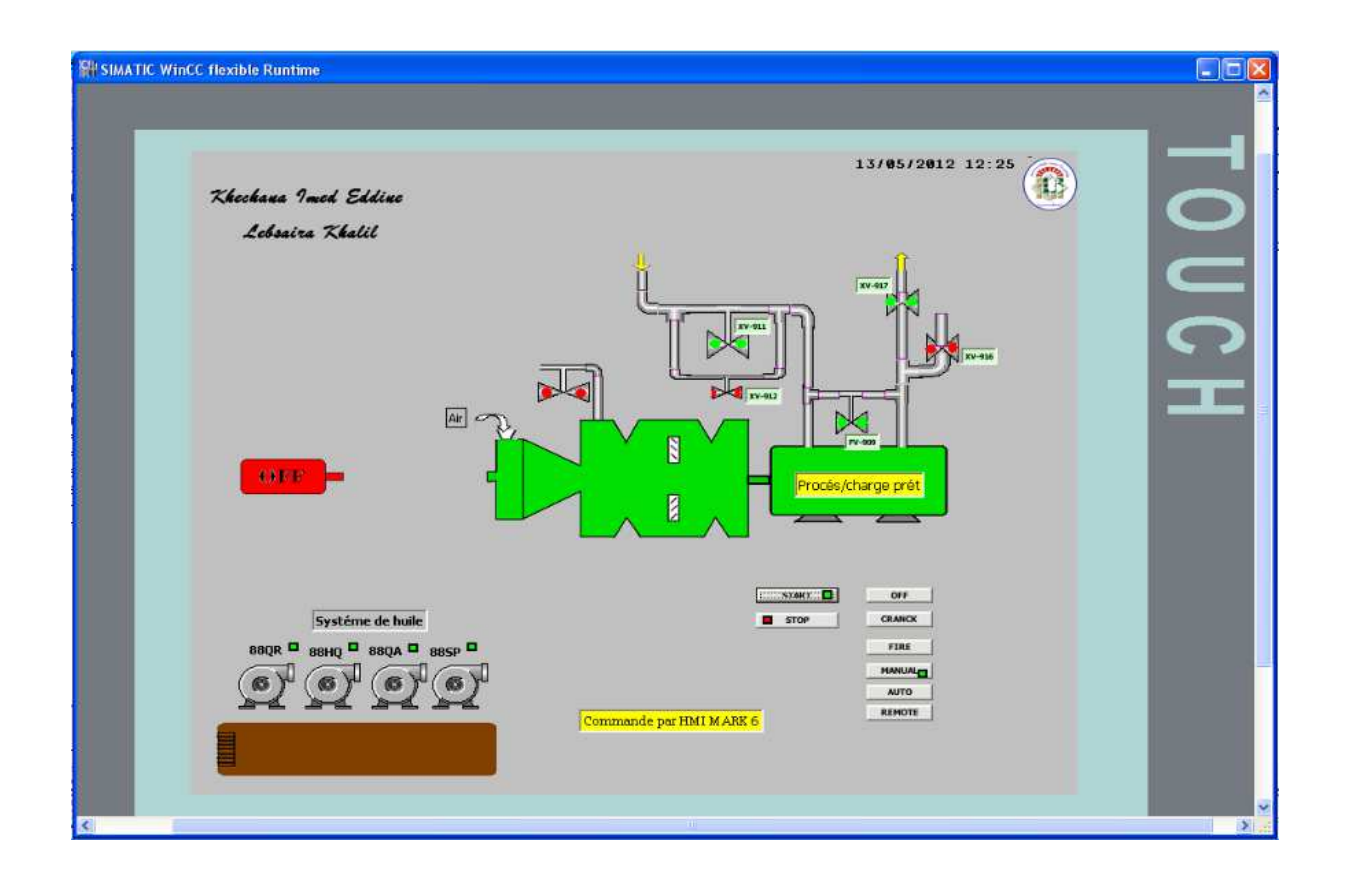

# **Etape 4 :**

Dans cette étape le moteur de lancement est démarré, après l'activation de procès/charge. Le démarrage de moteur de lancement augmenté la vitesse de la roue HP jusqu'à 20% (14HM). La roue HP reste dans cette vitesse pendant 2min pour la purge des chambres de combustion.

# **CHAPITRE V Application**

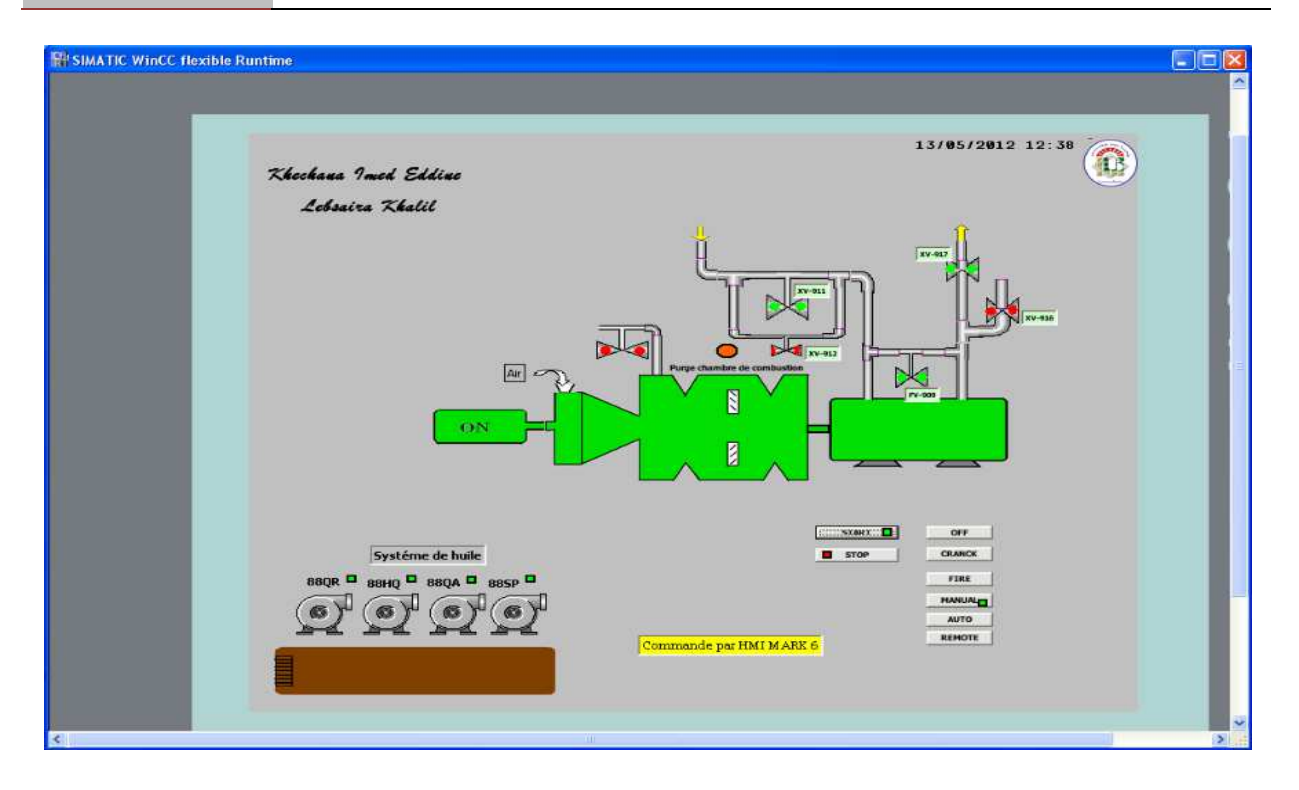

# **Etape 5 :**

Dans cette étape « la phase d'allumage », l'ouverture de la vanne GCV a 25% et l'excitation des bougies permis l'allumage du feu dans les chambres de combustion.

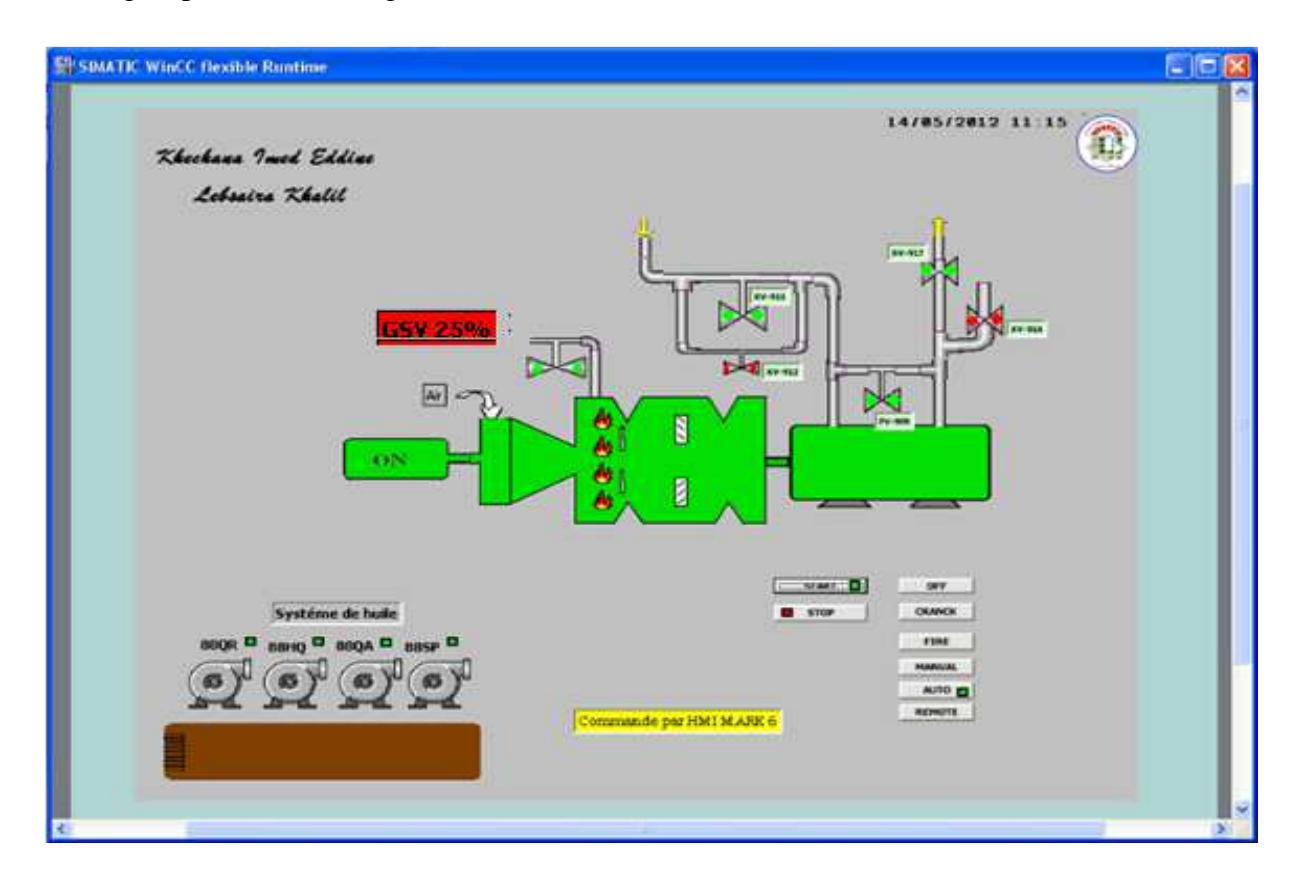
### **Etape 6 :**

Après l'allumage du feu, nous Entrons dans la période de réchauffage ainsi que la vanne a été fermée à 19 % pendant 1 min.

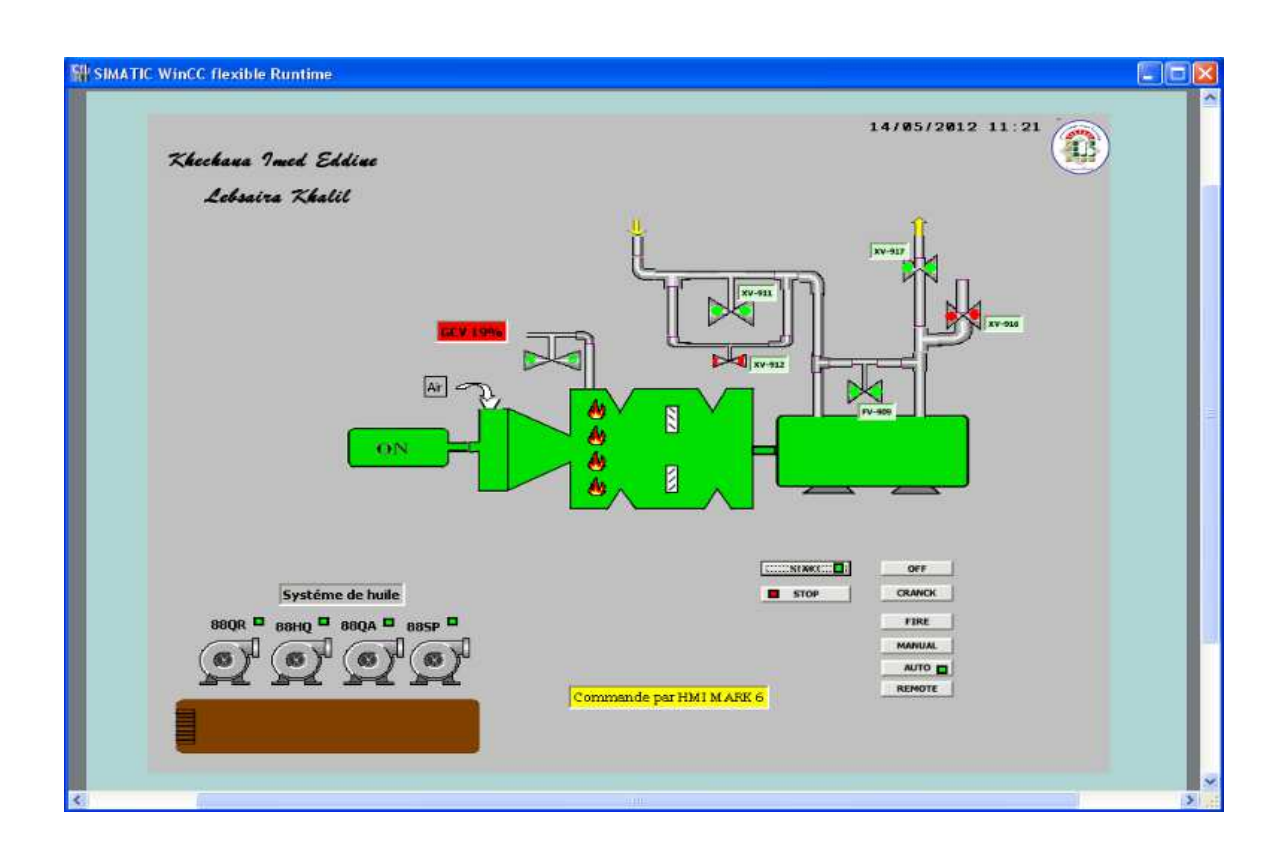

### **Etape 7 :**

Cette étape c'est « la phase de l'accélération », la roue HP accélère avec une rampe de 0.05 % jusqu' a 32 % de la vanne GCV.

Le moteur de lancement désaccouple dans la vitesse nominale (HP a 60% (L14HC)).

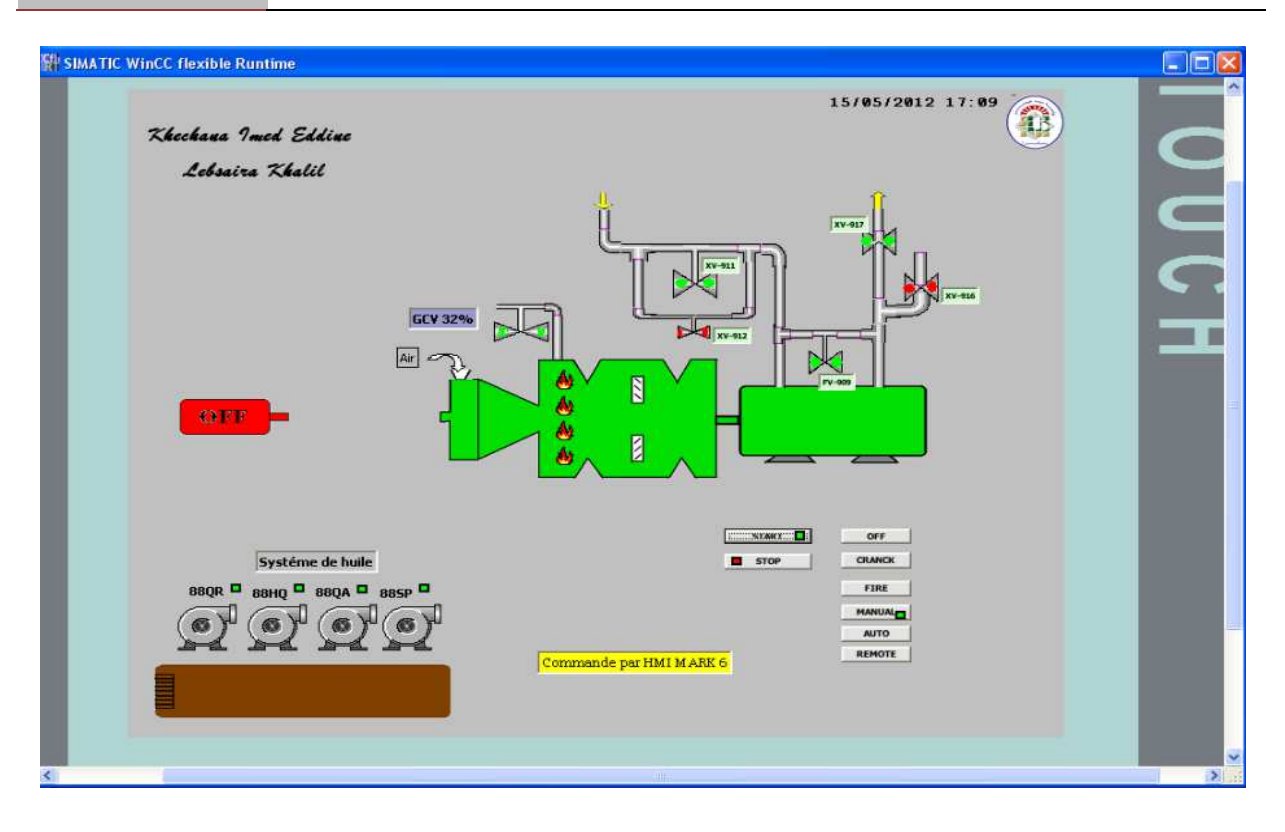

### **Etape 8 :**

Après le désaccouplement du moteur de lancement et l'accélération de la vitesse du FSR à 32 % le compresseur centrifuge prêt pour la mise en charge ' la turbine à fin de séquence'.

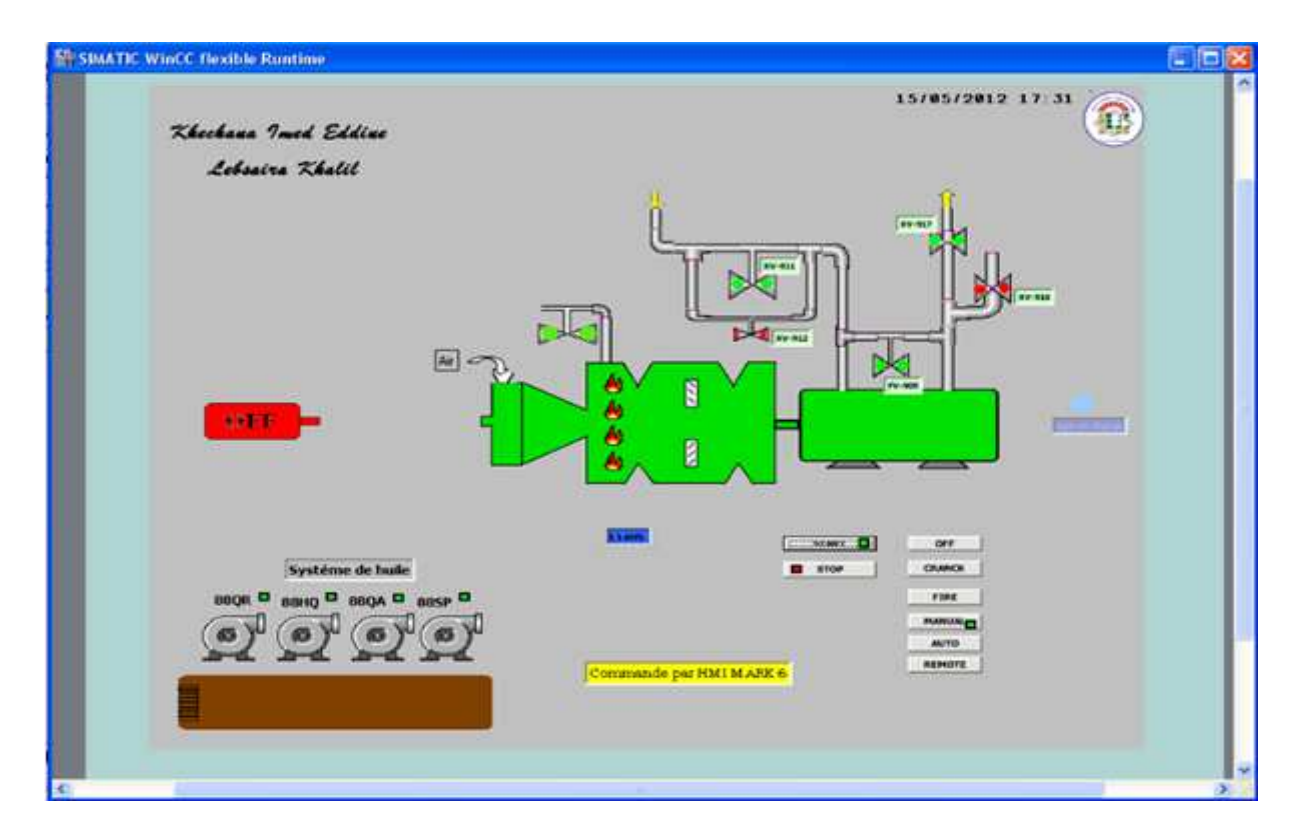

### **V.7 Conclusion**

La description précédente de l'outil WinCC flexible et STEP7 prépare le terrain en vue de l'application «Étude, développement et implantation de la séquence de Start-up de turbocompresseur heavy duty 5002c dans une plate forme siemens», et pendant laquelle une mise en œuvre complète sera décrite pour élaborer une interface Homme/machine.

# Conclusion générale

## **CONCLUSION GENERAL**

Nous avons fait notre mise en situation professionnelle dans la station de compression qui appartient au champ de Hassi R'mel, et qui est considéré comme le gisement du gaz le plus important en Algérie.

Durant toute la période du stage nous avons eux la possibilité de découvrir le milieu industrielles des hydrocarbures notamment celle du gaz, ses infrastructures et ses installations, mais le plus important pour nous c'été de voir de plus près et de manipuler pratiquement toute chose en relation avec notre domaine d'application.

Le travail que nous avons réalisé s'inscrit dans le cadre de l'étude de nouveau système de commande (SPEEDTRONIC MARK VI), ainsi l'exploitation de l'algorithme de la séquence de démarrage et des différents niveaux du FSR qui intervient dans cette séquence.

Nous nous somme rendus compte que:

• Le MARK VI représente un système de commande qui a une sureté de fonctionnement très élevée grâce a la configuration TMR:

- $\checkmark$  De très grande fiabilité et de disponibilité.
- $\checkmark$  Facilité de l'entretient même aux cours de fonctionnement.
- $\checkmark$  Plein de sécurité, ce qui est remarquable au niveau de l'algorithme de commande.
- Le MARK VI représente une solution de commande robuste grâce au:
	- $\checkmark$  Programme de régulation, de protection et de surveillance très efficace.
	- $\checkmark$  Système de vote et de diagnostique qui permet au système de commande de prendre les bonnes décisions afin d'éviter des situations catastrophiques.
	- $\checkmark$  Un temps de réponse et de traitement de données, qui répond a tous besoins de contrôle, de protection et de surveillance de la turbine a gaz.
- L'erreur humaine devient un événement très rare grâce a:
	- $\checkmark$  L'acquittement manuel des alarmes.
	- $\checkmark$  La protection par mot de passe qui permet de gérer les différents privilèges aux différentes personnes (maintenance, exploitation et programmeurs).

• Le MARK VI est facile a exploiter grâce a l'interface hommes machine notamment le logiciel de visualisation a temps réelle complicité HMI.

### **CONCLUSION GENERAL**

• Le MARK VI contient un réseau de transmission et de communication moderne qui se caractérise par la redondance et la rapidité du transfère des données (Ethernet, IOnet, câbles).

Aux cours de notre stage nous avons exploité une partie du code d'application qui gère le démarrage et la mise en charge de la turbine à gaz.

Bien que notre stage se soit déroulé dans les bonnes conditions, nous avons rencontré quelque difficultés quand a la disponibilité des ingénieurs de notre spécialité et de certains outils (simulateur du logiciel TOLBOOX) pour raison de licence non accordé à SONATRACH ce qui a réduit notre champ d'action, pour cela nous avons développé un programme dans le logiciel STEP7 qui sera chargé dans l'automate programmable en vue de commander la séquence de démarrage du turbocompresseur. L'avantage de logiciel STEP7 est de contient un simulateur d'automate SIEMENS (S7-300 et S7-400), pour simuler des programmes et de faire la communication à l'absence de l'automate réel.

A la fin nous avons terminé notre modélisation par l'introduction d'un système de supervision pour garantir l'interface Homme/Machine et assurer le contrôle et la surveillance du procédé.

La modélisation et la programmation de la séquence de démarrage ainsi que la plate forme de supervision que nous avons crée permettent la compréhension du déroulement de la séquence de démarrage et de faire la liaison avec le programme en TOOLBOX pour le maitriser plus.

### **Perspective**

Ce mémoire étudie les différentes étapes de l'élaboration d'un projet software et l'établissement d'une commande a base d'automate programmable SIEMENS grâce au logiciel de programmation STEP7 et le logiciel de supervision Win CC flexible. A la lumière des résultats obtenus, de nombreuses perspectives s'ouvrent à nous

- Ajouter les séquences de touts les auxiliaire (pompes, l'huile, système de sécurité …)
- Ajouter les séquences de variation de la vitesse
- Ajouter les séquences de régulation de FSR
- Mettre en œuvre les connaissances acquises sur des installations réelles

Références bibliographiques

### *Références bibliographiques*

- **[1] :** Documentation interne SONATRACH, annuaire statique.
- **[2] :** Rapport d'activité de la direction d'exploitation, région HASSI R'mel, 2007.

**[3] :** Documentation interne SONATRACH, stage ingénierie, système DCS, CENTRE DE FORMATION E.I, R4.09.02.

**[4] :** GE CONTROL System TOOLBOX : documents.

**[5] :** GE CONTROL System Solution-MARK VI controller : -documents

-Standard library Mark VI

**[6] :** GE industriel Systems-SPEEDTRONIC Mark VI TMR : heavy duty gaz turbine control.

**[7] :** GE Power Systems- SPEEDTRONIC Mark VI : régulation turbine.

**[8] :** Documentation internes : présentation du pole Gazier de HASSI R'mel.

**[9] :** NUOVO-PIGNONE : turbine à gaz MS5002C.

**[10] :** C.T.JONES, « STEP7 in Step7 », first Edition, A pratical Guide to Implementing S7- 300/S7-400 Programmable Controllers, 2006.

**[11] :** SIEMENS, « Programmation avec STEP 7 », SIMATIC, 2008.

**[12] :** SIEMENS, « STEP 7, Getting started », SIMATIC, 2007.

**[13] :** SIEMENS, « S7PLCSIM, Testez vos programmes », SIMATIC, 2008.

**[14] :** SIEMENS, « WinCC flexible 2008 », SIMATIC HMI, 2008.

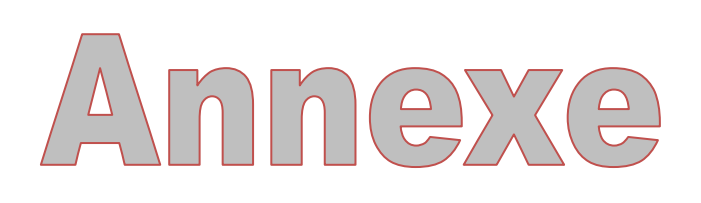

### **Annexe A**

### **Fonction des différentes pompes**

QA: pompe auxiliaire de l'huile de lubrification, sa pression est de  $10\text{kg/cm}^2$ , elle délivre l'huile de lubrification.

HQ: pompe auxiliaire de l'huile hydraulique de commande, sa pression est de 90kg/cm<sup>2</sup>, elle sert à délivrer l'huile à haute pression pour la commande et la régulation des différentes vannes (IGV, SRV, GCV…).

SP: pompe d'étanchéité.

QE: pompe auxiliaire de l'huile de lubrification de secoure, elle est alimentée par une batterie (courant continue).

### **Annexe B Pupitre SIMATIC PC 877 19'' Touch**

Représente l'entrée dans la classe des plateformes multifonctionnelles. Elles offrent une exécution optimale. Basé sur le logiciel de conception d'interface homme-machine Win CC, puissant et riche sous le SE Windows, elles sont caractérisées par flexibilité et possibilités de connectivité variées.

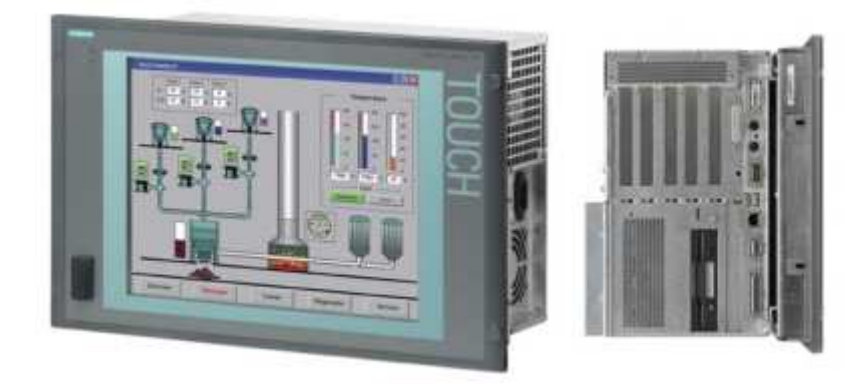

### **Caractéristique technique**

La figure suivante montre pour exemple le panneau du modèle 19 pouces.

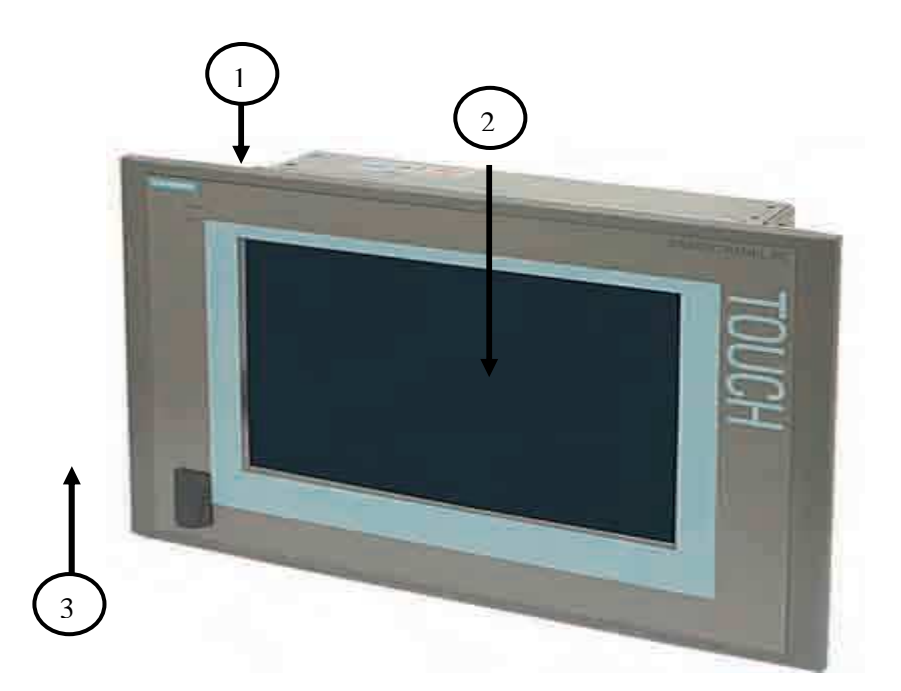

- 1-Unité centrale
- 2- Unité de dialogue

3-Interface USB

### **Annexe C**

### **Automate S7-300**

Le S7-300 est l'automate conçu pour des solutions dédiées au système manufacturier et constitue à ce titre une plate-forme d'automatisation universelle pour des applications avec des architectures centralisées et décentralisées. L'innovation est permanente et se manifeste par exemple dans le développement continu de la gamme des CPU avec entre autres des nouveaux modèles orientés sécurité, motion control ou avec interface Ethernet/PROFInet intégrée. Le S7-300 trouve des applications dans des industries comme l'automobile, la construction OEM, l'emballage, l'agro-alimentaire, la plasturgie. Il peut également s'intégrer dans des solutions compactes avec HMI ou dans des têtes de station pour traitement intelligent décentralisé.

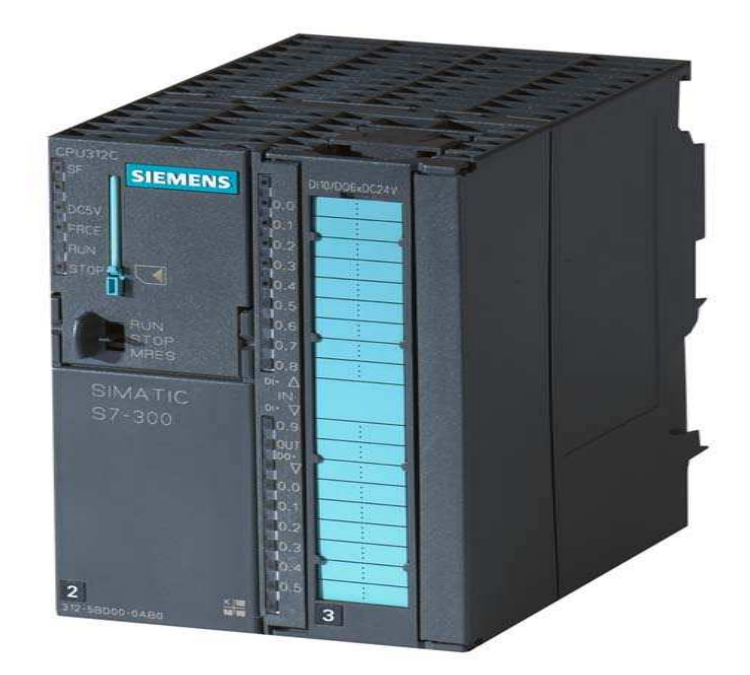

### **Caractéristiques techniques**

- 24 CPUs standards : avec interface Ethernet/PROFInet intégrée
- CPUs de sécurité
- CPU compactes avec fonctions technologiques et périphérie intégrées
- CPUs technologiques pour la gestion des fonctions motion control
- Modules d'E/S TOR et analogiques pour la quasi-totalité des signaux avec possibilité de

traitement des interruptions et du diagnostic.

- Modules pour emploi dans des zones à atmosphère explosive
- Modules de fonction technologique:

- ex.: régulation et came électronique et des modules de communication point à point ou par bus ASi,Profibus ou Industrial Ethernet.